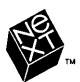

## **3.3 RELEASE NOTES**

*Notes d'informations Version 3.3 Anmerkungen zum Release* - *Version* 3.3 *Notas sobre la Version 3.3 Note sulla Versione 3.3 Utgdvenotiser fiir Version* 3.3

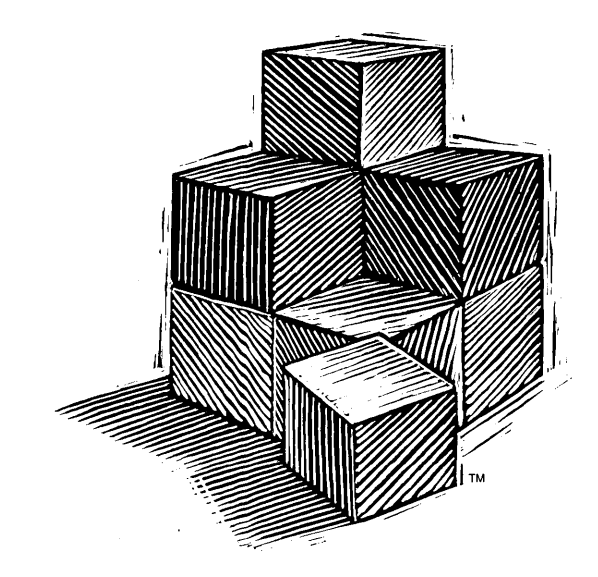

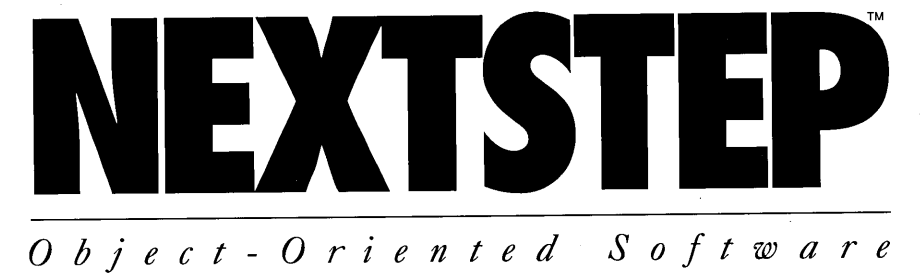

**3.3 RELEASE NOTES** 

NOTES D'INFORMATIONS VERSION 3.3

ANMERKUNGEN ZUM RELEASE • VERSION 3.3

HOTAS SOBRE LA VERSION 3.3

**NOTE SULLA VERSIONE 3.3** 

UTGÅVENOTISER FÖR VERSION 3.3

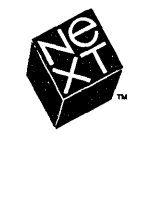

3.3 Release Notes Copyright © 1992 - 1995 NeXT Computer, Inc., 900 Chesapeake Drive, Redwood City, CA 94063. All rights reserved.

March 1995 [6604.00)

NEXTSTEP Release 3 copyright © 1988-1995 NeXT Computer, Inc. All rights reserved. Certain portions of the software are copyrighted by third parties.

NeXT, the NeXT logo, NEXTSTEP. the NEXTSTEP logo, Digital Webster, NeXTanswers, Netlnfo, and Workspace Manager are trademarks of NeXT Computer, Inc. NetWare is a registered trademark of Novell, Inc. PostScript is a registered trademark of Adobe Systems, Incorporated. UNIX is a registered trademark in the United States and other countries, licensed exclusively through X/Open Company Limited. T<sub>E</sub>X is a trademark of the American Mathematical Society. VT100 is a trademark of Digital Equipment Corporation. Webster's Ninth New Collegiate Dictionary, Collegiate, and Wreath & Monogram are registered trademarks of Merriam-Webster Inc. and used herein pursuant to license. All other trademarks mentioned belong to their respective owners.

U.S. Pat. No. 4,982,343. Other patents pending.

Restricted Rights Legend: Use, duplication, or disclosure by the Government is subject to restrictions as set forth in subparagraph (c)(1)(ii) of the Rights in Technical Data and Computer Software clause at DFARS 252.227-7013 [or, if applicable, similar clauses at FAR 52.227-19 or NASA FAR Supp. 52.227-86).

## **3.3 RELEASE NOTES ADDENDUM**

This addendum describes late-breaking information about using NEXTSTEP $^{\prime\prime}$ Release 3.3. It supplements the information in the *Release Notes* book that comes with the *NEXTSTEP* CD-ROM.

Any further critical information about Release 3.3 will be provided in NeXTanswers<sup> $"$ </sup> document #1719. Contact NeXTanswers as described in the *Release Notes* book, and request that document. The document may be empty if there's no more critical information about Release 3.3.

#### **Installing and upgrading**

- **If you're installing NEXTSTEP on an Intel-based computer using a device** driver that isn't on the original *NEXTSTEP Device Drivers* floppy disk, you may see the message "biosread errors" or "Can't find lusrIDevices" after you install the NEXTSTEP essentials and restart the computer. If this happens, do the following:
	- 1 Tum off the computer.
	- 2 Insert the *NEXTSTEP Installation Disk* floppy disk.
	- 3 Tum on the computer.
	- 4 At the boot: prompt, type the following if you're installing NEXTSTEP on a SCSI disk:

config=sd()Default

Type this if you're installing NEXTSTEP on an IDE disk:

config=hd()Default

- 5 Press Return and continue with the installation process as described on page 17 of *Installing and Configuring NEXTSTEP Release 3.3 for Intel Processors and NeXT" Computers.*
- **On rare occasions, you might have to reset your computer's time zone after** upgrading to Release 3.3. You'll know this is the case if, after the upgrade is complete, Upgrader reports that it couldn't make hard links to various zone information files. Just restart the computer as usual and use the Preferences application to set the proper time.

#### **Printing**

**• Parallel printing doesn't work on SPARCstation 5 workstations.** 

#### Keyboards

**• Typing Shift-hyphen using the UK keyboard arrangement incorrectly produces an** en-dash  $(-)$  instead of an underscore  $(\_)$ . To get an underscore, you must type Alternate-hyphen. Or you can remap Shift-hyphen to correctly type an underscore using the Keyboard application in /NextDeveloper/Demos. For information on using Keyboard, choose Help from its Info menu.

#### **NetInfoManager**

■ Don't use NetInfoManager to create a clone NetInfo™ server on an Intel-based computer. Instead, you must replace the Release 3.3 version of nibindd with the Release 3.2 version of nibindd. Then use the nidomain command with the -c option by typing this in a Terminal window:

nidomain -c *tagl master/tag2* 

where *tog1* is the name of the clone's database you're creating, *tag2* is the name of the server's database you're cloning, and *moster* is the host name of the computer where that server resides. (In most cases *tag1* and *tag2* ought to be the same.)

If you do try to create a clone in NetInfoManager using either the Manage Hierarchy or Servers command, you end up with a partial database that you then must delete. This database looks like a valid member of the domain hierarchy but it has a number of inadequacies, including a single entry for /machines/master that has a reversed Internet address. To delete the partial database, type in a Terminal window:

nidornain -d *tag* 

where *tag* is the name of the partial database. Then create the clone properly as described above.

• Note that to use the nidomain -c command to create a clone NetInfo server on an Intel-based computer, as described above, your computer must be running the Release 3.2 version of nibindd, not the Release 3.3 version.

# 3.3 RELEASE NOTES

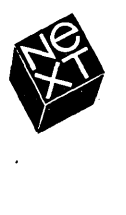

We at NeXT have tried to make the information contained in this manual as accurate and reliable as possible. Nevertheless, NeXT disclaims any warranty of any kind, whether express or implied, as to any matter whatsoever relating to this manual, including without limitation the merchantability or fitness for any particular purpose. NeXT will from time to time revise the software described in this manual and reserves the right to make such changes without obligation to notify the purchaser. In no event shall NeXT be liable for any indirect. special, incidental, or consequential damages arising out of purchase or use of this manual or the information contained herein.

Writing: Helen Casabona Book design: Cindy Steinberg Production: Erica Denison and Jennifer Sherer With help from: John Hammett, Gary Staas, and Roy West User publications management: Gary Miller Cover design: CKS Partners, San Francisco, California

This manual was designed, written, and produced with NEXTSTEP. Proofs were printed on a NeXT 400 dpi Laser Printer.

## **3.3 RELEASE NOTES**

*This document describes new features included with NEXTSTEp™ Release* 3.3. *It also lists additional software packages available on the NEXTSTEP CD-ROM, and it describes known problems you may have when working with this release.* 

*Except where a specific type of NEXTSTEP computer is mentioned, the information in this book applies to all types: Intel-based and NeXT'" computers, and SPARC and PA-RISC workstations.* 

- 2 2 2 3 3 4 4 5 5 5 5 5 6 6 6 7 7 **Installing and Configuring NEXTSTEP**  Installing Release 3.3 Installing NEXTSTEP from a network Upgrading to Release 3.3 Configuring a SPARC or PA-RISC workstation Starting a SPARC or PA-RISC workstation Starting a computer in single-user mode **What's New in Release** 3.31 More driversl Advanced Power Management HP JetDirect printer support Two new books for users Expanded on-line information New international keyboard arrangements Demonstration applications in five languages Workspace Manager Preferences
	- 8 Mail
	- 12 Multiheaded workstations
	- 13 **Terminal**
	- 13 Installer
	- 13 PCI bus support
	- 13 NEXTSTEP Mini-Monitor

### **14 What's on the NEXTSTEP CD-ROM?**

#### **16 Known Problems**

- Keyboards
- Disks
- Sound
- Hardware
- Documents
- Workspace Manager
- Preferences
- Mail
- Terminal
- Grab
- BuildDisk
- NeXTIeX
- Macintosh and DOS
- Advanced Power Management
- PCMCIA
- System administration

These 3.3 *Release Notes* list new features in NEXTSTEP Release 3.3, the contents of the *NEXTSTEP* CD-ROM, and problems you might encounter while using Release 3.3. If you find problems that aren't described here, or if you have any suggestions, you can report them to NeXT by electronic mail with the BugNeXT application in the /NextDeveloper/Demos folder. Choose Help from BugNeXT's Info menu for instructions.

If you install the Documentation.pkg file (either when you first install NEXTSTEP or later using the Installer application), you can find notes for system administrators in the release notes target on the SysAdmin bookshelf in lNextLibrarylBookshelves.

For the most up-to-date user, developer, and system administration information, and for information about using NEXTSTEP with specific hardware configurations, contact NeXTanswers<sup>"\*</sup>—the NeXT document-retrieval system—like this:

- By electronic mail Send mail to nextanswers@next.com with the two-word subject: INDEX HELP. Or if you can't receive NeXT mail, add a third word, ASCII. You'll receive the current index of documents and instructions for requesting more information.
- **By anonymous ftp** Connect to ftp.next.com and read the file pub/NeXTanswers/README.
- **By modem** Call the NeXT answers bullet in board service at  $(415)$  780-2965. Log in as the user guest, and enter the Files section. From there you can download NeXTanswers documents.
- **By fax (within the U.S. and Canada only)** Call  $(415)$  780-3990 from a touch-tone phone and follow the instructions for getting NeXT answers faxed to you.
- **By World Wide Web** You can access NeXT answers on the World Wide Web at this site address: http://www.next.com/. You can use Mosaic, OmniWeb, or any other web browser.

1

If none of these methods works for you, contact your local NeXT representative.

Please refer to the 3.3 *Release Notes Addendum* (in English only) for additional late-breaking information.

## **INSTALLING AND CONFIGURING NEXTSTEP**

Here are some notes you should read before installing or upgrading to Release 3.3, and before starting your computer.

#### Installing Release 3.3

- Don't install NEXTSTEP for Intel processors and NeXT computers from a CD-ROM while your computer is connected to a network. Before installing, turn off your computer and disconnect it from the network. Then turn the computer back on, install NEXTSTEp, turn the computer off again, and reconnect it to the network. Otherwise, the installation might not work. This restriction doesn't apply when installing NEXTSTEP for SPARC and PA-RISC workstations.
- **•** If you have a disk with two or more UNIX<sup>®</sup> partitions on it, you must format the disk before installing NEXTSTEP for Intel Processors on it. (Most SCSI adapters and hard disk controllers come with software you can use to format a hard disk. Remember that doing this will erase all files on the disk!) If you don't format the disk first, the NEXTSTEP installation software fails after installing the NEXTSTEP essentials, and you must start the installation all overthe installation software won't fail the second time you install the NEXTSTEP essentials.
- You can't install NEXTSTEP on SPARCstation 10 workstations if the version of the OpenBoot PROM is earlier than 2.12. To install NEXTSTEp, you must upgrade the PROM. Customers on a Sun service contract can do this for no charge.
- Don't install the NeXTTeX software when you first install NEXTSTEP on your computer. Instead, install it later using the Installer application. For more information, see "NeXTTeX" under "Known Problems" in this book.
- Don't use 720-kilobyte floppy disks to create installation disks with NetInstallHelper. If you do, drivers on the disk aren't loaded during installation and you get an error message. You should create installation disks using only 1440-kilobyte floppy disks.

#### Installing NEXTSTEP from a network

- **•** For some computers, it's possible to install Release 3.3 from the network rather than from a CD-ROM drive connected to your computer. Ask your system administrator if network installation is supported on your network. If you're the system administrator, you can find instructions for setting up a network installation server and installing NEXTSTEP from the network in the release notes target on the SysAdmin bookshelf in /NextLibrary/Bookshelves.
- **•** Before installing NEXTSTEP from the network onto a NeXT computer, disconnect any CD-ROM drive that's connected to the computer. Otherwise, the installation might not work.
- You can't install NEXTSTEP from a token-ring network.

**E** If you have an Intel-based or NeXT computer, the "NetInstallHelper" and "RemoteUpgrade" topics in the on-line system administration release notes incorrectly describe how to prepare a site for network installation or upgrading, and how to upgrade multiple computers across the network. To get correct versions of these topics, see NeXT answer #1719.

If you have a SPARC or PA-RISC workstation, your current release notes are correct except for the following in the "RemoteUpgrade" topic: The *Release*3.3.uplan and /Release3.3.uplan.bom files mentioned in step 3 under "Preparing to Use the RemoteUpgrade Utility" are actually named **/Release3.3risc.uplan** and /Release3.3risc.uplan.bom on the template workstation.

■ On Intel-based computers, you can't install NEXTSTEP from the network if you have an SMC Ethernet Adapter. You can use a different adapter, install NEXTSTEP from the *NEXTSTEP* CD-ROM, or type:

"Boot Drivers"="PS2Keyboard EISABus PCIBus Inte1824XO"

at the boot: prompt when starting up from the network installation floppy disk.

#### **Upgrading to Release** 3.3

- $\blacksquare$  Don't upgrade any NeXT computer that must run an oracle6 server to Release 3.3. You can't install oracle6 on a NeXT computer that's running Release 3.3.
- **I** If you want to use the TeXview application that's in /NextDeveloper/Demos, you have to reinstall it after upgrading to Release 3.3. Do this by logging in as root, opening the NeXTIeX.pkg file that's on the *NEXTSTEP* CD-ROM in lNextCDlPackages, and using the Installer application to reinstall the package.

#### **Configuring a SPARC or PA-RISC workstation**

- $\blacksquare$  The floppy disk drive isn't added to your configuration when you install NEXTSTEP on a SPARC or PA-RISC workstation. To use the floppy disk drive, you must use the Configure application to add it to your configuration. Click the Other icon in the Configure window and add Sun Floppy Disk Driver for a SPARC workstation, or System Floppy Controller for a PA-RISC workstation. Then save your configuration and restart the workstation. For information on using Configure, see *Installing and Configuring NEXTSTEP Release* 3.3 *for SPARC and PA-RISC Workstations.*
- When you start up Configure on a PA-RISC workstation, "Builtin SCSI" is listed in the Summary of Devices window. But if you click the SCSI icon, it appears as though no SCSI devices are added to your configuration: The Add SCSI Devices panel opens for you to add a SCSI device and no devices are listed in it, and when you click Cancel, the SCSI Devices window doesn't list any devices. You can ignore this problem and keep configuring your computer.

4

#### Starting a SPARC or PA-RISC workstation

- When you start up a SPARC workstation using the -a option to query for the root device, you don't see the characters you type subsequently at the root device? prompt. Go ahead and type them anyway to successfully start up your workstation.
- $\blacksquare$  On a SPARC workstation, use the Delete key-not the Backspace keyto back up over any mistakes you type at the boot: prompt or when you're working in single-user mode or in a console window.
- If you change the name of the startup disk on a SPARC workstation, you can't start the workstation from that disk unless you type disk -b *disk name* in a Terminal window, where *disk name* is the raw device of the disk (as in **/dev/rsd0a**).
- To run NEXTSTEP on a PA-RISC workstation that has more than 256 megabytes of memory, type mach\_kernel maxmem=262144 at the boot: prompt when the computer is starting up. This limits the computer's memory use to 256 megabytes (262144 kilobytes). To fix this problem permanently, you can edit the Kernel Flags value in the Configure application's Edit Expert Settings panel to maxmem=262144. For information on using Configure, see *Installing and Configuring NEXTSTEP Release* 3.3 *for SPARC and PA -RISC Workstations.*
- $\blacksquare$  If you have a SPARC or PA-RISC workstation and you aren't connected to a network, you may see this message at startup:

No response from network configuration server. Type Control-C to start up computer without a network connection.

Type Control-C to continue starting up the workstation. If you don't plan to connect it to a network, use the Configure application to remove the network device from its NEXTSTEP configuration.

#### Starting a computer in single-user mode

• If you're starting your computer in single-user mode from the *NEXTSTEP*  CD-ROM and you want to use the driverLoader command to load a device driver from the CD-ROM, type the command like this:

driverLoader d= .. / .. /private/Drivers/i386/driver

where *driver* is the name of the driver you want to load.

## **WHAT'S NEW IN RELEASE 3.3?**

These features have been added to NEXTSTEP since Release 3.2.

#### **More drivers!**

For Intel-based computers, NEXTSTEP Release 3.3 comes bundled with over SO device drivers that support a wide variety of devices, such as SCSI, display, and network adapters. To find out which drivers are supported, see the *Hardware Compatibility Guide* available from NeXTanswers.

#### **Advanced Power Management**

By using power-saving features on Intel-based computers that support the Advanced Power Management (APM) BIOS, NEXTSTEP now runs efficiently on some portable and energy-efficient desktop computers for an extended amount of time. The APM BIOS on your computer must support 32-bit protected mode access for NEXTSTEP to use APM features. You manage APM on your computer using the Preferences application.

If your computer doesn't have the APM BIOS, use Preferences to choose the "Best performance" option from the Power Management Preferences. If you don't choose this option, NEXTSTEP will try unsuccessfully to use APM features and your computer will go to sleep.

#### **HP JetDirect printer support**

If you have a printer with an HP JetDirect network interface on your network, you can add the printer to the list of those available in the Print panel. See the owner's guides for your printer and HP JetDirect interface to set up the printer. Then see PrintManager's on-line help for information on configuring the printer with NEXTSTEP.

#### **Two new books for users**

In addition to the *NEXTSTEP User's Guide,* NeXT Publications offers *Quick Start* and *Power Tips* for Release 3.3.

*Quick Start* is an introduction to using NEXTSTEP that gives step-by-step instructions for performing basic tasks, such as running applications and working with files. Beginners can use this book to get up to speed quickly.

*Power Tips* is a quick reference to shortcuts and tips for using NEXTSTEP and several of the applications that come with it. *Power Tips* also references other NEXTSTEP documentation and information on how to contact NeXT for a variety of services.

*Quick Start* and *Power Tips* come with new copies of Release 3.3. You can also order them and any other NeXT documentation by calling 1-800-848-NeXT.

6

#### **Expanded on-line information**

- The on-line help for several applications has been expanded. There are also more links that make it easier to find what you're looking for. The applications that have expanded help are Workspace Manager"', Mail, Edit, PrintManager, Fax Reader, and Preferences.
- The Configure application now has on-line help, too (in English, only). You can use this help when you first install NEXTSTEp, and you can use it later if you reconfigure your computer or any of its devices.
- The on-line version of the *NEXTSTEP Network and System Administration* manual has been updated for Release 3.3. If you install the Documentation.pkg file from the *NEXTSTEP* CD-ROM, you can find the manual on the SysAdmin bookshelf in *I*NextLibrary/Bookshelves. It's available only in English.
- Several back issues of *NEXTSTEP In Focus* are also available on-line on the SysAdmin bookshelf if you install the Documentation.pkg file.

#### **New international keyboard arrangements**

You can now use the NeXT keyboard arrangement in any of several languages. In addition to the NeXTUSA arrangement, you can choose from arrangements such as NeXTF rançais, NeXTDeutsch, or NeXTItaliano, to name just a few. These keyboard arrangements provide an additional Command and Alternate key, and power, brightness, and volume keys. (You choose a keyboard arrangement using the Preferences application, no matter what keyboard you're actually using.)

For more information on the NeXTUSA keyboard arrangement and its international counterparts, see the *User's Guide* or *Power TIps* book.

#### **Demonstration applications in five languages**

Several of the demonstration applications in /NextDeveloper/Demos are available in French, German, Italian, Spanish, and Swedish. These include the Keyboard, 3View, BoinkOut, Draw, and Sound applications.

#### **Workspace Manager**

These new features have been added to the Workspace Manager since Release 3.2. For details, see the Workspace Manager's on-line help.

- **II** When you initialize a floppy disk in a computer that can't automatically tell what size the disk is (as is the case with most Intel-based computers), you can now tell the Workspace Manager what size the disk is.
- **I** The Workspace Manager now warns you when your computer is running out of disk space on its startup disk. You get the first warning when available disk space falls below 10 megabytes and another more urgent warning when space falls below 2 megabytes.
- **□** The Dock preferences in the Workspace Manager's Preferences panel has been modified to accommodate a variable-sized application dock.

#### **Preferences**

The Preferences application has a new look and a number of new features. For details, see Preferences' on-line help.

- a Preference settings are reorganized into more intuitive groupings. Also, improvements were made to the preferences for setting and changing your password and for creating your own Command-key equivalents.
- In the Menu Preferences you can now drag the default menu location partially off the screen.
- **EI** The Sound Preferences now include a new preference for adjusting the input gain of a microphone or line-in jack.
- I You can set a default paper size in the Localization Preferences.
- In There are several new international keyboard arrangements to choose from in the Localization Preferences.
- **Example 2** There are new Login Window Preferences that system administrations can use to set a number of security options for logging in, logging our, and turning off the computer. You must log in as the root user to see these preferences.
- **There are new preferences for managing power on Intel-based computers that** support Advanced Power Management (APM). You see these preferences only if your computer supports APM. If your computer supports APM and you can run on batteries, you can select a new clock icon in the Date & Time Preferences that shows the battery charge level.
- **•** There are new preferences for setting up a SPARC or PA-RISC workstation to use more than one display.

#### **Mail**

Many new features have been added to Mail since Release 3.2. These features are briefly listed below. For details, see Mail's on-line help.

#### **Unread message count in Mail icon**

The Mail icon displays the number of unread messages in your Active mailbox. You can turn this feature off using the Preferences command.

#### **MIME**

Mail supports the Multipurpose Internet Mail Extensions (MIME) standard. You can use this standard to send formatted messages containing graphic images and sound to people who can't receive NeXT Mail.

MIME messages are automatically decoded when you receive them. You can send a MIME message by clicking the NeXT Mail button in the Compose window until it shows MIME Mail.

Mail understands these MIME content types:

- $\blacksquare$  text/plain, rich-text, enriched, rtf
- $\blacksquare$  image/gif, jpeg, pbm, tiff, x-eps
- u audio/basic, x-next
- video/mpeg
- **•** message/rfc822, partial, external-body
- **•** multipart/mixed, alternative, x-folder
- application/postscript, rtf, octet-stream, x-filetype

#### **Mailboxes**

*Create folders for mailboxes.* When you create a new mailbox in the Mailboxes panel, you can create a folder to keep it in. You can reorganize existing mailboxes in your  $\sim$ /Mailboxes folders in the Workspace Manager's File Viewer.

*Archive individual messages.* As an alternative to using the Preferences command to archive all outgoing messages in an Outgoing mailbox, you can now archive an individual message when you send it.

#### **Finding**

*Find messages by content.* In addition to searching for a message based on text in its summary, you can now search for text in the message itself.

*Focus on a group of messages.* You can temporarily focus on a subset of messages in a mailbox so that all other messages are temporarily hidden. This feature is useful for focusing on the results of a Find All search with the Find panel.

*Search for unread messages.* Type a bullet ( $\bullet$ ) (Alternate-7) in the Find panel.

*Stop a search*. You can press Command-period (.) to interrupt a search that's in progress.

#### **Shortcuts and tricks**

*Typing addresses.* You can type the first few characters of an address that's listed in your Addresses panel and then press Escape to have Mail fill in the rest. Press Escape repeatedly to cycle through other addresses that begin with the same characters.

"Paging" through messages. You can press Alternate with the up or down arrow key to scroll through messages a "page" at a time. You can also use arrow keys to browse and make selections in the Addresses and Mailboxes panels.

*Expanded use of Emacs key bindings.* You can use Emacs key bindings in all Mail windows, including in text fields--not just in the Compose window.

*Deleting a message without opening the next one.* Control-click the Delete button in a mailbox window.

*Stop message delivery.* You can type Command-period ( • ) immediately after clicking Deliver in a Compose window to stop delivery of the message.

*Mark a message as unread.* You can mark a message you've opened as unread. This is useful if you don't have time to read the message now, but you don't want to forget to read it later.

#### **Printing**

You can print several messages at a time, or print selected message summaries.

#### Plain text messages

*Send attachments.* You can drag a file or folder into a plain text message in a Compose window to paste an encoded version of the file or folder in your message. Mail encodes the attachment using the UNIX uuencode command. You can then send it to computers that can't display NeXT or MIME messages. Recipients decode the attachment using the UNIX uudecode command. You can also paste just the attachment's pathname into your message.

*Receive attachments.* If you receive an attachment encoded with the UNIX uuencode command, choose Decode Foreign Attachment from the Message menu to open a Workspace Manager folder window containing the decoded attachment. .

*Show plain text messages in fixed-pitch font.* You can set a preference to display plain text messages using the fixed-pitch font you set in the Preferences application. You might do this if you often see ragged columns or other misaligned text in your plain text messages.

#### Monitoring disk space

*Show sizes in a mailbox window.* You can display the size of each message in a mailbox as well as the total size of all messages in a mailbox. You can do this for one mailbox or you can set a preference to show sizes in all mailboxes.

*Set a size limit for messages you send.* You can set a maximum size for messages you send using the Preferences command. When you send a message that exceeds this limit, Mail points this out to you. You can then either cancel the delivery or deliver the message anyway.

#### **Replying to messages**

*Select a reply format automatically.* You can set a preference so when you reply to a message, your reply is in the same format (NeXT Mail, MIME, or plain text) as the original message.

*Remove yourself from replies.* You can set a preference so your address doesn't appear in the To or Cc fields when you reply to messages. If your address is different from your user name, you can set Mail to recognize it by adding it to a list in Mail's Expert preferences. Note that this feature doesn't remove you from replies that you send to public groups.

*Reply to private groups.* You can make it easy for recipients of messages you send to a private group to reply to others in the group. Set a preference, and individual addresses in the group, rather than the group address, are listed in each recipient's message. Recipients can then click Reply All to reply to individuals in the group instead of to the private group address.

#### **Showing and restoring deleted messages**

*Show deleted messages.* You can show dimmed summaries of messages you've deleted since you last compacted the mailbox. You can do this for one mailbox or set a preference to show deleted messages in all mailboxes.

*Undelete any message.* You can undelete a particular message by selecting its dimmed summary and choosing the Undelete command from the Message menu.

#### **Saving drafts of messages**

You can choose the Save command from the Drafts menu to save a draft of the message you're composing in a Drafts mailbox, which Mail creates for you. You can then restore the draft with the Restore command.

#### **Tailoring headers in messages**

*Create headers*. You can use the Preferences panel to create one or two headers that are included in all messages you send.

*Show or hide headers.* You can temporarily see all headers in a message—not just the few that Mail normally displays. Choose Show All Headers from the Message menu. You can also control which headers are normally hidden using the Preferences command.

#### **Multiheaded workstations**

If you have a SPARC or PA-RISC workstation with two or more displays, you can extend your workspace across multiple screens. You move a window between screens by dragging it off the edge of one screen in the direction of another.

You can install Release 3.3 on a multiheaded workstation or add an additional display to a workstation that's already running Release 3.3. On all but some SPARC workstations, you must also use the Configure application to add the display to your workstation's configuration. To do this, see *Installing and Configuring NEXTSTEP Release* 3.3 *jorSPARC and PA-RISC Workstations.* 

After adding a display, make it part of your workspace like this:

- Start up Preferences and click the Multiple Screen Layout Preferences button.
- 2 Click the name of the display you want to extend the workspace to and then click On.
- 3 Drag the miniature displays so they're positioned in Preferences just as the physical displays are positioned on your work surface. If one display is slightly higher, drag its miniature display up. This way you can drag evenly between screens.
- 4 Click Set. Then either restart the workstation, or log out, type exit in the login window, press Return, and log in again.

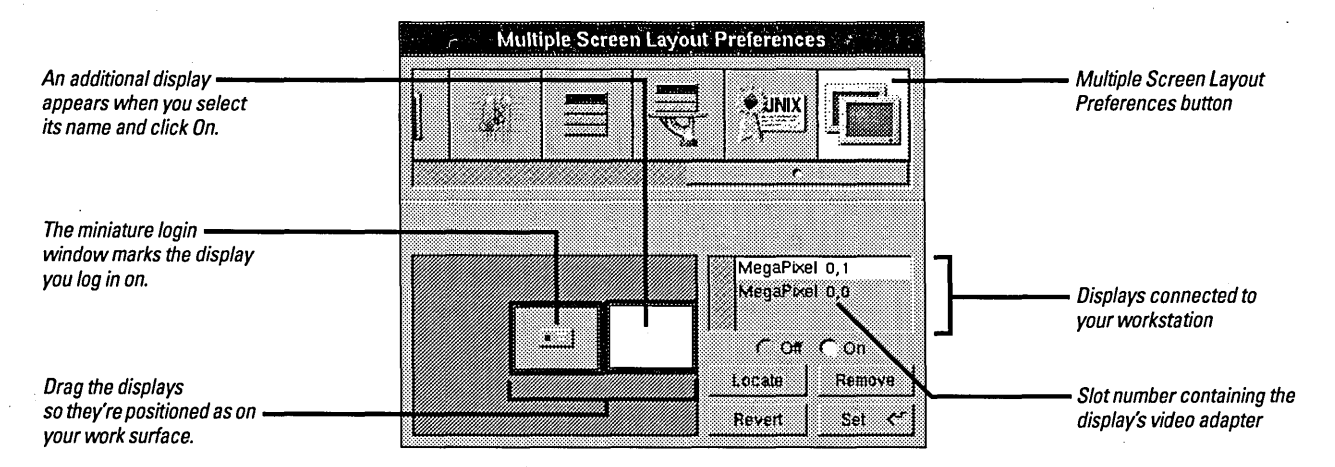

If you forget which screen in Preferences is which in real life, select its name and click Locate. A large rotating cross appears momentarily on the physical display.

To log in on a different screen, drag the miniature login window to another display. To turn off a display, select its name and click Off. If you remove its video adapter from the workstation, you can remove its name from the list by clicking Remove.

To put any new settings into effect, remember to log out and type exit in the login window, or to restart the workstation.

#### **Tenninal**

- *Color setting*. You can use the Preferences command to set the color of a selection, background, and cursor in one window or all windows. You can also set the cursor's size and appearance, and you can display text in "reverse video."
- *Output indication.* When Terminal is hidden or when a Terminal window is miniaturized, text in the application icon or miniwindow indicates when command output arrives that hasn't yet been displayed.
- *Meta key handling*. A new option in the Preferences panel's VT100<sup>"</sup> Emulation view lets you use the Alternate key to generate characters with the high (8th) bit set.

#### **Installer**

Installer packages support multiple languages. If a package contains software that runs in more than one language, you can select the languages you want in the Install Package panel. (Developers outside of NeXT can't yet create multilingual packages.)

#### **PCI bus support**

PCI computers based on the Intel 82430 or 82440 PCI chip set need special software support that's provided by the Intel824XO driver. When you install NEXTSTEP on such a computer, this driver is now installed automatically so no additional configuration is required.

An upgraded version of the Intel824XO driver is available from NeXTanswers. You may want to install this new version if you notice performance problems. Contact NeXT answers as described at the beginning of this book.

Note that no matter what PCI chip set your computer is based on, the PCI Bus support module is also installed with NEXTSTEP. This module has to be there to use PCI drivers. (If your computer doesn't have a PCI bus, you can remove this module from your configuration.)

#### **NEXTSTEP Mini-Monitor**

Here's how to access the Mini-Monitor on various computers:

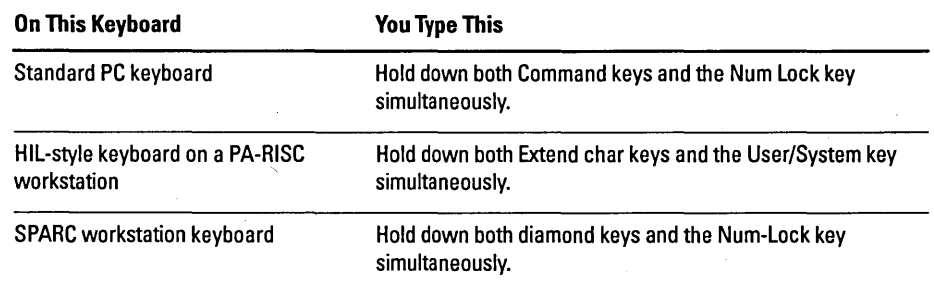

## **WHAT'S ON THE NEXTSTEP CD-ROM?**

The *NEXTSTEP* CD-ROM contains several software packages located in lNextCDlPackages. These packages and their contents are listed on the next page. You can use the Installer application to install any of these packages that you didn't include when you first installed NEXTSTEP. For information on using Installer, see Chapter 19, "Installing New Software," in the *NEXTSTEP User's Guide.* 

Before installing any of these packages, make sure that:

- Your computer is running NEXTSTEP Release 3.3. These packages don't work with any other version of NEXTSTEP.
- Your hard disk has enough free space (the amount required for each package is shown below, as well as in the Installer package window for each package).
- You're logged in as the superuser (root).

You can check in /NextLibrary/Receipts on your startup disk to see which packages are already installed.

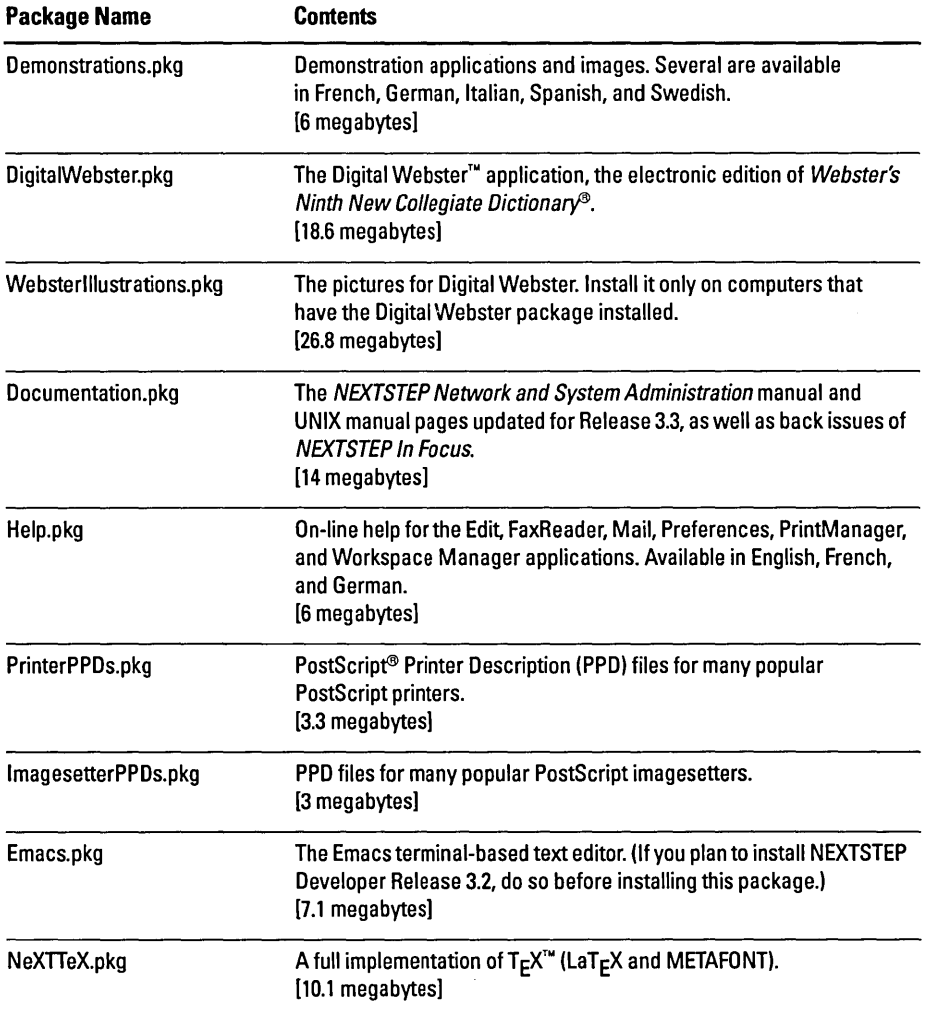

The *NEXTSTEP* CD-ROM also contains package files named, for example, ItalianEssentials.pkg, for these languages: French, German, Italian, Spanish, and Swedish. These packages contain the NEXTSTEP essential software in each language. When installed, each package takes up about 3 megabytes of disk space.

## **KNOWN PROBLEMS**

This section describes some of the known hardware and software problems you might encounter while using NEXTSTEP Release 3.3.

#### **Keyboards**

• The names of several keymapping files (in /NextLibrary/Keyboards) have changed since Release 3.2. For example, NextUSA.keymapping is now NeXTUSA.keymapping. Also, file names for international keymappings changed to reflect local spellings-for example, German.keymapping changed to Deutsch.keymapping.

If you've been using a keyboard arrangement in Release 3.2 other than the USA or Japanese arrangement, you must use the Preferences application to reset your arrangement when you use Release 3.3. (For information on choosing a keyboard arrangement, see the Preferences application's on-line help.)

If you regularly use multiple computers, some of which run Release 3.3 and others any previous release, you can ask your system administrator to create Workspace Manager links from the new keymapping file names to the previous names until all computers you work on are upgraded to Release 3.3.

**n** The keyboard diagrams in the Welcome to NEXTSTEP window where you first select a language and in the Preferences application's Keyboard panel are only 24 keys wide. If your keyboard is wider than that (as on a SPARC workstation), some keys are clipped from the diagram.

#### **Disks**

- You can't mount a SyQuest disk drive on a PA-RISC workstation if parity is enabled. To use the drive, you must turn parity off.
- **II.** On a PA-RISC workstation, don't choose Check for Disks from the Workspace Manager's Disk menu while you're initializing the disk. If you do, the disk will be corrupted and you won't be able to initialize it. The Workspace Manager may also crash.
- If you open a floppy disk in the Terminal application as a raw floppy disk or block device, make sure to eject the disk using the UNIX disk -e command. Until you do this, the disk can't be opened in the Workspace Manager-for example, with the Check for Disks command.
- **If** you have a second, fixed hard disk—either an external disk or an internal oneattached to a PA-RISC workstation, you have to make an entry for the disk in the lectlfstab file. If you don't, the Workspace Manager will successfully automount the disk the first time you log in, but it won't automount the disk at subsequent logins. For information on editing *letc/fstab,* see the UNIX manual page for mntent

#### **Sound**

- On an Intel-based computer, don't record sound at a high sampling frequency when you're using a ProAudioSpectrum sound adapter and an Adaptec 1540-series SCSI adapter. If you record in stereo at a rate of 44.1 kilohertz, your computer will crash. You should have no problems recording at a low sampling rate, such as 8 kilohertz.
- **...** Don't play a sound file that doesn't have Read permission set for everyone, if you're accessing the file across a network. For such a file, make sure that Read Other is checked in the Workspace Manager's Attributes Inspector. Otherwise your computer might panic.

#### **Hardware**

**•** You can't use HCRX and HCRX24 Hyperdrive adapters on a PA-RISC workstation. A list of adapters you can use is available from NeXT answers.

#### **Documents**

 $\blacksquare$  Documents saved in Release 3.2 in an application that archives windows might appear in grayscale when opened in Release 3.3.

#### **Workspace Manager**

**• Don't choose the Empty Recycler command if you're logged into a network as** root If you do, you might destroy files and folders that other people on the network have recycled.

Choosing Empty Recycler as root destroys the contents of shared recyclers (.NextTrash folders) on the network. It doesn't affect recyclers in people's home folders.

- You can't decompress a file or folder if, when decompressed, it has the same name as anything else in the current folder. The File Viewer reports that the file or folder is being decompressed, but in fact, it isn't. You must rename or remove the file or folder with the same name and then decompress again.
- When you copy the chunks of a multivolume file back onto a disk, you may have to tell the Processes panel to proceed twice for each chunk. When you copy a chunk (a file with a .chunk extension) from its floppy disk, the Processes panel asks you to remove the disk, insert the one containing the next chunk, and click Proceed. After you do this, the Processes panel opens again with the same message. Before copying the next chunk, click Proceed again. For more information on multivolume files, see the *User's Guide* or the Workspace Manager's on-line help.

#### **Preferences**

- **Don't choose Fixed Pitch Font in the Font Preferences while running** NEXTSTEP in any language other than English. If you do, Preferences will crash. If you're using another language and want to set a new fixed pitch font, reset your language to English using the Localization Preferences, quit Preferences and restart it, and set a new fixed pitch font. You can then change back to your original language and start Preferences once more.
- You can't adjust input gain levels on a NeXT computer. Adjusting either Input Gain slider in the Sound Preferences has no effect.
- The volume slider in the Sound Preferences doesn't set the quietest level. Press volume keys on the keyboard to lower the volume.
- If you've set the Disable Power Off option in the Login Window Preferences and you want to turn this option off, you can't do so by unchecking the option and restarting the computer, as the on-line help and *User's Guide* describe. This is because restarting the computer is disabled. Instead, uncheck the option, log out, type exit in the login window, press Return twice, and log back in.

#### **Mail**

- If you have Mail set to start up automatically at login, the unread count in its icon doesn't appear until you activate the application by double-clicking it.
- Mail sometimes reports that incoming messages don't exist even though new messages are, in fact, being retrieved. Just ignore this report and continue.
- When you're receiving new messages, the Mail icon may momentarily show a count that's lower'than the actual number of new messages. This is most likely to occur if you retrieve messages manually and if you have a lot of new messages. The correct count appears after Mail has finished retrieving all your messages.

#### **Terminal**

- You can't open a .term file created in Release 3.3 on a computer that's running Release 3.2. If you do, a panel reports an error and the file doesn't open. If you create a startup.term file in Release 3.3 and then start up Terminal in Release 3.2, Terminal starts up but no shell window opens. You can open a shell window with the New command in the Shell menu and continue working as usual.
- **•** If you use the UNIX rlogin command on a computer running Release 3.3 to log into a computer running any previous release, you may not get a prompt you can type at. If this happens, replace the *letc/termeap* file on the computer you're trying to log into with a copy of the same file from your Release 3.3 computer.
- . There's no Colors command in the French, German, Italian, Spanish, and Swedish versions of Terminal so you must open the Colors panel from the Preferences panel: Choose Preferences from the Info menu, choose Colors from the pop-up list at the top of the Preferences panel, and click the rim of a color well.

#### **Grab**

• When you're using a multiheaded workstation (one with more than one display), Grab works only on the screen you log in on.

#### **BuildDisk**

• You can't use BuildDisk on an Intel-based computer or on a SPARC or PA-RISC workstation. You can use BuildDisk on a NeXT computer, but don't try to build a disk that's currently in Macintosh or DOS format. Initialize the disk in NEXTSTEP format before building it.

#### **NeXTTeX**

- Don't install the NeXTTeX software with the Install NEXTSTEP panel when you first install NEXTSTEP on your computer. If you do, the  $T_{E}X$  and  $LaT_{E}X$ programs won't be installed. Instead, install NeXTTeX afterward by opening the NeXTIeX.pkg file on the *NEXTSTEP* CD-ROM and using the Installer application. For information on using Installer, see the *User's Guide.*
- You must create a format (.fmt) file on the type of NEXTSTEP computer you plan to use the file on-for example, on either a NeXT computer or an Intel-based computer. You can't use a format file created on a NeXT computer on an Intelbased computer, nor can you do the reverse.

#### **Macintosh and DOS**

- **Copying multiple files to a Macintosh file system on an Intel-based computer might** cause the computer to crash. This can happen when copying to a hard disk or floppy disk in Macintosh format. To avoid this problem, copy files individually to a Macintosh file system.
- You can't use the UNIX mount command to mount a DOS or Macintosh floppy disk. Use the Check for Disks command in the Workspace Manager's Disk menu, instead.
- Don't let a DOS partition on your computer's hard disk get more than 90 percent full. Otherwise the computer might crash and some of its DOS files might be damaged.
- You can't use DOS-formatted Bernoulli cartridges on a SPARC workstation.
- You can use DOS-formatted SyQuest or Bernoulli cartridges with more than one partition only on Intel-based computers. This goes as well for cartridges originally formatted with NEXTSTEP and reformatted with DOS.
- Don't attach an external fixed SCSI disk that has a DOS file system on it to a PA-RISC workstation. If you do, you can't see the DOS files from the workstation. The files are there, but saving to the disk might destroy them.
- You can't recover DOS files you deleted in NEXTSTEP using the DOS undelete command.
- DOS "hidden" files aren't hidden in the NEXTSTEP file system. They're listed in the File Viewer just like other files.
- You can't limit access by other people to your DOS partition.
- You can't mount more than one DOS partition from a single disk drive.
- You can't export DOS partitions using NFS.
- You can't use 2.88 megabyte DOS floppy disks.
- You can't format DOS hard disk drives.
- You can't copy a file from a NeXT file system to a DOS file system if the file name is longer than eight characters plus a three-character extension. You must first rename the file to conform to this DOS convention for file names.
- You can't use Workspace Manager links (created by Control-dragging) in a DOS file system.
- You can't move DOS files from one folder to another, either by Command-dragging the file in the File Viewer or by using the UNIX mv command in a Terminal window. You must instead copy the file and then delete the original.

#### Advanced Power Management

• You may have trouble running a NEC Versa computer on battery power if the computer isn't using the latest BIOS software. For example, the computer might not "wake up" after you suspend it, and the battery charge level might not be properly displayed.

#### PCMCIA

• To use a PCMCIA device in your Intel-based computer, you need to configure two drivers in addition to the one that supports your particular PCMCIA card: You need the PCMCIA Bus Support driver that comes with NEXTSTEP and a PCMCIA adapter driver that supports the socket implementation in your computer. See the owner's guide for your computer to find out what kind of PCMCIA socket controller hardware it has. Then see the *Hardware Compatibility Guide* to find out if a PCMCIA adapter driver is available for that hardware. This guide is available from NeXTanswers.

#### System administration

#### **NetWare**

■ You can't access NetWare® 2.2 servers on a SPARC workstation.

#### fstab

• The "Workspace" topic in the on-line system administration release notes incorrectly implies that you need to specify only the first three fields of the line in *letc/fstab.* In fact, you must specify all six fields, as in:

/dev/sdla /mnt ignore rw 0 1

• There is no UNIX manual page for fstab, even though the fstab file itself and various other pieces of documentation refer to such a manual page. To find out how to edit the *letc/fstab* file, for example to change which is your computer's startup disk, see the manual page for mntent instead.

#### **Netlnfo and NetlnfoManager**

- $\blacksquare$  A new NetInfo<sup>n</sup> connection strategy that improves performance in wide-area networks (described in the "Netlnfo" topic of the on-line system administration release notes) doesn't improve performance in all cases. In particular, if a server crashes, clients connected to it won't take advantage of the new strategy when they reconnect. In these few cases, performance won't be improved but will be the same as in Release 3.2. In other cases, such as when servers bind to parents or clients make initial connections, the new strategy works and performance is improved.
- Don't try to delete an individual value in NetInfoManager when you inspect a domain in table view. In table view, the Delete command deletes the entire property. To delete an individual value, change to browser view and use Delete.

NOTES D'INFORMATIONS VERSION 3.3

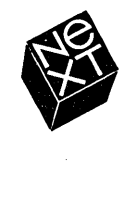

Au cours de l'élaboration de ce manuel, l'équipe NeXT s'est efforcée de vous fournir les informations les plus précises et les plus fiables possibles. Néanmoins NeXT se dégage de toute responsabilité quant à tout élément relatif à ce manuel, y compris et sans exclusion, sa valeur rnarchande ou sa pertinence. NeXT effectuera régulièrement des mises à jour des logiciels décrits dans ce manuel et se réserve le droit d'apporter ces modifications sans preavis. NeXT ne pourra en aucun cas etre tenu responsable des domrnages subis indirectement. specialement. accidentellement ou consécutivement à l'achat ou à l'utilisation de ce manuel ou des informations qu'il contient.

Redaction: Helen Casabona Conception: Cindy Steinberg Production: Erica Denison et Jennifer Sherer Direction de la localisation: Knut Grossmann et Ian O'Donnell Assistés de : Yannick Cadin, John Hammett, Gary Staas et Roy West Gestion des publications destinées à l'utilisateur : Gary Miller Localisation vers Ie francais: Brigitte Guillalot, Softrans-Berlitz, Dublin, Irlande Couverture dessinee par CKS Partners, San Francisco, Californie

Ce manuel a été conçu, rédigé et produit sur des ordinateurs NEXTSTEP. Les épreuves ont été imprimées sur l'imprimante laser NeXT 400 ppp.
# **NOTES D'INFORMATIONS VERSION 3.3**

*Ce document décrit les nouvelles fonctions de NEXTSTEpn • Versiof13.3. II dresse*   $également la$  liste des logiciels supplémentaires *dispof1ibles sur Ie CD-ROM NEXTSTEP et répertorie les problèmes que vous risquez*  $de$  rencontrer lorsque vous travaillez avec *cette version.* 

Les informations décrites dans ce manuel *s'appliquent* it *tous les types d'ordinateurs, excepte lorsqu 'un type specijique de poste de travail NEXTSTEP est mentionne. Par exemple, les ordinateurs NeXT™ et les ordinateurs dotes d'un processeur Intel ainsi que les stations de travail SPARC et PA-R/SC.* 

- 2 2 2 3 4 4 5 6 6 6 6 6 7 7 7 8 8 9 **Installation et configuration de NEXTSTEP**  Installation de la Version 3.3 Installation de NEXTSTEP a partir d'un reseau Mise à niveau à la Version 3.3 Configuration d'une station de travail SPARC ou PA-RISC Demarrage d'une station de travail SPARC ou PA-RISC Demarrage d'un ordinateur en mode mono-utilisateur **Nouveautes de la Version** 3.3 Davantage de drivers I Fonction avancée de gestion d'énergie (APM) Prise en charge de I'imprimante HP JetDirect Deux nouveaux manuels destinés à l'utilisateur Informations en ligne etendues Nouvelles configurations internationales du clavier Applications de demonstration dans cinq langues Workspace Manager Preferences Mail 13 Stations de travail multi-écrans 14 Terminal 14 Installer
	- 14 Support de bus pour ordinateurs PCI
	- 15 Mini-moniteur NEXTSTEP

## **16 Contenu du CD-ROM NEXTSTEP**

- **18 Problemes courants**
- Dispositions du clavier
- Disques
- Son
- 20 Matériel
- Documents
- Workspace Manager
- Preferences
- Mail
- Terminal
- Grab
- BuildDisk
- NeXTIeX
- Macintosh et DOS
- 24 Gestion d'énergie avancée (APM)
- PCMCIA
- Administration du systeme
- **Distribution des touches**

Ces *Notes d'in/onnatiol1s Version* 3.3 dressent la liste des nouvelles fonctions de la Version 3.3 de NEXTSTEP et decrivent Ie contenu du CD-ROM *NEXTSTEP*  ainsi que les problemes que vous pouvez rencontrer lorsque vous travaillez avec cette version. Si vous observez des problemes qui ne sont pas decrits dans ce manuel ou si vous desirez nous faire part de vos suggestions, envoyez votre courrier electronique a NeXT via l'application BugNeXT contenue dans Ie dossier lNextDeveloperlDemos. Pour obtenir des instructions, selectionnez Help dans Ie menu Info de l'application BugNeXT.

Si vous installez Ie fichier Documentation.pkg (lors de la premiere installation de NEXTSTEP ou ultérieurement, à l'aide de l'application Installer), les notes destinées aux administrateurs de système s'afficheront dans les Notes d'informations placées sur l'étagère SysAdmin stockée dans /NextLibrary/Bookshelves.

Pour les toutes dernières informations s'adressant aux utilisateurs, aux développeurs et aux administrateurs systeme sur I'utilisation de configurations materielles speciales avec NEXTSTEp, prenez contact avec votre representant NeXT. Vous pouvez également contacter le système de recherche documentaire NeXTanswers™:

- **EXT** Par courrier electronique envoyez un message à nextanswers@next.com portant Ie sujet INDEX HELP. Si vous ne pouvez pas recevoir de courrier au format NeXT mail, ajoutez Ie mot ASCII. Vous recevrez l'index des documents disponibles et des instructions permettant de demander des information supplémentaires.
- Par ftp anonyme connectez-vous a ftp.next.com et lisez Ie fichier pub/NeXTanswers/README.
- **Examplem** appellez le service télématique NeXTanswers aux Etats-Unis au 1 (415) 780-2965. Ouvrez la session en tant qu'utilisateur guest et choisissez la section Files (Fichiers) pour télécharger les documents NeXTanswers.
- $\blacksquare$  Par télécopie (à partir des Etats-Unis et du Canada uniquement) appelez le (415) 780-3990 d'un telephone a touches et suivez les instructions permettant de recevoir NeXTanswers par télécopie.
- **Par World Wide Web** Vous pouvez accéder à NeXT answers sur le réseau mondial (World Wide Web) a l'adresse de site suivante: http://www.next.com/. Vous pouvez utiliser Mosaic, OmniWeb ou tout autre logiciel de consultation Web.

Pour recevoir des informations recentes supplementaires, reportez-vous a 3.3 *Release Notes Addendum* (disponible en anglais uniquement).

1

# **Installation et configuration de NEXTSTEP**

Lisez les notes suivantes avant d'installer la Version 3.3 ou de mettre votre version a niveau et avant de demarrer votre ordinateur.

## Installation de la Version 3.3

- N'installez pas NEXTSTEP pour les.processeurs Intel et les ordinateurs NeXT à partir d'un lecteur de CD-ROM lorsque votre ordinateur est connecté à un réseau. Mettez votre ordinateur hors tension et déconnectez-le du réseau avant de commencer l'installation. Remettez ensuite votre ordinateur sous tension, installez NEXTSTEp, mettez-Ie de nouveau hors tension, puis reconnectez-Ie au reseau. Si vous ne suivez pas ces etapes, l'installation ne fonctionnera pas. Cette restriction ne s'applique pas lors de l'installation de NEXSTEP pour les stations de travail SPARC ou PA-RISC.
- $\blacksquare$  Si le disque que vous utilisez comprend deux partitions UNIX<sup>®</sup> ou plus, vous devez formater Ie disque avant d'installer NEXTSTEP pour les processeurs Intel. (La plupart des adaptateurs SCSI et des controleurs de disque dur sont livres avec Ie logiciel que vous pouvez utiliser pour formater le disque dur. N'oubliez pas qu'en formatant Ie disque, vous effacerez toutes ses donnees.) Si, en premier lieu, vous ne Ie formatez pas, l'installation a l'aide du logiciel d'installation NEXTSTEP echouera des que vous aurez installe les elements essentiels de NEXTSTEp, et vous devrez redemarrer l'installation a partir de zero (la deuxieme tentative d'installation des éléments essentiels de NEXTSTEP réussira).
- Vous ne pouvez pas installer NEXTSTEP sur des stations de travail SPARCstation 10 si la version de la PROM du programme Open Boot est anterieure a la version 2.12. Pour installer NEXTSTEp, vous devez mettre a niveau la PROM. Les adherents au service clientele de Sun peuvent beneficier de cette mise a niveau gratuitement.
- N'installez pas Ie logiciel NeXTTeX lorsque vous installez NEXTSTEP pour la premiere fois sur votre ordinateur. Installez-Ie plus tard a l'aide de l'application Installer. Pour en savoir davantage, reportez-vous a la section "NeXTTeX", rubrique "Problemes courants" dans ce manuel.
- N'utilisez pas de disquettes de 720 kilo-octets pour créer des disquettes d'installation avec NetInstallHelper. Si vous Ie faites, Ie gestionnaire de la disquette ne sera pas chargé durant l'installation et un message d'erreur s'affichera. Créez des disquettes d'installation uniquement a I'aide de disquettes d'une capacite de 1,44 méga-octets.

#### Installation de NEXTSTEP a partir d'un reseau

• Sur certains ordinateurs, il est possible d'installer la Version 3.3 a partir du reseau. plutôt qu'à partir du lecteur de CD-ROM connecté à votre ordinateur. Demandez a l'administrateur du systeme si votre reseau peut prendre I'installation en charge. Si vous êtes administrateur du réseau, vous trouverez les instructions sur la configuration d'un serveur d'installation réseau et l'installation de NEXTSTEP à

partir du réseau dans les Notes d'informations situées sur l'étagère SysAdmin dans /NextLibrary/Bookshelves.

- II Avant d'installer NEXTSTEP sur un ordinateur NeXT a partir du reseau, deconnectez les lecteurs de CD-ROM, sinon, l'installation risque d'echouer.
- CI Vous ne pouvez pas installer NEXTSTEP a partir du reseau si celui-ci est de type Token ring.
- III Si vous disposez d'un ordinateur dote d'un processeur Intel ou d'un NeXT, les rubriques "NetlnstallHelper" et "RemoteUpgrade" des notes d'informations de l'administrateur systeme decrivant une preparation du site pour l'installation ou la mise à niveau à partir du réseau ainsi que la mise à niveau de plusieurs ordinateurs connectés au réseau sont incorrectes. Reportez-vous à NeXT answer #1719 pour obtenir des versions correctes de ces rubriques.

Si vous disposez d'une station de travail SPARC ou PA-RISC, les notes d'informations (Release Notes) installees sont correctes sauf dans la section "RemoteUpgrade" : les fichiers Nersion3.3.uplan et Nersion3.3.uplan.bom mentionnes dans la troisieme section sous "Preparing to Use the RemoteUpgrade Utility" s'appellent en fait Nersion3.3risc.uplan et Nersion3.3risc.uplan.bom sur la station de travail qui sert de référence.

• Sur les ordinateurs dotes d'un processeur Intel, vous ne pouvez pas installer NEXTSTEP à partir du réseau si vous disposez d'un adaptateur Ethernet SMC. Vous pouvez utiliser un adaptateur different, installer NEXTSTEP a partir du CD-ROM *NEXTSTEP* ou taper:

"Boot Drivers"="PS2Keyboard EISABus PCIBus Inte1824XO"

au prompt boot: lorsque vous demarrez a partir de la disquette d'installation via réseau.

## **Mise a niveau a la Version 3.3**

- a N'effectuez pas de mise a niveau a la Version 3.3 sur un ordinateur NeXT qui doit faire tourner un serveur oracle6, oracle6 ne peut être installé sur un ordinateur NeXT qui exécute la Version 3.3.
- a Si vous souhaitez utiliser l'application TeXview stockee dans Ie repertoire /NextDeveloper/Demos, vous devez la réinstaller après avoir effectué une mise à niveau a la Version 3.3. Pour cela, ouvrez une session en tant que root, ouvrez Ie fichier NeXTfeX.pkg situe sur Ie CD-ROM *NEXTSTEP* dans Ie repertoire lNextCDlPackages et servez-vous de l'application Installer pour reinstaller Ie logiciel.

3

#### **Configuration d'une station de travail SPARC ou PA-RISC**

- Le driver de disquettes n'est pas ajouté à votre configuration lorsque vous installez NEXTSTEP sur une station de travail SPARC ou PA-RISC. Pour utiliser Ie lecteur de disquettes, vous devez d'abord utiliser l'application Configure pour l'ajouter a votre configuration. Cliquez sur l'icône Autres dans la fenêtre Configure et ajoutez Lecteur de disquettes Sun pour une station de travail SPARC, ou Controleur de lecteur de disquette du systeme pour une station de travail PA-RISC. Ensuite vous devez enregistrer votre configuration et redemarrer la station de travail. Pour en savoir davantage sur l'utilisation de Configure, reportez-vous a *Installation et configuration de NEXTSTEP Version* 3.3 *pour les stations de travail SPARC et PA-R/SC.*
- Lorsque vous lancez Configure sur une station de travail PA-RISC, Ie peripherique "Builtin SCSI" (SCSI integre) s'affiche dans la fenetre Configuration des Périphériques. Mais si vous cliquez sur l'icône SCSI, il semble qu'aucun périphérique SCSI n'est ajouté à votre configuration : le panneau Ajouter les Peripheriques SCSI s'affiche mais aucun peripherique n'y figure, et, lorsque vous cliquez sur Annuler, la fenêtre SCSI n'affiche aucun périphérique. Ignorez ce probleme et poursuivez la configuration de votre ordinateur.

#### **Demarrage d'une station de travail SPARC ou PA-RISC**

- Lorsque vous demarrez une station de travail SPARC a l'aide de l'option -a pour demander Ie peripherique racine, les caracteres que vous entrez ne s'affichent pas au prompt root device? Continuez cependant a les taper pour pouvoir demarrez correctement votre station de travail.
- **E** Sur une station de travail SPARC, servez-vous de la touche de suppression, et non pas de la touche de retour arriere, pour revenir sur les erreurs de frappe que vous faites au prompt boot: ou lorsque vous travaillez en mode mono-utilisateur ou dans une fenêtre console.
- Si vous changez Ie nom du disque de demarrage sur une station de travail SPARC, vous pouvez démarrer la station de travail à partir de ce disque uniquement si vous entrez disk -b *nom du disque* dans une fenetre Terminal, OU *nom du disque* est Ie nom du fichier spécial en mode raw de ce disque (comme dans /dev/rsd0a).
- **Pour lancer NEXTSTEP sur une station de travail PA-RISC équipée de plus de** 256 mega-octets, entrez mach\_kernel maxmem=262144 au prompt boot: lors du demarrage de I'ordinateur. Cette operation limite la capacite de la memoire a <sup>256</sup> mega-octets (262144 kilo-octets). Pour resoudre definitivement ce probleme, vous pouvez modifier la valeur des Kernel Flags (parametres du noyau) dans Ie panneau Modification des parametres d'expert de l'application Configure pour specifier: maxmem=262144. Pour en savoir davantage sur I'utilisation de Configure, reportez-vous a *Installation et configuration de NEXTSTEP Version* 3.3 *pour les stations de travail SPARC et PA-R/SC.*

4

• Si vous disposez d'une station de travail SPARC ou PA-RISC et que vous n'etes pas connecté à un réseau, ce message risque de s'afficher sur votre écran au cours du démarrage:

No response from network configuration server. Type Control-C to start up computer without a network connection.

Tapez Contrôle-C pour poursuivre le démarrage de la station de travail. Si vous n'avez pas l'intention de la connecter a un reseau, servez-vous de l'application Configure pour supprimer le périphérique réseau de sa configuration NEXTSTEP.

## **Demarrage d'un ordinateur en mode mono-utilisateur**

• Si vous demarrez votre ordinateur en mode mono-utilisateur a partir du CD-ROM *NEXTSTEP* et que vous souhaitez entrer la commande driverLoader pour charger un driver de peripherique a partir du CD-ROM, entrez la commande suivante:

5

driverLoader d= .. / .. /private/Drivers/i386/driver

dri ver est Ie nom du driver que vous souhaitez charger.

# **Nouveautes de la Version 3.3**

Les fonctions suivantes ont été ajoutées depuis NEXTSTEP 3.2 :

## **Davantage de drivers !**

Pour les ordinateurs dotés d'un processuer Intel, NEXTSTEP Version 3.3 est livré avec plus de 50 drivers de périphérique capables de supporter un large éventail de matériels, tels que des cartes SCSI, d'affichage et de réseau. Pour savoir quels drivers sont disponibles, reportez-vous au guide de compatibilite materielle *(Hardware Compatibility Guide*) que vous pouvez vous procurer grâce à NeXT answers.

## **Fonction avancee de gestion d'energie (APM)**

Grâce à l'utilisation des fonctions d'énergie des ordinateurs dotés d'un BIOS avec APM, NEXTSTEP fonctionne efficacement et plus longtemps sur certains portables et ordinateurs de bureau. Le BIOS APM de votre ordinateur doit autoriser l'acces en mode protege 32 bits pour que NEXTSTEP puisse utiliser les fonctions APM. L'application Preferences permet à votre ordinateur de configurer l'APM.

Si votre ordinateur n'est pas dote du BIOS APM, activez l'application Preferences et selectionnez l'option "Meilleure performance" dans les preferences de gestion d'energie. Si vous ne choisissez pas cette option, NEXTSTEP tente, sans y parvenir, d'utiliser les fonctions APM et votre ordinateur se met en veille.

## **Prise en charge de I'imprimante HP JetDirect**

Si une imprimante avec interface reseau HP JetDirect est sur votre reseau, vous pouvez ajouter son nom a la liste des imprimantes disponibles du panneau d'impression. Reportez-vous aux guides de votre imprimante et de I'interface HP JetDirect pour installer et configurer l'imprimante. Pour obtenir des informations sur la configuration de I'imprimante avec NEXTSTEp, consultez I'aide en ligne de PrintManager.

## **Deux nouveaux manuels destines it I'utilisateur**

Outre Ie *NEXTSTEP Guide de I'utilisateur,* NeXT Publications presente *Prise en main*  et *Astuces* pour la Version 3.3.

*Prise en main* est une introduction a NEXTSTEp, riche d'instructions detaillees qui vous permettent d'exécuter des tâches élémentaires telles que l'exploitation d'applications etla manipulation de fichiers. Les debutants peuvent utiliserce manuel pour developper leurs connaissances.

Astuces est un aide-mémoire rempli d'astuces et de raccourcis clavier utiles dans NEXTSTEP et dans plusieurs applications livrees avec NEXTSTEP. Ce guide fait aussi reference a d'autres guides NEXTSTEP et vous indique egalement comment prendre contact avec NeXT pour obtenir de nombreux services.

*Prise en main* et *Astuces* sont livres avec les nouvelles copies de la Version 3.3. Vous pouvez aussi les commander, ainsi que tout autre documentation NeXT, en appelant des Etats-Unis 1-800-848-NeXT, d'Europe +31-2503-27060, ou d'ailleurs +1 (415) 424-8500.

## **Informations en ligne etendues**

- $\blacksquare$  L'aide en ligne de plusieurs applications est désormais plus complète. Un plus grand nombre de liens vous permet de trouver plus facilement ce que vous recherchez. Vous pouvez obtenir de I'aide etendue pour les applications Workspace Manager™, Mail, Edit, PrintManager, FaxReader et Preferences.
- Une aide en ligne pour l'application Configure est desormais disponible (en anglais uniquement). Vous pouvez I 'utiliser lors de la premiere installation de NEXTSTEP et ultérieurement si vous reconfigurez votre ordinateur ou l'un de ses périphériques.
- La version electronique du manuel *NEXTSTEP Network and System Administration*  a ete mise a jour pour la Version 3.3. Si vous installez Ie fichier Documentation.pkg a partir du CD-ROM *NEXTSTEp,* vous trouverez Ie manuel sur I'etagere SysAdmin stockée dans /NextLibrary/Bookshelves. Il est disponible uniquement en anglais.
- Lorsque vous installez Ie fichier Documentation.pkg, les versions electroniques de plusieurs numeros deja publies de la revue *NEXTSTEP In Focus* sont disponibles également sur l'étagère SysAdmin.

## **Nouvelles configurations internationales du clavier**

Vous pouvez désormais configurer le clavier NeXT pour la langue de votre choix. Outre la configuration NeXTUSA, vous pouvez choisir NeXTF rançais, NeXTDeutsch ou NeXTItaliano, entre autres, pour n'en citer que quelques unes. Ces dispositions de claviers proposent des touches Commande et Alt supplémentaires, ainsi que des touches d'alimentation, de luminosité et de volume (l'application Preferences vous permet de changer la configuration du clavier, quel que soit Ie clavier en cours d'utilisation).

Pour obtenir plus d'informations sur la configuration du clavier NeXTUSA et ses equivalents dans d'autres langues, reportez-vous au *Guide de I'utilisateurou* au manuel *Astuces.* 

## **Applications de demonstration dans cinq langues**

Les applications de démonstration de /NextDeveloper/Demos suivantes sont disponibles en français, allemand, italien, espagnol et suédois : Keyboard, 3View, BoinkOut, Draw et Sound.

## **Workspace Manager**

Le Workspace Manager contient les fonctions supplémentaires énumérées ci-dessous. Pour obtenir des details, reportez-vous a l'aide en ligne du Workspace Manager.

- **•** Lorsque vous initialisez une disquette dans un ordinateur qui ne détermine pas automatiquement sa taiIIe (comme par exemple la plupart des ordinateurs construits autour d'un processeur Intel), vous pouvez desormais indiquer au Workspace Manager la capacité de la disquette.
- II Le Workspace Manager vous signale desormais si l'espace disponible sur votre disque de demarrage est insuffisant. Le premier avertissement apparait lorsque l'espace disque disponible est inférieur à 10 méga-octets. Un avertissement plus pressant s'affiche lorsqu'il est inferieur a 2 mega-octets.
- Les préférences du dock du panneau Préférences du Workspace Manager permettent l'emploi d'un dock d'applications de taiIIe variable.

#### **Preferences**

L'application Preferences est présentée différemment et contient de nouvelles fonctions. Pour obtenir des details, reportez-vous a son aide en ligne.

- Les paramètres de Preferences sont réorganisés de façon plus adéquate. Des améliorations ont également été apportées pour faciliter la définition et la modification de votre mot de passe, ainsi que la creation de vos propres raccourcis clavier exécutés avec la touche Commande.
- **E** Dans les préférences du menu, vous pouvez choisir un emplacement par défaut partiellement hors de l'écran pour le menu.
- Les préférences de son permettent de régler sa sensibilité.
- **II** Les préférences de localisation vous permettent de définir un format de papier par défaut.
- II De nouvelles configurations internationales du clavier sont disponibles dans les preferences de localisation.
- **•** De nouvelles préférences de la fenêtre d'ouverture de session permettent aux administrateurs système de définir des options de sécurité pour l'ouverture et la cloture de session, ainsi que pour la mise hors tension de I' ordinateur. Pour acceder à ces préférences, vous devez ouvrir la session en tant qu'utilisateur root.
- De nouvelles préférences permettent le contrôle de la gestion d'énergie sur les ordinateurs construits autour d'un processeur Intel prenant en charge la fonction avancée de gestion d'énergie (APM). Vous n'y avez accès que si votre ordinateur prend APM en charge. Dans ce cas, et a condition d'utiliser des batteries, vous pouvez selectionner une nouvelle icone d'horioge dans les preferences de date et d'heure indiquant la charge des batteries.

De nouvelles préférences vous permettent d'utiliser plusieurs écrans sur les stations SPARC ou PA-RISC.

## **Mail**

Mail contient également de nouvelles fonctions, ajoutées depuis la Version 3.2 et dont vous trouverez la liste ci-apres. Pour obtenir des details, reportez-vous a I'aide en ligne de Mail.

#### **Nombre de messages non Ius dans I'icone Mail**

L'icône Mail affiche le nombre de messages non lus contenus dans votre boîte aux lettres Active. Vous pouvez désactiver cette fonction à l'aide de la commande Préférences.

## **MIME**

Mail prend en charge la norme Multipurpose Internet Mail Extensions (MIME). Cette norme vous permet d'envoyer des messages formatés contenant des images et du son a des personnes qui ne peuvent recevoir des messages au format NeXT Mail.

Les messages MIME sont automatiquement décodés dès réception. Vous pouvez envoyer un message MIME en cliquant sur Ie bouton NeXT Mail de la fenetre Composer jusqu'a ce que MIME Mail s'affiche.

Mail comprend les types de contenus MIME suivants :

- $\blacksquare$  text/plain, rich-text, enriched, rtf
- $\blacksquare$  image/gif, jpeg, pbm, tiff, x-eps
- audio/basic, x-next
- u video/mpeg
- message/rfc822, partial, external-body
- a multipart/mixed, alternative, x-folder
- n application/postscript, rtf, octet-stream, x-filetype

## **Boites aux lettres**

*Creation de dossiers pour les bottes aux lettres.* Lorsque vous creez une boite aux lettres dans le panneau Boîtes aux lettres, vous pouvez créer un dossier afin de l'y ranger. Vous pouvez réorganiser les boîtes aux lettres de vos dossiers -/Mailboxes dans la fenêtre Fichiers du Workspace Manager.

*Archivage de messages.* Vous pouvez archiver tous les messages sortant dans une boite au lettres Outgoing à l'aide de la commande Préférences. Désormais, vous pouvez archiver chaque message individuellement a son envoi.

#### **Recherche**

*Recherche de messages par contenu.* Vous pouvez non seulement rechercher un message d'apres Ie texte de son resume, mais aussi rechercher du texte dans Ie corps du message.

*F ocaliser sur un groupe de messages.* Vous pouvez faire ressortir un ensemble de messages dans une boîte aux lettres pour masquer provisoirement tous les autres messages. Cette fonction sert notamment à faire ressortir les résultats d'une recherche Tout rechercher dans Ie panneau Recherche.

*Recherche de messages non Ius.* Entrez une puce ( • ) dans Ie panneau Recherche.

*Interruption d'une recherche*. Pour interrompre une recherche, appuyez sur Commande-point ( . ).

## **Raccourcis et astuces**

*Saisie des adresses.* Entrez les premiers caractères d'une adresse listée dans votre panneau Adresses, puis appuyez sur Esc pour que Mail complete Ie mot. Appuyez plusieurs fois sur Esc pour ignorer les premières adresses commençant par les mêmes caractères.

*Dijilement "page parpage" des messages.* Appuyez sur AIt et la touche vers Ie haut ou vers Ie bas du curseur pour faire defiler les messages page par page. Les touches du curseur vous permettent aussi de parcourir les panneaux Adresses et Boltes aux lettres et d'en sélectionner des éléments.

*Utilisation etendue des attributions des touches Emacs.* Vous pouvez utiliser les attributions des touches Emacs dans toutes les fenetres Mail, y compris les champs de texte (et pas uniquement dans la fenetre Composer).

*Suppression d'un message sans ouvrir Ie suivant.* Appuyez sur Controle et cliquez sur Ie bouton Supprimer dans une fenêtre Boîte aux lettres.

*Interruption de l'envoi d'un message.* Appuyez sur Commande-point (.) juste après avoir clique sur Expedier dans une fenetre Composer.

*Signalement d'un message comme non lu*. Vous pouvez marquer un message ouvert comme non lu. Cela est utile lorsque vous n'avez pas Ie temps de Ie lire, mais ne voulez pas oublier d'y revenir plus tard.

#### **Impression**

Vous pouvez imprimer plusieurs messages a la fois ou les resumes des messages sélectionnés.

### **Messages en texte pur**

*Envoide documents lits.* Vous pouvez faire glisser un fichier ou dossier vers un message en texte pur d'une fenêtre Composer pour insérer une version codée de ce fichier ou dossier dans votre message. Mail code Ie document lie a I'aide de la commande UNIX uuencode. Vous pouvez ensuite I'envoyer aux ordinateurs n'affichant ni les messages NeXT ni les messages MIME. Les destinataires decodent Ie document lié à l'aide de la commande UNIX uudecode. Vous pouvez également vous contenter d'inserer Ie chemin d'acces du document lie dans votre message.

*Rfception de documents lies.* Si vous recevez un document lie code a I'aide de la commande UNIX uuencode, selectionnez Decoder les documents lies etrangers dans Ie menu Message pour ouvrir une fenetre de dossiers du Workspace Manager contenant Ie document lie decode.

*Affichage des messages en texte pur avec la police non-proportionnelle.* Vous pouvez définir une préférence permettant d'afficher les messages en texte pur dans la police non-proportionnelle definie dans l'application Preferences. Cela est utile si vos messages en texte pur contiennent plusieurs colonnes decalees ou du texte incorrectement aligné.

#### **Controle de I'espace disque**

*Affichage des tailles dans une fenêtre de boîte aux lettres.* Vous pouvez afficher la taille de chaque message et la taille globale de tous les messages dans une boîte aux lettres. Cela est possible pour une ou toutes les boîtes aux lettres.

*Restriction de la taille des messages.* Vous pouvez definir une taille maximale pour les messages que vous envoyez à l'aide de la commande Préférences. Mail repère et vous signale tout message dont la taille excede cette limite. Vous pouvez annuler l'envoi ou ignorer I'avertissement.

#### Reponse aux messages

Sélection automatique d'un format de réponse. Vous pouvez définir une préférence de façon à ce que le format de votre réponse soit le même que celui du message d'origine (NeXT Mail, MIME ou texte pur).

*Suppression de votre adresse dans les reponses.* U ne preference permet de ne pas afficher votre adresse dans les champs Destinataire et c.c. lorsque vous repondez aux messages. Si votre adresse est differente de votre nom d'utilisateur, vous pouvez définir Mail de façon à ce qu'il la reconnaisse en l'ajoutant à une liste des préférences Expert de Mail. Remarquez que cette fonction ne supprime pas votre adresse dans les réponses que vous envoyez à des groupes publics.

*Réponse à des groupes privés.* Pour que chaque membre d'un groupe auquel vous avez envoye un message puisse facilement envoyer sa reponse a d'autres membres du groupe, il suffit de definir une preference permettant de faire apparai'tre l'adresse de chacun des membres du groupe - au lieu de celie du groupe - dans Ie message que vous envoyez. Les destinataires peuvent ensuite diquer sur Rep. a tous pour repondre aux membres du groupe et non a l'adresse du groupe prive.

#### Affichage et restauration de messages supprimés

*A.ffichage des messages supprimes.* Vous pouvez afficher les resumes mis en grise de messages que vous avez supprimes depuis la derniere compression de la boite aux lettres. Cela est possible pour une seule boite aux lettres, comme pour l'ensemble des boîtes, en définissant une préférence.

*Restitution d'un message.* Pour restituer un message, selectionnez son resume mis en grise et choisissez la commande Annuler la suppression dans Ie menu Message.

#### Enregistrement d'ebauches de messages

Vous pouvez selectionner la commande Enregistrer dans Ie menu Ebauche pour enregistrer une ebauche du message que vous composez dans une boite aux lettres Drafts créée par Mail. La commande Restaurer l'ébauche vous permet de restituer Ie texte.

#### Personnalisation d'en-têtes de messages

*Creation d'en-tetes.* Le panneau Preferences vous permet de creer un ou deux en-tetes qui seront indus dans tous les messages que vous envoyez.

*A.fficher ou masquer des en-tetes.* Outre les quelques en-tetes habituellement affiches par Mail, vous pouvez afficher provisoirement tous les en-têtes d'un message. Pour cela, sélectionnez Afficher tous les en-têtes dans le menu Message. Vous pouvez également contr61er les en-tetes habituellement masques a I'aide de la commande Preferences.

## **Stations de travail multi-ecrans**

Si vous disposez d'une station de travail SPARC ou PA-RISC dotee d'au moins deux ecrans, vous pouvez etendre votre environnement de travail sur plusieurs ecrans. Pour déplacer une fenêtre entre plusieurs écrans, faites-la glisser vers l'extrémité d'un ecran en direction d'un autre.

Vous pouvez installer la Version 3.3 sur une station de travail multi-ecran ou ajouter un ecran supplementaire a une station de travail qui utilise deja la Version 3.3. Sur toutes les stations de travail sauf certains stations SPARC, vous devez egalement utiliser l'application Configure pour ajouter l'ecran a la configuration de votre station de travail. Pour cela, reportez-vous a *Installation et configuration de NEXTSTEP Version 3.3 pour les stations de travail SPARe et PA-R/SC.* 

Après avoir ajouté un écran, intégrez-le dans votre environnement de travail de la façon suivante :

- Lancez Preferences et cliquez sur Ie bouton des preferences de disposition de plusieurs écrans.
- 2 Cliquez sur Ie nom de l'ecran sur lequel vous desirez etendre l'environnement de travail, puis cliquez sur Act.
- 3 Faites glisser les moniteurs miniaturisés pour les positionner dans Preferences comme ils sont places sur votre plan de travail. Si l'un des moniteurs est legerement plus haut, faites glisser son image vers Ie haut. Cette operation vous permet d'effectuer un déplacement proportionnel entre les moniteurs.
- 4 Cliquez sur Definir, puis redemarrez la station de travail ou fermez la session, tapez exit dans la fenêtre d'ouverture de session, appuyez sur Retour et rouvrez la session.

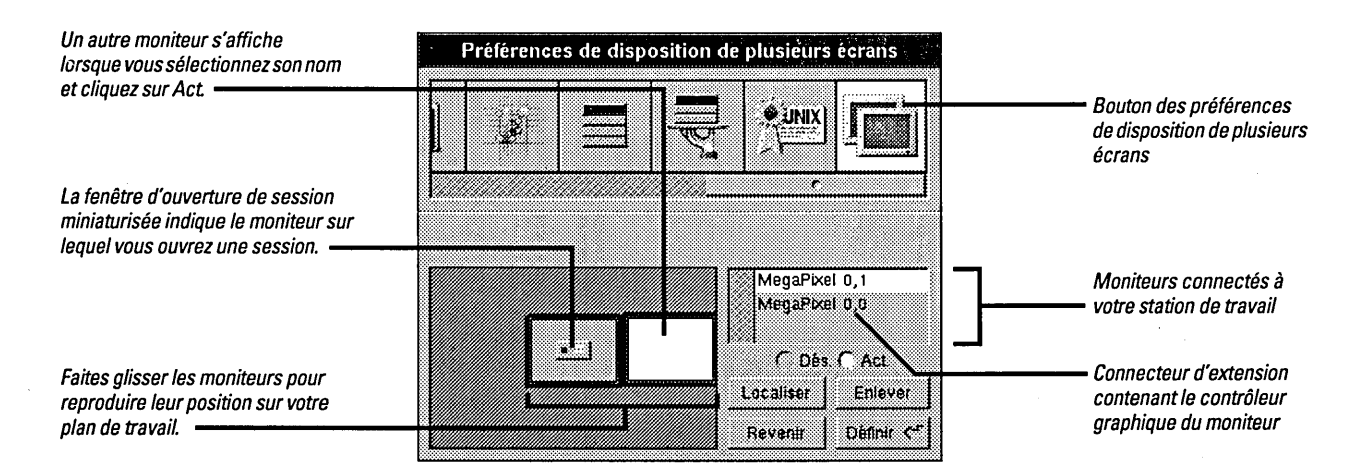

Si vous ne savez plus à quel moniteur réel correspond l'un de ceux affichés dans Preferences, sélectionnez son nom et cliquez sur Localiser. Une croix de grand taille s'affiche momentanément sur l'écran du moniteur réel.

Pour ouvrir une session sur un moniteur différent, faites glisser la fenêtre d'ouverture de session vers un autre moniteur.

Pour désactiver un moniteur, sélectionnez son nom et cliquez sur l'option Dés. Si vous retirez son contrôleur graphique de la station de travail, vous pouvez retirer son nom de la liste en cliquant sur Supprimer.

Pour valider les nouveaux paramètres, n'oubliez pas de redémarrer la station de travail ou de fermer la session et tapez exit dans la fenetre d'ouverture de session.

#### **Tenninal**

- **Définition des couleurs.** La commande Préférences vous permet de définir les couleurs de selection, d'arriere-plan et de curseur dans une ou plusieurs fenetres. Vous pouvez egalement definir la taille et l'aspect du curseur et afficher du texte en video inverse.
- **Indication sur les sorties.** Lorsque Terminal est masqué ou qu'une fenêtre Terminal est miniaturisee, Ie texte de l'icone d'application ou de la mini-fenetre signale quand des résultats sont disponibles et n'ont pas encore été consultés.
- *Manipulation des metatouches.* Une nouvelle option du mode Emulation VT100"" dans le panneau Préférences vous permet de générer à l'aide de la touche Alt des caractères 8 bits.

#### **Installer**

Les paquets Installer prennent en charge plusieurs langues. Si un paquet contient un logiciel qui tourne dans plusieurs langues, vous pouvez selectionner les langues de votre choix dans Ie panneau Installation du paquet. (Les developpeurs qui ne font pas partie de NeXT ne peuvent pas encore créer de logiciels multilingues.)

#### **Support de bus pour ordinateurs PCI**

Les ordinateurs PCI dotés d'un jeu de composants Intel 82430 ou 82440 PCI nécessitent un support logiciel spécifique inclus dans le driver Intel 824X0. Lorsque vous installez NEXTSTEP sur un ordinateur de ce type, ce driver est installe automatiquement; par conséquent, aucune configuration supplémentaire n'est requise.

Une mise à jour du driver Intel824X0 est disponible dans les NeXT answers. Si vous remarquez des problèmes de performance, vous souhaiterez peut-être installer cette nouvelle version. Contactez NeXT answers comme décrit au début de ce guide.

Quel que soit le type de circuits intégrés PCI installés sur votre ordinateur, le module de support de bus pour ordinateurs PCI est aussi installe avec NEXTSTEP. Ce module doit etre installe pour utiliser des drivers PCI. (Si votre ordinateur n'est pas dote d'un bus PCI, vous pouvez retirer ce module de votre configuration.)

## Mini-moniteur NEXTSTEP

Voici comment accéder au mini-moniteur sur plusieurs ordinateurs :

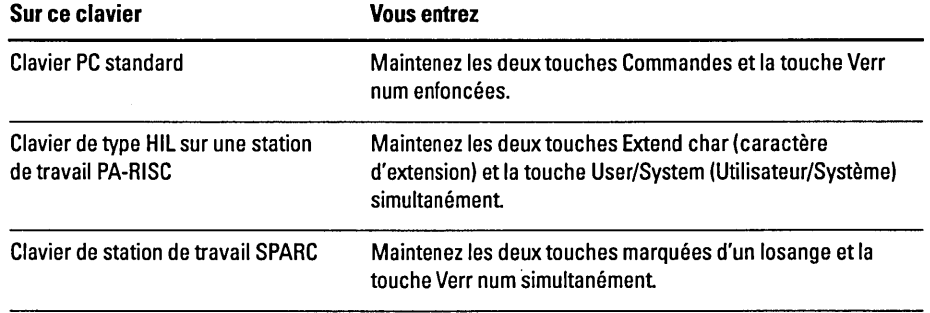

# **Contenu du CD-ROM NEXTSTEP**

Le CD-ROM *NEXTSTEP* contient plusieurs paquets de logiciel stockés dans le répertoire *lNextCD/Packages*. Vous trouverez ci-dessous la liste de ces logiciels et leur contenu. Pour en installer un qui n'a pas été inséré lors de la première installation de NEXTSTEp, servez-vous de I'application Installer. Pour toute information sur I'utilisation de l'application Installer, reportez-vous au chapitre 19, "Installation de nouveaux logicieIs", dans Ie *Guide de I'utilisateur NEXTSTEP.* 

Avant d'instaIIer I'un de ces paquets, assurez-vous que:

- **EXTSTEP Version 3.3 tourne sur votre ordinateur. Ces logiciels ne fonctionnent** avec aucune autre version de NEXTSTEP.
- .. Votre disque dur dispose de suffisamment d'espace libre (Ie volume requis pour chaque logiciel est affiché plus loin et dans la fenêtre Installer de chaque paquet).
- Vous avez ouvert la session en tant que super-utilisateur (root).

Pour savoir quels sont les logiciels déjà installés, consultez le répertoire /NextLibrary/Receipts sur votre disque de démarrage.

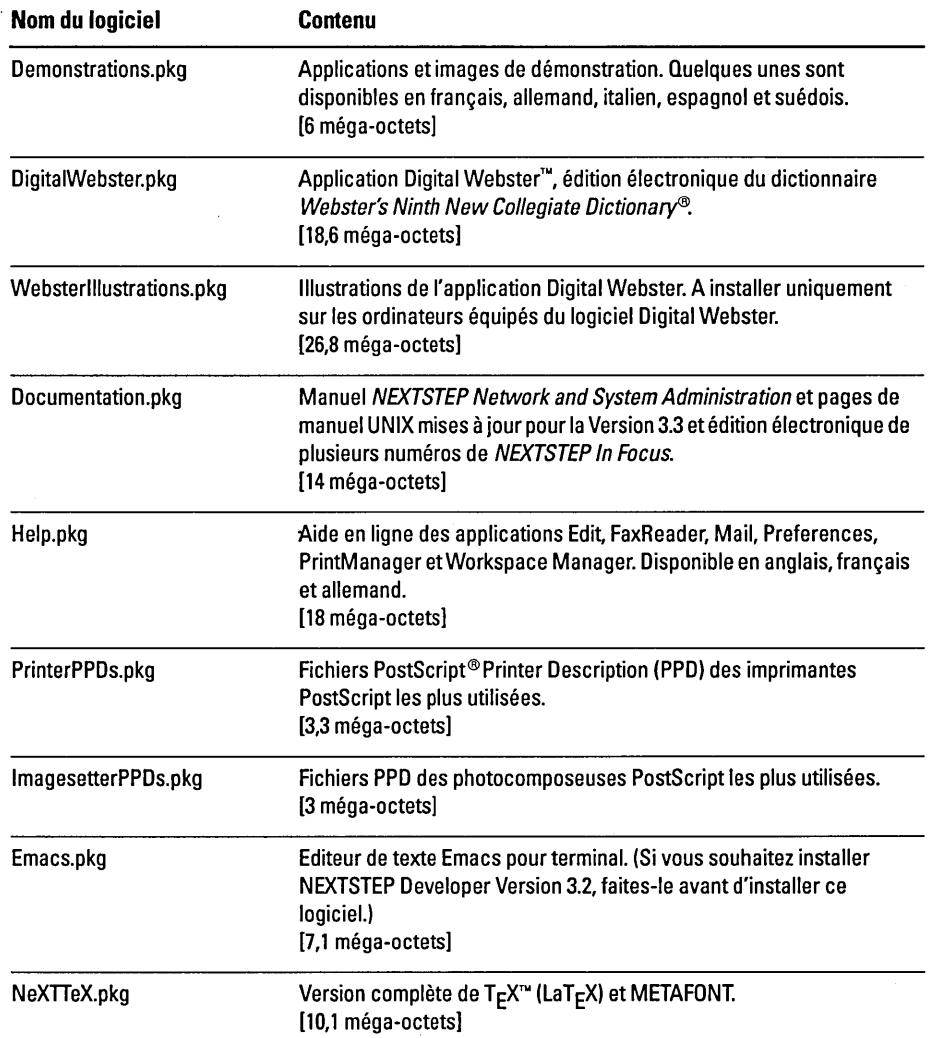

Le CD-ROM *NEXTSTEP* contient également un groupe de logiciels appelé, par exemple, FrenchEssentials.pkg pour chacune des langues suivantes : français, allemand, italien, espagnol et suedois. Ces fichiers constituent l'essentiel du logiciel NEXTSTEP dans chaque langue. Une fois installe, chaque logiciel occupe environ 3 mega-octets d'espace disque.

# **Problemes courants**

Cette partie decrit les problemes materiels et logiciels que vous pouvez rencontrer lorsque vous travaillez avec NEXTSTEP Version 3.3.

#### **Dispositions du clavier**

■ Les noms de plusieurs fichiers de configuration du clavier (dans /NextLibrary/Keyboards) ont été modifiés. Par exemple, NextUSA.keymapping s'appelle maintenant NeXTUSA.keymapping. De même, les noms des fichiers de disposition internationale du clavier ont été modifies pour chaque langue, par exemple, French.keymapping s'appelle maintenant Français.keymapping.

Si vous avez utilise une autre configuration du clavier que la configuration USA ou Japanese dans la Version 3.2, redefinissez-Ia dans l'application Preferences pour la Version 3.3 (pour obtenir des informations sur Ie choix d'une disposition de clavier, reportez-vous a l'aide en ligne de l'application Preferences).

Si vous passez régulièrement d'un ordinateur équipé de la Version 3.3 à un autre avec une version anterieure, demandez a votre administrateur systeme de creer des liens dans Workspace Manager entre les nouveaux noms de fichiers de disposition du clavier et les anciens jusqu'à ce que la Version 3.3 soit installée sur tous les ordinateurs sur lesquels vous travaillez.

• Les diagrammes du clavier affiches dans la fenetre NEXTSTEP Bienvenue, dans laquelle vous selectionnez une langue pour la premiere fois et dans Ie panneau du clavier de l'application Preferences ont des rangees de 24 touches au maximum. Si votre clavier est plus large (si vous disposez d'un SPARC par exemple), certaines touches n'apparaissent pas sur Ie diagramme.

## **Disques**

- m Vous ne pouvez pas monter un lecteur de disque SyQuest sur une station de travail PA-RISC si la parite est activee. Pour utiliser ce lecteur, vous devez la desactiver.
- 1:1 Sur une station de travail PA-RISC, n'utilisez pas l'option Verification des disques du menu Disque du Workspace Manager pendant que vous initialisez un disque sinon Ie disque sera corrompu et son initialisation deviendra impossible. Le Workspace Manager risque également de crasher.
- EI Si vous ouvrez une disquette dans l'applicationTerminal comme disquette non initialisée ou périphérique de bloc, veillez à éjecter la disquette à l'aide de la commande UNIX disk -e. Tant que vous n'aurez pas entré cette commande, la disquette ne pourra pas etre ouverte dans Ie Workspace Manager, si vous sélectionnez la commande Vérification des disques par exemple.
- $\overline{p}$  Si vous disposez d'un deuxième disque dur, interne ou externe, connecté à une station de travail PA-RISC, vous devez créer une entrée pour le disque dans le fichier lectlfstab. Sinon, Ie Workspace Manager montera automatiquement Ie disque lors de la premiere ouverture de session, mais pas pour les suivantes. Pour en savoir davantage sur la modification du fichier *letc/fstab,* reportez-vous a la page du manuel UNIX concernant mntent

## **Son**

- II Sur un ordinateur dote d'un processeur Intel, evitez d'enregistrer a une frequence d'échantillonnage élevée avec une carte audio ProAudioSpectrum ou une carte SCSI série 1540. Si vous enregistrez en stéréo à une fréquence de 44,1 kilohertz, votre ordinateur risque de se bloquer. II est plus prudent d'enregistrer a une fréquence d'échantillonnage modérée, comme par exemple 8 kilohertz.
- a Evitez de lire un fichier son qui n'a pas d'autorisations de lecture pour tous les utilisateurs si vous accedez au fichier par Ie biais reseau. Pour un tel fichier, assurezvous que la case Lire - Autres est cochee dans I'inspecteur des attributs du Workspace Manager, sinon une erreur grave risque de se produire sur votre ordinateur.

#### **Materiel**

• Vous ne pouvez pas utiliser les cartes HCRX et HCRX24 Hyperdrive sur une station de travail PA-RISC. Vous pouvez consulter la liste des cartes supportées dans NeXTanswers.

## **Documents**

**EXTIMELES** 1.2 avec des applications qui archivent leurs fenêtres, sont susceptibles de s'afficher dans des nuances de gris si vous les ouvrez dans la Version 3.3.

#### **Workspace Manager**

II Ne choisissez pas la commande Vider Ie recycleur si vous avez ouvert une session sur un reseau en tant que root Si vous Ie faites, vous risquez de detruire des fichiers et des dossiers que d'autres personnes connectées au réseau ont recyclés.

Si vous sélectionnez Vider le recycleur et que vous êtes connecté en tant que root, le contenu des recycleurs partagés (dossiers .NextTrash) sur le réseau est détruit. Les recycleurs des dossiers Maison ne sont pas affectés.

- Vous ne pouvez pas decompresser un fichier au dossier si son nom existe deja dans Ie dossier courant La fenetre Fichiers conclut a la bonne decompression du fichier ou du dossier alors qu'elle n'a pas lieu. Renommez ou supprimez Ie fichier ou dossier portant le même nom, puis recommencez la décompression.
- .. Lorsque vous recopiez sur un disque les morceaux d'un fichier multivolume, vous devez indiquer au panneau Process de réaliser l'opération, et ceci deux fois pour chaque morceau. Lorsque vous copiez un morceau (un fichier avec l'extension .chunk) a partir de la disquette sur laquelle il est stocke, Ie panneau Process vous invite a ejecter la disquette, inserercelle contenant Ie morceau suivantet cliquersur Poursuivre. Ce panneau affiche le même message une nouvelle fois. Avant de copier Ie morceau suivant, cliquez a nouveau sur Poursuivre. Pour en savoir davantage sur les fichiers multivolume, reportez-vous au *Guide de I'utilisateurou* a I'aide en ligne du Workspace Manager.

## **Preferences**

- Lorsque vous utilisez NEXTSTEP dans une autre langue que l'anglais, n'utilisez pas l'option Police non-proportionnelle dans les preferences de typographies sinon l'application Preferences se terminera brutalement. Si vous utilisez une autre langue et que vous sélectionnez une nouvelle police non-proportionnelle, réglez la langue de travail sur English via les préférences de localisation, quittez Preferences, redemarrez cette application et definissez une nouvelle police non-proportionnelle. Ensuite, vous pouvez revenir a votre langue d'origine et redemarrer Preferences.
- Vous ne pouvez pas regler les niveaux de sensibilite du micro sur un ordinateur NeXT. Le réglage de l'une des glissières audio dans les préférences de son ne produit aucun effet.
- E:I La glissiere de volume des Preferences de son ne permet pas de diminuer Ie son au plus bas. Pour reduire Ie volume, appuyez sur les touches de volume du clavier.
- a Si vous avez active l' option Desactiver la mise hors tension dans les preferences de la fenêtre d'ouverture de session et que vous souhaitez désactiver cette option, vous ne pourrez Ie faire en retirant la marque et en redemarrant I' ordinateur, comme cela est decrit dans I'aide en ligne et Ie *Guide de I'utilisateur* car Ie redemarrage de l'ordinateur est désactivé. Par conséquent, vous devez désactiver l'option, mettre fin a la session, entrer exit dans la fenetre d'ouverture de session, appuyer deux fois sur Retour et rouvrir une session.

## **Mail**

- Si Mail est automatiquement lance a l'ouverture de la session, Ie nombre de messages non Ius ne figurera dans son icone que lorsque vous activerez l'application en double cliquant dessus.
- **II** Mail signale parfois qu'il n'y a pas de courrier alors que de nouveaux messages sont presents. Ignorez cet avertissement et poursuivez votre travail.
- Lorsque vous recevez de nouveaux messages, l'icone de Mail peut momentanément indiquer un nombre de nouveaux messages inférieur au nombre réel. Dans la plupart des cas, ces incidences se produisent si vous récupérez des messages manuellement et que se presentent de nombreux nouveaux messages. Le nombre de messages correct s'affiche dès que Mail a terminé la récupération de ceux-ci.

## **Terminal**

- Il n'est pas possible d'ouvrir un fichier portant l'extension .term créé dans la Version 3.3 sur un ordinateur qui utilise la Version 3.2. Si vous tentez cette operation, un panneau vous signale une erreur et Ie fichier reste ferme. Si yous creez un fichier startup.term dans la Version 3.3 et lancez Terminal dans la Version 3.2, Terminal sera effectivement lance, mais aucune fenetre du shell ne s'ouvrira. Vous pouvez ouvrir une fenêtre du shell à l'aide de la commande Nouveau dans le menu Shell et poursuivre votre travail comme à l'habitude.
- Si vous utilisez la commande UNIX rlogin sur un ordinateur dote de la Version 3.3 pour ouvrir une session sur un ordinateur sur lequel tourne une version anterieure, le prompt risque de ne pas apparaître. Si cela se produit, remplacez le fichier /etc/tenncap de l'ordinateur sur lequel vous essayez d'ouvrir une session par une copie du meme fichier de la Version 3.3.
- La commande Couleurs a été omise de la version de Terminal localisée en français, allemand, italien, espagnol et suédois. Par conséquent vous devez ouvrir le panneau Couleurs a partir du panneau Preferences. Selectionnez Preferences dans Ie menu Informations, choisissez Couleurs dans Ie menu deroulant situe dans la partie supérieure du panneau Préférences et cliquez sur la bordure d'un des pots de couleurs.

## **Grab**

• Lorsque vous utilisez une station de travail multi-ecrans, Grab ne fonctionne que sur l'écran sur lequel vous avez ouvert une session.

## **BuildDisk**

• Vous ne pouvez pas utiliser BuildOisk sur un ordinateur dote d'un processeur Intel ou sur une station de travail SPARC ou PA-RISC. Vous pouvez vous servir de BuildDisk sur un NeXT, mais évitez de préparer un disque qui possède déjà un formatage Macintosh ou DOS. Initialisez Ie disque en format NEXTSTEP avant d'y installer Ie systeme NEXTSTEP.

## **NeXTTeX**

• Lors de la premiere installation de NEXTSTEP sur votre ordinateur, n'installez pas Ie logiciel NeXTTeX a partir du panneau Installation de NEXTSTEP. Si vous le faites, les programmes  $T_{E}X$  et  $LaT_{E}X$  ne seront pas installés. Installez plutôt NeXTTeX ultérieurement, en ouvrant le fichier NeXTTeX, pkg sur le CD-ROM *NEXTSTEP* a l'aide de l'application Installer. Pour en savoir davantage sur l'utilisation d'Installer, reportez-vous au *Guide de I'utilisoteur.* 

 $\blacksquare$  Vous devez créer les fichers-format (.fmt) sur le type d'ordinateur NEXTSTEP sur lequel vous envisagez de les utiliser, par exemple un ordinateur NeXT ou un ordinateur construit autour d'un processeur Intel. Vous ne pouvez pas utiliser un fichier-format créé sur ordinateur NeXT sur un ordinateur construit autour d'un processeur Intel et inversement.

## **Macintosh et DOS**

- **E** Lorsque vous copiez plusieurs fichiers vers un volume au format Macintosh sur un ordinateur dote d'un processeur Intel, l'ordinateur risque de se bloquer. Ceci peut se produire, par exemple, si vous essayez de copier des données sur un disque dur ou une disquette au format Macintosh. Pour palier ace probleme, copiez les fichiers individuellement sur un volume Macintosh.
- Vous ne pouvez pas utiliser la commande UNIX mount pour exploiter une disquette DOS ou Macintosh. Servez-vous de la commande Verification des disques dans Ie menu Disque du Workspace Manager.
- $\blacksquare$  N'attendez pas que la partition DOS de votre ordinateur soit presque saturée (90%) sinon I'ordinateur risque de se bloquer et certains fichiers DOS risquent d'etre endommagés.
- Vous ne pouvez pas utiliser les cartouches Bernoulli formatees avec DOS sur une station de travail SPARC.
- Vous pouvez utiliser des cartouches Bernoulli ou SyQuest formatées avec DOS et composées de plusieurs partitions uniquement sur des ordinateurs dotés d'un processeur Intel. Ceci s'applique egalement aux cartouches formatees avec NEXTSTEP puis reformatées avec DOS.
- Ne connectez pas de disque dur SCSI externe muni d'un systeme de fichiers DOS a une station de travail PA-RISC. Si vous Ie faites, vous ne verrez pas les fichiers DOS a partir de la station de travail. Les fichiers sont presents et si vous enregistrez des données sur le disque, vous risquez de les détruire.
- Vous ne pouvez pas récupérer de fichiers DOS supprimés alors que vous travaillez NEXTSTEP a I'aide de la commande DOS undelete.
- Les fichiers DOS "caches" sont visibles quand vous travaillez avec NEXTSTEP. lis sont affichés dans la fenêtre Fichiers, comme tout autre fichier.
- Vous ne pouvez pas limiter l'accès à votre partition DOS aux autres utilisateurs.
- Vous ne pouvez pas monter plusieurs partitions DOS à partir d'un seul disque dur.
- Vous ne pouvez pas exporter des partitions DOS a I'aide de NFS.
- **Vous ne pouvez pas utiliser des disquettes DOS de 2,88 méga-octets.** 
	- Vous ne pouvez pas formater des disques dur DOS.
- Vous ne pouvez pas copier de fichier d'un système de fichiers NeXT vers un système de fichiers DOS si le nom de fichier dépasse huit caractères et comporte une extension de plus de trois caractères. Vous devez tout d'abord renommer le fichier pour vous soumettre à cette convention d'écriture des noms de fichiers DOS.
- Vous ne pouvez pas utiliser les liens Workspace Manager (créés en appuyant sur la touche Contrôle et en faisant glisser l'icône d'un fichier) dans un système de fichiers DOS.
- Vous ne pouvez pas deplacer des fichiers d'un dossier a I'autre, a I'aide de la touche Commande et de la souris, en les déplaçant dans la fenêtre Fichiers ou avec la commande UNIX mv dans une fenetre Terminal. Vous devez copier Ie fichier puis supprimer I'original.

## Gestion d'énergie avancée (APM)

Si vous employez un ordinateur NEC Versa et que celui-ci ne possède pas un BIOS récent, vous risquez d'avoir des difficultés à l'utiliser avec sa batterie. Par exemple, I'ordinateur risque de ne pas "s'eveiller" apres que vous I'ayez mis en veille et la charge de la batterie affichée risque de ne pas être correcte.

## **PCMCIA**

Pour utiliser un périphérique PCMCIA sur les ordinateurs dotés d'un processeur Intel, vous devez configurer deux drivers en plus de celui qui supporte votre carte PCMCIA spécifique : votre ordinateur doit être équipé du driver de support de bus PCMCIA livré avec NEXTSTEP et d'un driver adapté au type de connecteur PCMCIA equipant votre ordinateur. Pour savoir quel est Ie type de connecteur PCMCIA exploité par votre ordinateur, reportez-vous à son guide d'installation. Ensuite, consultez Ie guide de compatibilite materielle *(Hardware Compatibility Guide)*  pour savoir si un driver PCMCIA est disponible pour ce materiel. Vous pouvez consulter ce guide dans NeXTanswers.

## **Administration du systeme**

#### **NetWare**

• Vous ne pouvez pas acceder aux serveurs NetWare® 2.2 sur une station de travail SPARC.

## **fstab**

• La rubrique"Workspace" des Notes d'informations de I'administateur du systeme (system administration release notes) indique que vous devez specifier uniquement les trois premiers champs de la ligne letc/fstab, ceci est incorrect. En réalité, vous devez spécifier les six champs comme dans :

/dev/sdla /mnt ignore rw 0 1

• Il n'existe pas de page de référence pour fstab dans le manuel UNIX, même si le fichier fstab lui-même ainsi que d'autres sections de documentation se réfèrent à cette page. Pour savoir comment modifier Ie fichier *letc/fstab,* par exemple, pour changer Ie disque de demarrage de votre ordinateur, reportez-vous a la page concernant mntent

## **Netlnfo et NetlnfoManager**

- Une nouvelle stratégie de connexion NetInfo<sup>re</sup> vous permettant d'améliorer la performance sur des réseaux importants (décrit sous la rubrique "NetInfo" des notes d'informations en ligne de I'administrateur systeme) n'ameliore pas les temps de réponse dans tout les cas de figure. Notamment, si un serveur se bloque, les clients raccordés à ce serveur ne peuvent pas exploiter la nouvelle stratégie lorsqu'ils se reconnectent. Par conséquent, les performances ne sont pas améliorées, elles demeurent les mêmes que dans la Version 3.2. Dans les autres cas, lorsque des serveurs se connectent a des serveurs parents ou des clients se connectent pour la première fois, la nouvelle stratégie fonctionne et les performances sont améliorées.
- N'essayez pas de supprimer une valeur individuelle dans NetlnfoManager lorsque vous inspectez un domaine en mode d'affichage de tableau. Dans ce mode d'affichage, la commande de suppression efface toute la propriété. Pour supprimer une valeur individuelle, passez en mode Browser et utilisez la commande Supprimer.

# **Distribution des touches**

La distribution des touches de certains claviers a été mise a jour et corrigee dans la Version 3.3. Vous trouverez ci-dessous les diagrammes de touches des claviers belge, canadien, français et suisse-français.

Les caractères au-dessus ou au-dessous desquels figure un trait gris  $\acute{*}$  sont des accents. Pour obtenir des caractères accentués, tapez l'accent puis le caractère.

Pour en savoir plus sur la configuration de votre clavier, reportez-vous au chapitre 9 du manuel *Guide de l'utilisateur*, intitulé "Le clavier". Vous pouvez également utiliser l'application Keyboard dans le répertoire /NextDeveloper/Demos pour réattribuer un caractère a chaque touche.

## **Clavier beige**

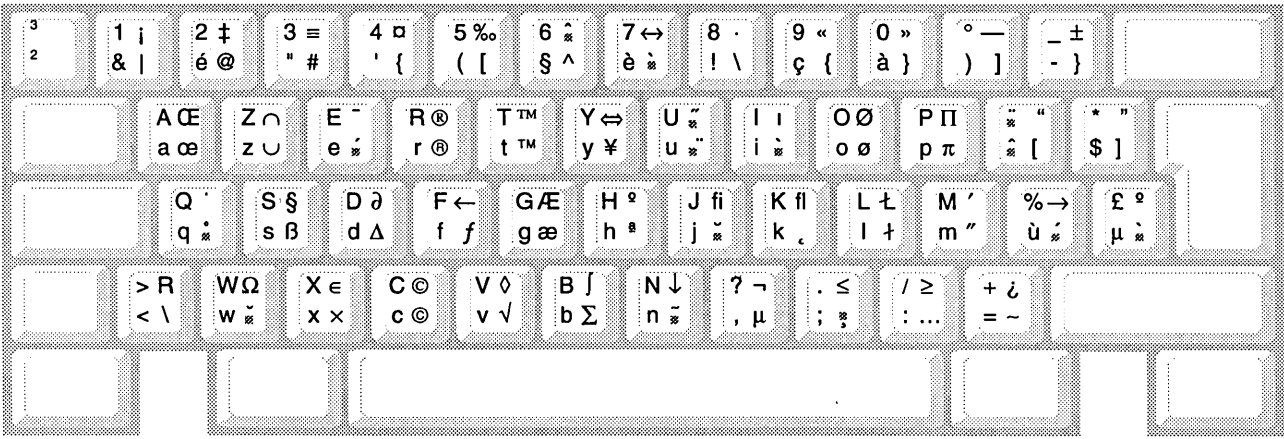

avec Majuscules  $\frac{4}{4}$   $\frac{6}{4}$  avec Alt et Majuscules sans modificateur  $\frac{1}{4}$ ,  $\frac{6}{4}$  avec Alt sans modificateur =

Remarquez que les touches Alt et Majuscules ne produisent pas le même caractère selon que vous les combinez avec une touche du pavé numérique ou avec une touche équivalente du clavier.

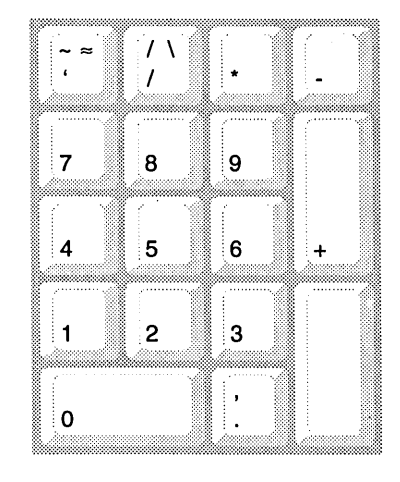

## **Clavier canadien**

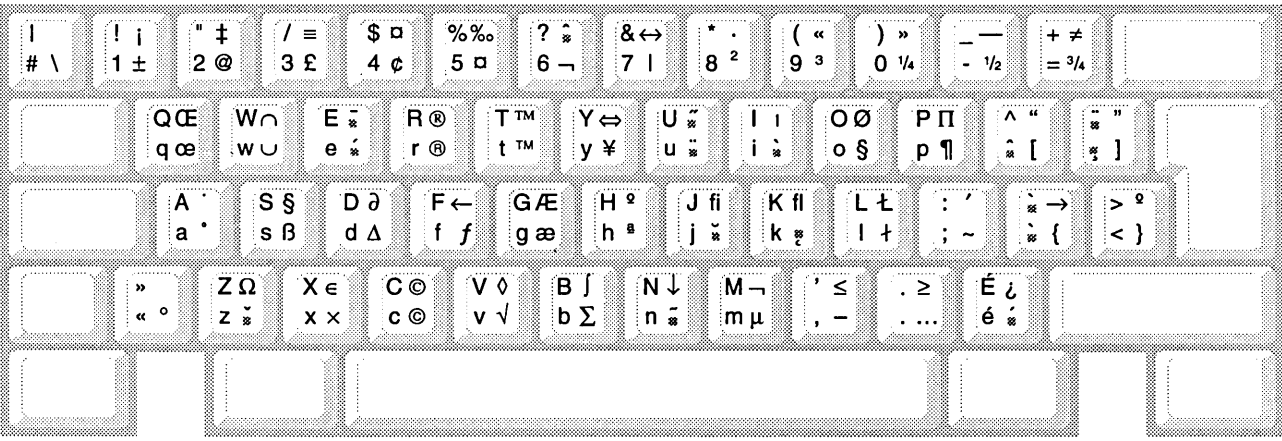

 $\mathcal{A}$ 

avec Majuscules -<br>sans modificateur - $\frac{1}{\sqrt{5}}$   $\frac{1}{\sqrt{5}}$   $\frac{1}{\sqrt{5}}$  avec Alt et Majuscules Remarquez que les touches<br>Alt et Majuscules ne<br>produisent pas le même<br>caractère selon que vous les<br>combinez avec une touche du<br>pavé numérique ou avec une<br>touche équivalente du clavier.

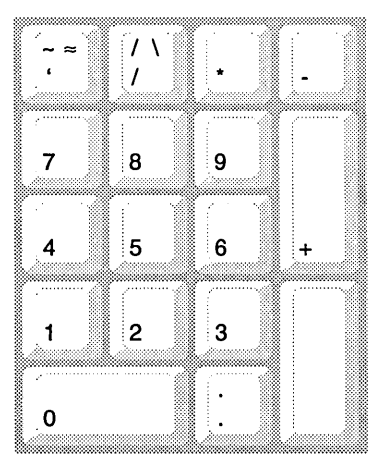

# **Clavier français**

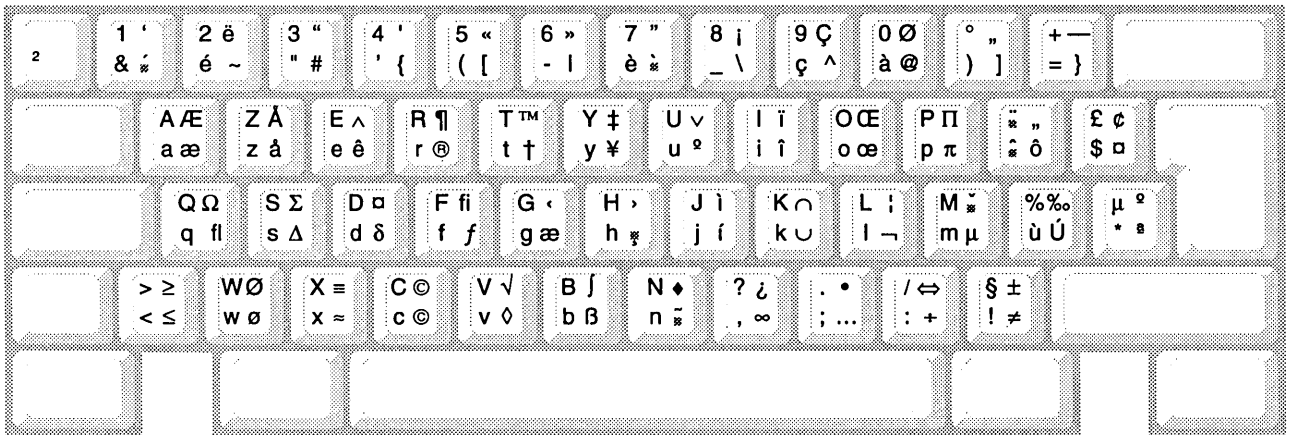

**avec Majuscules** *--':4*  avec Alt et Majuscules **sans modificateur** — <sup>,</sup> { avec Alt

**Remarquez que les touches Aft et Majuscules ne** . **produisent pas Ie meme caractere selon que vous les combinez avec une touche du pave numerique ou avec une touche equivalente du clavier.** 

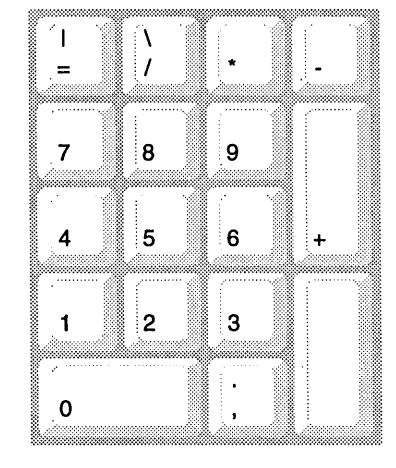

## **Clavier suisse**

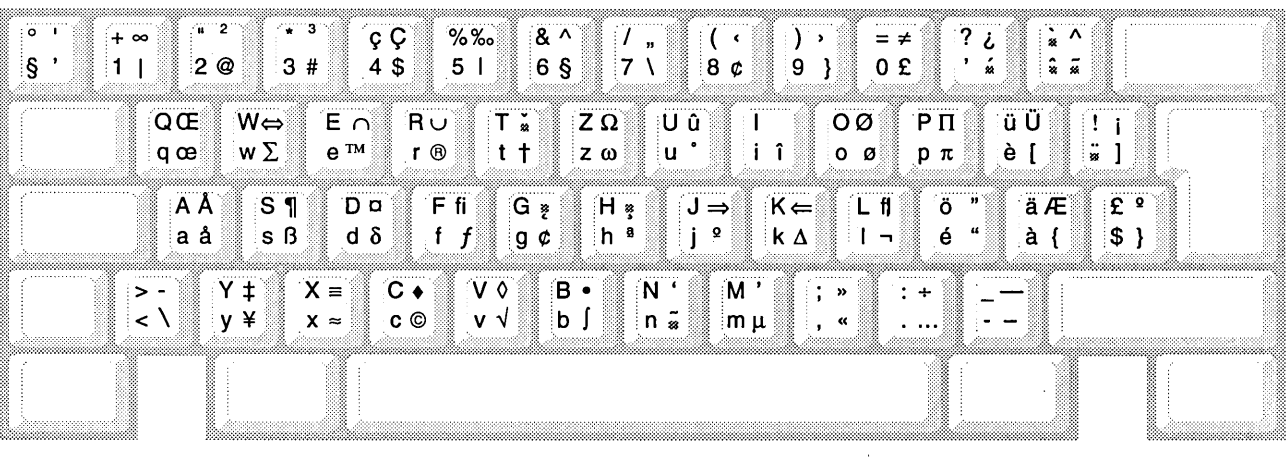

 $\mathcal{L}$ 

 $\overline{\mathcal{L}}$ 

 $\frac{1}{4}$  C  $\frac{1}{4}$   $\frac{1}{4}$   $\frac{2}{3}$  avec Alt et Majuscules sans modificateur + **4 \$-4-** avec Alt

 $\sim$ 

 $\bar{z}$ 

Remarquez que les touches Alt et Majuscules ne produisent pas le même caractère selon que vous les combinez avec une touche du pave numerique ou avec une touche équivalente du clavier.

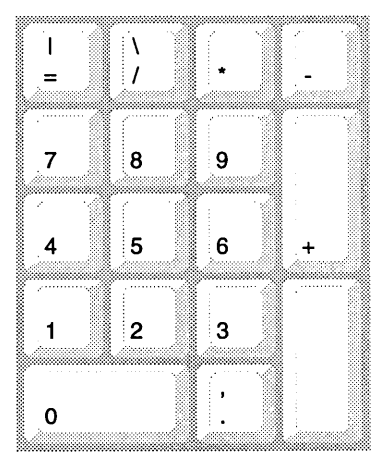

 $\bar{z}$  $\sim 10^4$  $\sim 10$  $\sim$ 

 $\mathcal{L}^{\text{max}}_{\text{max}}$  and  $\mathcal{L}^{\text{max}}_{\text{max}}$ 

 $\sim$   $\epsilon$  $\hat{\mathcal{A}}$ 

 $\mathcal{A}(\mathcal{A})$  and  $\mathcal{A}(\mathcal{A})$  and  $\mathcal{A}(\mathcal{A})$  $\sim 400$  $\mathcal{A}_\mathrm{c}$ 

# ANMERKUNGEN ZUM RELEASE • VERSION 3.3

 $\mathcal{L}^{\text{max}}_{\text{max}}$ 

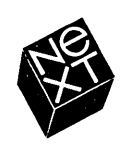

Die NeXT-Computergeselischaft hat dieses Handbuch mit der größtmöglichen Sorgfalt erstellt, damit die darin enthaltenen Informationen akkurat und zuverlässig sind. Dennoch haftet NeXT keinesfalls für mit diesem Handbuch in irgendeinem Zusammenhang stehende Angelegenheiten, einschließlich - und ohne jegliche Einschränkung - seiner handelsüblichen Qualität und seiner Verfügbarkeit für besondere Zwecke. NeXT wird die in diesem Handbuch beschriebene Software von Zeit zu Zeit uberarbeiten und behält sich das Recht vor, dies ohne Benachrichtigung des Käufers zu tun. NeXT ist keinesfalls für indirekte, besondere oder zufällige Foigeschaden haftbar, die aus dem Kauf oder dem Gebrauch dieses Handbuchs oder der darin enthaltenen Informationen erwachsen.

Autor: Helen Casabona Gestaltung: Cindy Steinberg Produktion: Erica Denison und Jennifer Sherer Lokalisierungsleitung: Knut Grossmann und Ian O'Donnell Mit Unterstützung von: John Hammett, Gary Staas, Piers Uso Walter und Roy West Dokumentationsleitung: Gary Miller

Lokalisierung: Doris Woitschitzky, Softrans-Berlitz, Dublin, Irland Cover-Gestaltung: CKS Partners, San Francisco, Kalifornien

Dieses Handbuch wurde mit NEXTSTEP gestaltet, geschrieben und hergestellt. Druckproben erfolgten auf einem NeXT 400 dpi-Laserdrucker.

# **Anmerkungen zum Release - Version 3.3**

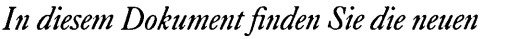

*Funktiollen von NEXTSTEp™ Version 3.3.* 

*Hier eifahren Sie aujJerdem, welche* 

zusätzlichen Softwarepakete auf der

*NEXTSTEP CD-ROM verfügbar sind* 

 $und$  welche Probleme auftreten können,  $we$ nn Sie mit dieser Version arbeiten.

*Falls nicht ausdriicklich ein bestimmter NEXTSTEP-Complltertyp erwiihnt ist, gelten die* 1 *nformationen in diesem H andbuch für alle Typen: Intel-gestützte und NeXT™*-*Computer sowie SPARC- und PA -RJSC-Workstations.* 

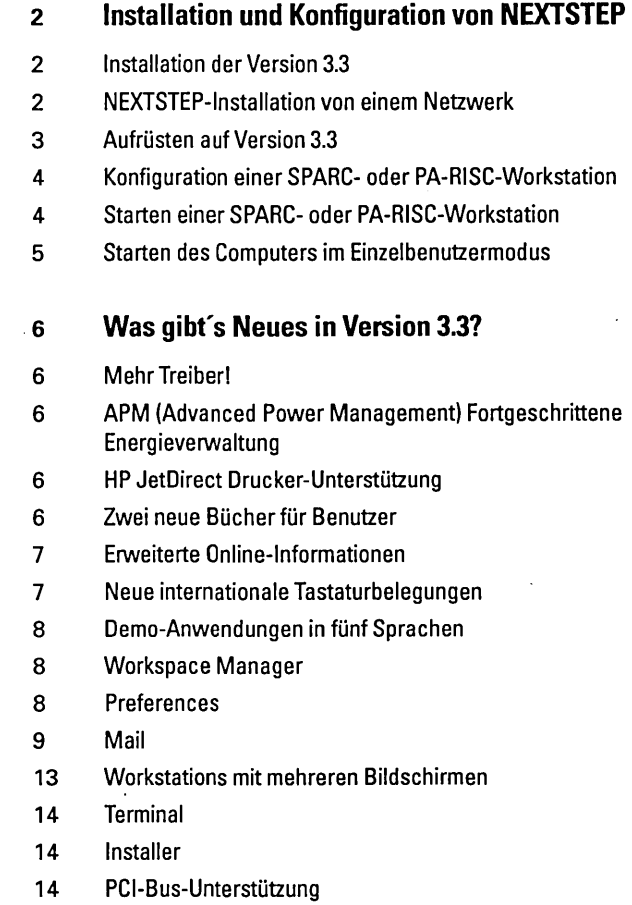

15 NEXTSTEP-Mini-Monitor

# **16 Was ist alles auf der NEXTSTEP CD-ROM?**

## **18 Bekannte Probleme**

- Tastaturbelegungen
- Platten
- Ton
- Hardware
- Dokumente
- Workspace Manager
- Preferences
- Mail
- Terminal
- Grab
- BuildDisk
- NeXTIeX
- Macintosh und DOS
- Fortgeschrittene Energieverwaltung (APM)
- PCMCIA
- Systemverwaltung
- **25 Tastaturbelegungen**
In den vorliegenden *Anmerkungen zum Release* - *Version* 3.3 erfahren Sie, tiber welche neuen Funktionen NEXTSTEP Version 3.3 verftigt. Weiterhin wird beschrieben, was die NEXTSTEPCD-ROM enthält und welche Probleme auftreten können, wenn Sie mit Version 3.3 arbeiten. Falls Sie auf Probleme treffen, die an dieser Stelle nicht erlautert werden, oder falls Sie einfach eine Anregung loswerden möchten, wenden Sie sich an NeXT, und zwar über die elektronische Post. Verwenden Sie dazu die Anwendung "BugNeXT" im Ordner lNextDeveloperlDemos. Wahlen Sie "Help" aus dem Menti "Info" in BugNeXT und Sie erhalten entsprechende Anweisungen.

Wenn Sie beim ersten Installieren von NEXTSTEP oder spater mit der Anwendung "Installer" die Datei "Documentation.pkg" installieren, finden Sie Anmerkungen ftir Systemverwalter im Ziel der Anmerkungen zum Release, das sich im Bücherregal SysAdmin im Ordner /NextLibrary/Bookshelves befindet.

Wenn Sie sich für die neusten Benutzer-, Entwicklungs- und Systemverwaltungsinformationen interessieren und wissen mochten, wie Sie NEXTSTEP mit spezifischen Hardwarekonfigurationen einsetzen konnen, wenden Sie sich an Ihren örtlichen NeXT-Händler. Sie können auch NeXTanswers™ benutzen, das Dokumentationssytem von NeXT. Dies können Sie auf verschiedene Arten tun:

- **Mit elektronischer Post** Schicken Sie Post an nextanswers@next.com und verwenden Sie dabei als "Betreff' die beiden Worter INDEX HELP. Wenn Sie keine NeXT-Post erhalten können, fügen Sie als drittes Wort ASCII hinzu. Sie erhalten daraufhin den aktuellen Index der Dokumentationen sowie Anweisungen, wie Sie weitere Informationen anfordern können.
- **.. Mit anonymous ftp** Stellen Sie eine Verbindung zu ftp.next.com her und lesen Sie die Datei publNeXTanswerslREADME.
- **Mit Modem** Rufen Sie den NeXTanswers Bulletin Board Dienst unter der Rufnummer +1 (415) 780-2965 an. MeidenSie sich als Benutzer guest an und rufen Sie den Abschnitt "Files" (Dateien) auf. Von dort können Sie die NeXTanswers-Dokumentationen herunterladen.
- **Mit Fax (nur innerhalb USA und Kanada)** Wahlen Sie (415) 780-3990 von einem Tastentelefon und befolgen Sie die Anweisungen. Sie erhalten daraufhin NeXTanswers per Fax.
- **Mit World Wide Web** Sie können NeXTanswers auf dem World Wide Web unter dieser Adresse kontaktieren: http://www.next.com/. Verwenden Sie dazu Mosaic, OmniWeb oder einen beliebigen Web-Browser.

In 3.3 *Release Notes Addendum* (liegt nur in Englisch vor) finden Sie die allerneuesten Informa tionen.

# **Installation und Konfiguration von NEXTSTEP**

Hier zunachst einige Anmerkungen, bevor Sie mit der Installation von oder der Aufrüstung auf Version 3.3 beginnen, und bevor Sie eine SPARC-Workstation starten.

#### Installation der Version 3.3

- Installieren Sie NEXTSTEP ftir Intel-Prozessoren und NeXT-Computer nicht von einer CD-ROM, solange Ihr Computer mit einem Netzwerk verbunden ist. Schalten Sie vor der Installation Ihren Computer aus und unterbrechen Sie die Verbindung zum Netzwerk. Schalten Sie den Computer danach wieder an und installieren Sie NEXTSTEP. Schalten Sie den Computer erneut aus und stellen Sie wieder eine Verbindung zum Netzwerk her. Andernfalls könnten bei der Installation Fehler auftreten. Diese Einschrankung gilt nicht ftir die Installation von NEXTSTEP auf einer SPARC- oder PA-RISC-Workstation.
- Wenn Ihre Platte bereits zwei oder mehrere UNIX®-Partitionen hat, müssen Sie die Platte zuerst formatieren, bevor Sie NEXTSTEP ftir Intel-Prozessoren darauf installieren konnen. (Die meisten SCSI-Adapter und Festplatten-Controller werden mit der Software geliefert, mit deren Hilfe Sie eine Festplatte formatieren können. Beachten Sie, daß beim Formatieren alle Dateien auf der Platte gelöscht werden!) Falls Sie die Platte nicht zuerst formatieren, schlagt die NEXTSTEP-Installation Fehler auftreten fehl, nachdem Sie die grundlegende NEXTSTEP-Software Fehler auftreten installiert haben, und Sie milssen die Installation wieder von vorne beginnen (die Installations-Software wird nach der zweiten Installation der grundlegenden NEXTSTEP-Software nicht mehr fehlschlagen).
- II Sie konnen NEXTSTEP nicht auf einer SPARCstation 10 Workstation installieren, wenn die Version von OpenBoot PROM älter als 2.12 ist. Für die Installation von NEXTSTEP müssen Sie das PROM aufrüsten. Benutzer mit einem Sun-Servicevertrag können dies kostenlos durchführen.
- II Installieren Sie nicht die NeXTTeX-Software, wenn Sie NEXTSTEP zum erstenmal auf Ihrem Computer installieren. Installieren Sie es spater mit Hilfe der Anwendung "Installer". Weitere Informationen finden Sie im Abschnitt "NeXTTeX" unter "Bekannte Probleme" in diesem Handbuch.
- II Verwenden Sie zur Erstellung einer Installationsplatte mit NetlnstallHelper keine 720-KB-Diskette. Andernfalls wird der Treiber auf der Platte wahrend der Installation nicht geladen, und Sie erhalten eine Fehlermeldung. Sie sollten Installationsplatten nur mit 1440-KB-Disketten erstellen.

#### NEXTSTEP-Installation von einem Netzwerk

• Bei manchen Computern konnen Sie Version 3.3 vom Netzwerk installieren anstatt von einem mit Ihrem Computer verbundenen CD-ROM-Laufwerk. Fragen Sie Ihren Systemverwalter, ob die Netzwerkinstallation von Ihrem Netzwerk untersttitzt wird. \Venn Sie Systemverwalter sind, finden Sie in den Anmerkungen zum Release, das sich im Bticherregal SysAdmin im Ordner lNextLibrarylBookshelves befindet, Anweisungen zum Einrichten eines

Servers für die Netzwerkinstallation sowie zum Installieren von NEXTSTEP vom Netzwerk.

- Bevor Sie NEXTSTEP vom Netzwerk auf einem NeXT-Computer installieren, müssen Sie alle an den Computer angeschlossene CD-ROM-Laufwerke trennen. Ansonsten könnten bei der Installation Fehler auftreten.
- Sie konnen NEXTSTEP nicht von einem Token Ring-Netzwerk installieren.
- Wenn Sie einen Intel-gesttitzten oder einen NeXT-Computer haben, enthalten die Themen "NetInstallHeiper" und "Remote Upgrade" in den Anmerkungen zum Release fur Systemverwalter (online) falsche Anweisungen zur Vorbereitung ftir eine Netzwerkinstallation oder -erweiterung und zur Erweiterung mehrerer Computer im Netzwerk. Die richtigen Versionen dieser Themen erhalten Sie von NeXTanswer Nr. 1719.

Wenn Sie eine SPARC- oder PA-RISC-Workstation haben, sind Ihre aktuellen Anmerkungen zum Release außer für das Thema "Remote Upgrade" korrekt: Die in Schritt 3 unter der Überschrift "Preparing to Use the RemoteUpgrade Utility" erwahnten Dateien Nersion3.3.uplan und Nersion3.3.uplan.bom heiBen eigentlich auf der Template-Workstation Nersion3.3risc.uplan und Nersion3.3risc.uplan.bom

• Auf Intel-gesttitzten Computem konnen Sie NEXTSTEP nicht vom Netzwerk installieren, wenn Sie einen SMC-Ethernet-Adapter haben. Sie können jedoch einen anderen Adapter verwenden, NEXTSTEP von der *NEXTSTEP* CD-ROM installieren oder folgendes am Prompt boot: eingeben:

"Boot Drivers"="PS2Keyboard EISABus PCIBus Inte1824XO"

wenn Sie von einer Netzwerkinstallations-Diskette starten.

#### **Aufriisten auf Version 3.3**

- Rusten Sie keinen NeXT-Computer auf die Version 3.3 auf, auf dem ein oracle6 Server laufen muß. Sie können keinen oracle6 auf einem NeXT-Computer installieren, auf dem Version 3.3 lauft.
- Wenn Sie die Anwendung "TeXview" im Verzeichnis **/NextDeveloper/Demos** verwenden möchten, müssen Sie sie nach dem Aufrüsten auf Version 3.3 erneut installieren. Melden Sie sich hierzu als root an, offnen Sie die Datei NeXTIeX.pkg, die Sie auf der *NEXTSTEP* CD-ROM in lNextCDlPackages finden, und installieren Sie das Paket mit der Anwendung "Installer" emeuc.

### **Konfiguration einer SPARe- oder PA-RISe-Workstation**

- Der Diskettentreiber wird Ihrer Konfiguration nicht hinzugeffigt, wenn Sie NEXTSTEP auf einer SPARC- oder PA-RISC-Workstation installieren. Urn das Diskettenlaufwerk benutzen zu können, müssen Sie den Treiber mit Hilfe der Anwendung "Configure" Ihrer Konfiguration hinzuffigen. Klicken Sie im Konfigurationsfenster auf das Symbol "Andere" und fügen Sie einen Sun-Diskettenlaufwerk fur eine SPARC-Workstation oder einen System-Disketten-Controller ffir eine PA-RISC-Workstation hinzu. Speichern Sie dann die Konfiguration, und starten Sie die Workstation neu. Weitere Informationen zu Configure finden Sie in *Installation und Konfiguration von NEXTSTEP Version* 3.3 *fur SPARC- und PA -RISC-Workstations.*
- Wenn Sie Configure auf einer PA-RISC-Workstation starten, wird "Builtin SCSI" im Fenster "Geräteübersicht" angezeigt. Wenn Sie jedoch auf das Symbol "SCSI" klicken, hat es den Anschein, als wiirden keine SCSI-Gerate Ihrer Konfiguration hinzugefügt werden: Das Fenster "SCSI Geräte hinzufügen" wird geöffnet, in dem Sie ein SCSI-Gerat hinzuffigen konnen, jedoch werden keine Gerate aufgelistet, wenn Sie auf "Abbrechen" klicken, listet das Fenster "SCSI Gerate" keine Gerate auf. Ignorieren Sie dieses Problem und fahren Sie mit der Konfiguration Ihres Computers fort.

# **Starten einer SPARe- oder PA-RISe-Workstation**

- Wenn Sie eine SPARC-Workstation starten und mit der Option -a nach dem Root-Gerat fragen, werden die Zeichen, die Sie am Prompt root device? eingeben, nicht angezeigt. Geben Sie sie trotzdem ein, urn die Workstation zu starten.
- Verwenden Sie auf einer SPARC-Workstation die Taste "Delete" und nicht die Rücktaste, um Eingabefehler am Prompt boot: zu löschen. Verwenden Sie diese Taste auch, wenn Sie in einem Konsolenfenster im Einzelbenutzermodus arbeiten.
- Wenn Sie den Namen der Startplatte auf einer SPARC-Workstation andern, können Sie die Workstation nicht von dieser Platte starten, es sei denn, Sie geben disk -b *Platfenname* in einem Terminal-Fenster ein, wobei *Plattenname* das formatierte Gerät der Platte ist (wie in /dev/rsd0a).
- Urn NEXTSTEP auf einer PA-RISC-Workstation laufen zu lassen, die fiber 256 MB Speicher hat, geben Sie mach kernel maxmem=262144 am Prompt boot: ein, wenn der Computer startet. Dies beschrankt den zu verwendenden Speicher auf256 MB (262144 Kilobytes). Beheben Sie dieses Problem, indem Sie die Kernel Flags-Werte im Fenster "Experteneinstellungen bearbeiten" der Anwendung "Configure" auf maxmem=262144 einstellen. Weitere Informationen zu Configure finden Sie in *Installation und Konfiguration von NEXTSTEP Version* 3.3 *fur SPARC- und PA -RISC-Workstations.*

• Wenn Sie eine SPARC- oder PA-RISC-Workstation haben und nicht an ein Netzwerk angeschlossen sind, wird wahrscheinlich folgende Meldung angezeigt:

No response from network configuration server. Type Control-C to start up computer without a network connection.

Driicken Sie Control-C, urn das Starten der Workstation fortzusetzen. Wenn Sie Ihre Workstation nicht an ein Netzwerk anschließen möchten, löschen Sie mit der Anwendung "Configure" das Netzwerkgerat aus der NEXTSTEP-Konfiguration.

#### **Starten des Computers im Einzelbenutzennodus**

• Wenn Sie im Einzelbenutzermodus von der *NEXTSTEPCD-ROM* starten und Sie den Befehl driverLoader zum Laden des Geratetreibers von der CD-ROM verwenden mochten, geben Sie den Befehl folgendermaBen ein:

driverLoader d= .. / .. /private/Drivers/i386/Treiber

wobei *Treiber* der Name des Treibers ist, den Sie laden mochten.

# **Was gibt's Neues in Version 3.3?**

F olgende Funktionen sind nach Version 3.2 neu in NEXTSTEP aufgenommen worden:

# Mehr Treiber!

Für Intel-gestützte Computer wird NEXTSTEP Version 3.3 mit mehr als SO Geratetreibern geliefert, die eine Vielzahl von Geraten untersttitzen, z. B. SCSI-, Anzeige- und Netzwerkadapter. Schlagen Sie im Handbuch zur Hardwarekompatibiliat, *Iiardware Compatibility Guide,* nach, wenn Sie wissen mochten, welche Treiber untersttitzt werden. Sie erhalten dieses Handbuch über NeXTanswers.

# APM (Advanced Power Management) Fortgeschrittene Energieverwaltung

Durch die Verwendung von Energiesparfunktionen auf Intel-gesttitzten Computern, die APM BIOS unterstützen, können Sie NEXTSTEP jetzt über einen längeren Zeitraum uneingeschränkt auf bestimmten tragbaren und energiesparenden Desktop-Computern ausführen. Das APM BIOS auf Ihrem Computer muß einen 32-Bit geschtitzten Moduszugriffftir NEXTSTEP untersttitzen, wenn Sie APM-Funktionen verwenden möchten. Sie können APM auf Ihrem Computer über die Anwendung "Preferences" verwalten.

Wenn Ihr Computer nicht über das APM BIOS verfügt, wählen Sie in den Energieverwaltungs-Praferenzen der Anwendung "Preferences" die Option "Beste Leistung". Andernfalls sucht NEXTSTEP vergeblich nach den Energiesparfunktionen, und Ihr Computer wird in den Sleep-Modus versetzt.

# HP JetDirect Drucker-Unterstutzung

Falls Sie einen Drucker mit einer HP JetDirect-Netzwerkschnittstelle auf Ihrem Netzwerk besitzen, konnen Sie Ihren Drucker in die Liste der im Dialogfenster "Drucker" verftigbaren Drucker aufnehmen. Einzelheiten zum Einrichten des Druckers finden Sie im Benutzerhandbuch zu Ihrem Drucker und zur HP JetDirect-Schnittstelle. Weitere Informationen zur Konfiguration des Druckers mit NEXTSTEP konnen Sie der Online-Hilfe des PrintManager entnehmen.

### Zwei neue Bücher für Benutzer

Zusätzlich zum *NEXTSTEP-Benutzerleitfaden* bietet NeXT Publications jetzt auch *Schnelleinstieg und Tolle Tips für Version 3.3 an.* 

*Schnelleinstieg* dient zur Einftihrung in NEXTSTEP und enthalt schrittweise Anweisungen zur Nutzung grundlegender Funktionen, z. B. für das Starten von Anwendungen und die Arbeit mit Dateien. Anfanger konnen sich mit Hilfe dieses Buchs rasch in das System einarbeiten.

*Tolle Tips* dient zum Nachschlagen von Abktirzungen und enthalt Tips ftir die Verwendung von NEXTSTEP und verschiedener Anwendungen, die mit der NEXTSTEP-Software geliefert werden. Dariiber hinaus verweist *Tolle Tips* auf weiteres Dokumentationsmaterial zu NEXTSTEP und informiert Sie darüber, wie Sie mit NeXT in Verbindung treten und verschiedene Dienste anfordern können.

*Schnelleinstieg* und *Tolle Tips* werden mit neuen Kopien von Version 3.3 mitgeliefert. Sie k6nnen diese und aIle andereren NeXT-Dokumentationen bestellen, indem Sie 1-800-848-NeXT in den Vereinigten Staaten, +31-2503-27060 in Europa oder +1 (415) 424-8500 auBerhalb den Vereinigten Staaten und Europa anrufen.

# **Erweiterte Online-Informationen**

- EI Die Online-Hilfe verschiedener Anwendungen wurde erweitert. Eine gr6Bere Anzahl von Verweisen macht die Suche nach bestimmten Themen tiberdies einfacher. Folgende Anwendungen verfiigen jetzt tiber eine erweiterte Hilfe: Workspace Manager<sup>tw</sup>, Mail, Edit, PrintManager, FaxReader und Preferences.
- Auch die Anwendung "Configure" hat jetzt eine Online-Hilfe (nur in Englisch). Sie können diese sowohl verwenden, wenn Sie NEXTSTEP zum ersten Mal installieren, als auch spater, wenn Sie Ihren Computer oder eines seiner Gerate neu konfigurieren mochten.
- II Die Online-Version des Handbuchs *NEXTSTEP Network and System Administration*  wurde ftir Version 3.3 aktualisiert. Wenn Sie die Datei "Documentation.pkg" von der *NEXTSTEPCD-ROM* installieren, finden Sie dieses Handbuch im Bücherregal SysAdmin im Ordner /NextLibrary/Bookshelves. Es ist nur in Englisch verftigbar.
- Wenn Sie die Datei "Documentation.pkg" installieren, stehen Ihnen auBerdem im Bticherregal SysAdmin die letzten Ausgaben von *NEXTSTEP In Focus* online zur Verfügung.

#### **Neue internationale Tastaturbelegungen**

Sie können die NeXT-Tastaturbelegungen jetzt in verschiedenen Sprachen verwenden. Neben der NeXTUSA-Belegung können Sie zwischen NeXTFrançais, NeXTDeutsch oder NeXTItaliano wählen, um nur einige zu nennen. Diese Tastaturbelegungen enthalten eine zusatzliche Command- und Alt-Taste sowie eine Power-, Helligkeits- und Lautstärke-Taste. (Sie wählen eine Tastaturbelegung tiber die Anwendung "Preferences" unabhangig davon, welche Tastatur Sie gerade verwenden. )

Einzelheiten zur NeXT-Tastaturbelegung und die entsprechenden internationalen Varianten finden Sie im *Benutzerleitfaden* bzw. in Tolle Tips.

## Demo-Anwendungen in fiinf Sprachen

Verschiedene Demo-Anwendungen im Ordner /NextDeveloper/Demos stehen in Deutsch, Franzosisch, Italienisch, Spanisch und Schwedisch zur Verftigung. Dazu zählen Keyboard, 3View, BoinkOut, Draw und Sound.

#### Workspace Manager

Seit Version 3.2 ist der Workspace Manager urn folgende neuen Funktionen erweitert worden (Einzelheiten finden Sie in der Online-Hilfe des Workspace Manager):

- Wenn Sie eine Diskette in einem Computer formatieren, der die DiskettengroBe nicht automatisch bestimmen kann, was ftir die meisten Intel-gesttitzten Computer gilt, so können Sie dem Workspace Manager jetzt mitteilen, um welche Diskettengröße es sich handelt.
- Der Workspace Manager warnt Sie, wenn der Speicherplatz auf der Startplatte Ihres Computers nicht mehr ausreicht. Sie erhalten die erste Warnung, sobald der verftigbare Plattenspeicherplatz weniger als 10 Megabytes, und eine zweite dringendere Warnung, sobald er weniger als 2 Megabytes betragt.
- Die Dock-Praferenzen im Dialogfenster "Praferenzen" des Workspace Manager wurden so verandert, daB ein skalierbares Anwendungsdock aufgenommen werden kann.

#### **Preferences**

Die Anwendung "Preferences" erscheint in einem neuen Design und mit einer Anzahl neuer Funktionen. Einzelheiten dazu finden Sie in der Online-Hilfe von Preferences.

- **Preferences-Einstellungen wurden in eine neue, sinnvollere Anordnung gebracht.** Weitere Verbesserungen betreffen die Einrichtung und Anderung Ihres PaBworts und die Erstellung Ihrer eigenen Tastaturkurzbefehle.
- In Menti-Praferenzen konnen Sie jetzt die voreingestellte Mentiposition teilweise aus dem Bildschirm ziehen.
- Die Sound-Praferenzen beinhalten eine neue Praferenz zur Einstellung der Eingangsstärke des Tons.
- Sie konnen eine Standard-PapiergroBe in den Lokalisierungs-Praferenzen einstellen.
- Sie konnen in den Lokalisierungs-Praferenzen zwischen verschiedenen neuen internationalen Tastaturbelegungen wahlen.
- Systemverwalter können neue Anmeldefenster-Präferenzen verwenden, um eine Reihe von Sicherheitsoptionen für die An- und Abmeldung sowie für das Abschalten des Computers einzustellen. Sie müssen sich als Benutzer root anmelden, um sich diese Präferenzen anzeigen lassen zu können.

- Mit Hilfe von neuen Praferenzen konnen Sie den Energieverbrauch auf Intelgesttitzten Computern verwalten, die APM (Fortschrittliche Energieverwaltung) untersttitzen. Sie sehen diese Praferenzen nur dann, wenn Ihr Computer APM untersttitzt. Falls Ihr Computer APM untersttitzt und das System tiber Batterien läuft, können Sie ein neues Uhrsymbol in den Datums- und Uhrzeitpräferenzen auswahlen, das den Ladezustand der Batterie anzeigt.
- Es gibt neue Praferenzen zum Einrichten einer SPARC- oder PA-RISC-Workstation, ummehr als nur einen Bildschirm verwenden zu können.

# Mail'

Seit Version 3.2 hat Mail viele neue Funktionen erhalten. Diese Funktionen werden im folgenden kurz aufgelistet. Einzelheiten können Sie der Online-Hilfe von Mail entnehmen.

#### Anzahl ungelesener Mitteilungen im Symbo'''Mail'' anzeigen

1m Symbol "Mail" wird die Anzahl der ungelesenen Mitteilungen in Ihrem Briefkasten "Aktiv.mbox" angezeigt. Sie konnen diese Funktion mit dem Befehl "Praferenzen" ausschalten.

# **MIME**

Mail untersttitzt den Multipurpose Internet Mail Extensions (MIME) Standard. Sie konnen diesen Standard verwenden, urn formatierte Mitteilungen mit Grafiken und Tonaufnahmen an andere Benutzer zu schicken, die NeXT-Post nicht erhalten können.

MIME-Mitteilungen werden automatisch dekodiert, sobald Sie sie erhalten. Sie können eine MIME-Mitteilung abschicken, indem Sie auf den Schalter "NeXT-Post" im Fenster "Erstellen" klicken, bis die MIME-Mail angezeigt wird.

Mail erkennt die folgenden MIME-Inhaltstypen:

- II text/plain, rich-text, enriched, rtf
- $\blacksquare$  image/gif, jpeg, pbm, tiff, x-eps
- u audio/basic, x-next
- video/mpeg
- **•** message/rfc822, partial, external-body
- multipart/mixed, alternative, x-folder
- $\blacksquare$  application/postscript, rtf, octet-stream, x-filetype

# **Briefkästen**

*Ordller fur Briefkiiste1l erstel/e1l,* Wenn Sie einen neuen Briefkasten im Dialogfenster "Brietkasten" erstellen, konnen Sie gleichzeitig auch einen Ordner anlegen, in dem Sie ihn aufbewahren. Bestehende Briefkästen können Sie in Ihren Ordnern -/Mailboxes in der Datei-Ubersicht des Workspace Manager neu anordnen.

*Einzdne Mitteilungen im Archiv ablegen.* Mit dem Befehl "Praferenzen" werden aile ausgehenden Mitteilungen in einem Briefkasten "Outgoing.mbox" archiviert. Wahlweise hierzu können Sie auch einzelne Mitteilungen beim Versenden archivieren.

## **Suchen**

*Mitteilungen nach Inhalt suchen.* Jetzt brauchen Sie eine Mitteilung nicht mehr nur aufgrund der Zusammenfassung suchen. Sie konnen auch nach Text in der Mitteilung selbst suchen.

*Eine Gruppe von Mitteilungen anzeigen.* Sie können eine Untergruppe von Mitteilungen in einem Briefkasten vorübergehend so anzeigen, daß alle anderen Mitteilungen ausgeblendet sind. Diese Funktion bietet sich an, urn das Ergebnis einer Suche mit der Option "Alles suchen" im Dialogfenster "Suchen" herzuvorheben.

*Nach ungelesenetl Mitteilungen suchen.* Geben Sie einen Listenpunkt ( • ) (Alt-Taste die ii-Taste) in das Dialogfenster "Suchen" ein.

*Eine Suche stoppen.* Wenn Sie die Command-Taste driicken und einen Punkt ( . ) eingeben, wird der aktuelle Suchvorgang abgebrochen.

#### **Kurzbefehle und Tricks**

*Eine Adresse eingeben.* Sie konnen die ersten Zeichen einer im Dialogfenster "Adressen" aufgelisteten Adresse eingeben und danach Esc driicken. Mail erganzt dann den Rest der Adresse selbst. Driicken Sie wiederholt auf Esc, urn aile anderen Adressen durchzugehen, die mit demselben Zeichen beginnen.

*Durch Mitteilungen "seitenweise" durchgehen.* Wenn Sie die Alt-Taste gleichzeitig mit der Pfeiltaste nach unten oder oben driicken, konnen Sie "seitenweise"durch die einzelnen Mitteilungen durchgehen. Mit Hilfe der Pfeiltasten konnen Sie auch die Dialogfenster "Adressen" und "Briefkasten" durchgehen und Ihre Auswahl darin treffen.

*Erweiterte Verwendung der Emacs-Tastaturbefehle.* Sie können Emacs-Tastaturbefehle in allen Mail-Fenstern einschlieBlich der Textfelder verwenden, d. h nicht nur im Fenster "Erstellen".

Eine Mitteilung löschen, ohne eine andere zu öffnen. Halten Sie die Control-Taste gedrückt und klicken Sie in einem Briefkasten-Fenster auf den Schalter "Löschen".

*Zustellen einer Mitteilung stoppen.* Wenn Sie die Command-Taste gedriickt halten und gleichzeitig einen Punkt eingeben (. ), nachdem Sie im Fenster "Erstellen"auf den Schalter "Zustellen" geklickt haben, konnen Sie die Zustellung der Mitteilung stoppen.

*Eine Mitteilungals ungelesen markieret1.* Sie konnen eine Mitteilung, die Sie gerade geoffnet haben, als ungelesen markieren. Das empfiehlt sich, wenn Sie keine Zeit haben, die Mitteilung sofort zu lesen und nicht vergessen mochten, dies zu einem spateren Zeitpunkt nachzuholen.

### **Drucken**

Sie können mehrere Mitteilungen gleichzeitig oder alle ausgewählten Zusammenfassungen von Mitteilungen drucken.

### **Mitteilungen im reinen Textformat**

Anlagen senden. Sie können eine Datei oder einen Ordner in Mitteilung im reinen Textformat ins Fenster "Erstellen" ziehen, urn eine verschliisselte Version dieser Datei bzw. des Ordners in Ihre Mitteilung einzuftigen. Mail verschltisselt die Anlage tiber den UNIX®-Befehl "uuencode". Dadurch konnen Sie auch Mitteilungen an Computer senden, die NeXT- oder MIME-Mitteilungen nicht anzeigen konnen. Der Empfanger kann die Anlage dann mit Hilfe des UNIX-Befehls "uudecode" wieder entschlüsseln. Sie können auch den Pfadnamen der Anlage in Ihre Mitteilung einfügen.

*Anlagen erhalten.* Wenn Sie eine tiber den UNIX-Befehl "uuencode" verschltisselte Anlage erhalten, wahlen Sie "Fremde Anlage dekodieren" aus dem Menti "Mitteilung". Dadurch offnen Sie ein Ordner-Fenster im Workspace Manager, das die entschliisselte Anlage enthalt.

*Mitteilungen im reinen Textformat in nicht-proportionalem Font anzeigen.* Sie können eine Präferenz einstellen, um Mitteilungen im reinen Textformat in dem nichtproportional en Font anzuzeigen, den Sie In der Anwendung "Preferences" eingestellt haben. Dies kann dann sinnvoll sein, wenn Sie haufig deformierte Spalten oder anderen nicht korrekt ausgerichteten Text in Ihren Mitteilungen im reinen Textformat vorfinden.

#### **Plattenspeicherplatz uberwachen**

Größe in einem Briefkasten-Fenster anzeigen. Sie können sowohl die Größe jeder einzelnen Mitteilung innerhalb eines Briefkastens als auch die Gesamtgröße aller Mitteilungen in einem Briefkasten anzeigen. Dies können Sie für einzelne Briefkästen tun oder Sie stellen eine Präferenz ein, um die Größe in allen Briefkästen anzuzeigen.

Größenbeschränkung für die von Ihnen gesendeten Mitteilungen. Mit Hilfe des Befehls "Praferenzen" konnen Sie eine maximale GroBe fur die gesendeten Mitteilungen festlegen. Wenn Sie eine Mitteilung senden, die diese Beschränkung überschreitet, werden Sie von Mail darauf hingewiesen. Sie können daraufhin die Zustellung abbrechen oder die Mitteilung trotzdem zustellen lassen.

#### **Auf Mitteilungen amworten**

*Ein Antwortfo17llat automatisch auswlihlen.* Sie konnen eine Praferenz einstellen, so daB Ihre Anwort auf eine Mitteilung immer im gleichen Format (NeXT-Post, MIME oder reiner Text) geschrieben wird wie die Originalmitteilung.

*Keine eigene Adresse bei Antworten angeben.* Sie konnen eine Praferenz einstellen, so daB Ihre Adresse weder im Feld "An" noch "Kopie" erscheint, wenn Sie Mitteilungen beantworten. Falls sich Ihre Adresse von Ihrem Benutzernamen unterscheidet, konnen SieMail so einstellen, daB Sie wiedererkannt wird, indem Sie sie in eine Liste in den Experten-Präferenzen aufnehmen. Mit dieser Funktion können Sie die Angabe Ihrer Adresse allerdings nicht verhindern, wenn Sie Antworten an offentliche Gruppen senden.

*Antworten an private Gruppen senden.* Sie konnen es den Empfangern Ihrer Mitteilungen erleichtern, anderen Mitgliedern in der Gruppe zu antworten. Stellen Sie eine Praferenz ein, und die einzelnen EmpHinger erhalten in ihren Mitteilungen anstelle der Gruppenadresse eine Auftistung der Einzeladressen. Die Empfanger müssen dann nur noch auf "Allen antw." klicken, um ihre Anworten an einzelne Personen in der Gruppe zu senden anstatt an die Adresse der privaten Gruppe.

### **Geloschte Mitteilungen einblenden und wiederherstellen**

*Geloschte Mitteilungen anzeigen.* Sie konnen hellgrau dargestellte Zusammenfassungen von Mitteilungen anzeigen, die Sie seit dem letzten Verdichten des Briefkastens gelöscht haben. Dies können Sie für einzelne Briefkästen oder mit Hilfe einer Präferenz für alle Briefkästen tun.

*Loschungvon Mitteilungen widerrofen.* Sie konnen die Loschung einer bestimmten Mitteilung widerrufen, indem Sie die hellgrau dargestellte Zusammenfassung markieren und den Befehl "Löschung widerrufen" aus dem Menü "Mitteilung" wahlen.

#### **Entwiirfe von Mitteilungen sichern**

Sie können den Befehl "Sichern" aus dem Menü "Entwürfe" wählen, um den Entwurf einer Mitteilung, die Sie in einem von Mail erstellten Briefkasten "Drafts.mbox" gerade verfaBt haben, zu sichern. Danach konnen Sie den Entwurf mit dem Befehl "Entwurf aufrufen" wiederherstellen.

#### **Kopfzeilen in Mitteilungen gestalten**

Kopfzeilen erstellen. Mit dem Dialogfenster "Präferenzen" können Sie eine oder zwei Kopfzeilen erstellen, die dann in allen Ihren Mitteilungen erscheinen.

*Kopfzeilen anzeigen oder ausblenden.* Sie konnen sich zeitweilig aile Kopfzeilen einer Mitteilung ansehen - nicht nur die paar, die Mail normalerweise anzeigt. Wahlen Sie dazu "Alle Kopfzeilen anzeigen" aus dem Menu "Mitteilung". Mit Hilfe des Befehls "Praferenzen" konnen Sie auch bestimmen, welche Kopfzeilen normalerweise ausgeblendet werden sollen.

### **Workstations mit mehreren Bildschirmen**

Wenn Sie eine SPARC- oder PA-RISC-Workstation mit zwei oder mehreren Bildschirmen haben, können Sie Ihren Arbeitsbereich über mehrere Bildschirme verteilen. Verschieben Sie ein Fenster zwischen Bildschirmen, indem Sie das Fenster tiber den Rand eines Bildschirms in die Richtung des anderen Bildschirms ziehen.

Sie konnen Version 3.3 auf einer Workstation mit mehreren Bildschirmen installieren oder einer Workstation, auf der Version 3.3 bereits Hiuft, einen zusatzlichen Bildschirm hinzufügen. Auf allen Workstations – außer einigen SPARCs – müssen Sie die Anwendung "Configure" verwenden, urn der Konfiguration Ihrer Workstation einen Bildschirm hinzuzufiigen. Informationen hierzu finden Sie in *Installation und Konjiguration* V011 *NEXTSTEP Version* 3.3 *fur SPARC- und PA -R/SC-Workstations.* 

Nachdem Sie einen Bildschirm hinzugefügt haben, können Sie ihn folgendermaßen in Ihren Arbeitsbereich integrieren:

- 1 Starten Sie Preferences und klicken Sie auf die Schaltfläche für Mehrfache Bildschirm-Layout-Praferenzen.
- 2 Klicken Sie auf den Namen des Bildschirms, auf den Sie Ihren Arbeitsbereich erweitern mochten, und kIicken Sie dann auf "Ein".
- 3 Ziehen Sie die Miniaturbildschirme so, wie sie auf Ihrer Arbeitsftache positioniert sein sollen. Falls ein Bildschirm etwas hoher liegt, ziehen Sie den entsprechenden Miniaturbildschirm hoch. Auf diese Weise konnen Sie gIeichmaBig zwischen den Bildschirmen ziehen.
- 4 Klicken Sie auf "Einstellen". Starten Sie dann die Workstation entweder erneut oder melden Sie sich ab, geben Sie im Anmeldefenster exit ein, drucken Sie die Return-Taste und melden Sie sich wieder an.

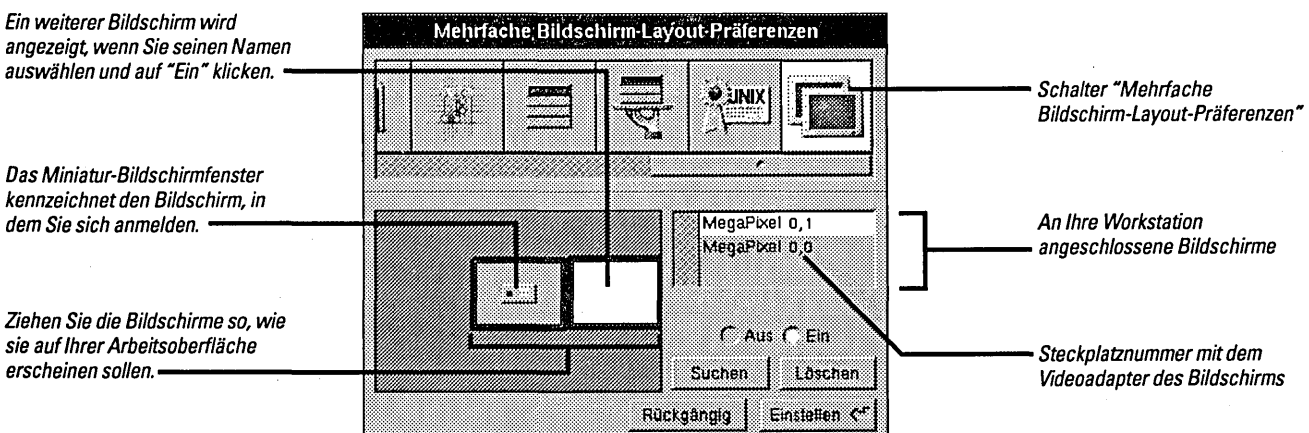

Wenn Sie vergessen, welcher Bildschirm in Preferences der tatsachliche Bildschirm ist, wahlen Sie seinen Namen aus und klicken Sie auf "Suchen". Ein groBes, sich drehendes Kreuz erscheint vorübergehend auf dem physischen Bildschirm.

Mochten Sie sich auf einem anderen Bildschirm anmelden, ziehen Sie das Miniatur-Anmeldefenster auf einen anderen Bildschirm. Mochten Sie einen Bildschirm ausschalten, wahlen Sie seinen Namen und klicken auf "Aus". Wenn Sie seinen Videoadapter von der Workstation entfernen, können Sie seinen Namen aus der Liste löschen, indem Sie auf "Löschen" klicken.

Damit die neuen Einstellungen wirksam werden, miissen Sie sich abmelden, im Anmeldefenster exit eingeben oder die Workstation neu starten.

# **Terminal**

- *Farbeinstellung.* Mit Hilfe des Befehls "Praferenzen" konnen Sie die Farbe eines ausgewahlten Bereichs, des Hintergrunds und des Cursors in einem bzw. in allen Fenstern einstellen. Sie können zudem die Größe und Erscheinung des Cursors festlegen und Sie konnen Text in invertierter Darstellung anzeigen.
- *Ausgabe mitteilen.* Wenn Terminal ausgeblendet ist oder ein Terminal-Fenster miniaturisiert wurde, weist Text im Anwendungssymbol oder Minifenster darauf hin, sobald Befehle eintreffen, die bislang noch nicht angezeigt wurden.
- *Meta-Tasteverwenden.* Mit einer neuen Option im Dialogfenster "VTlOO"'- Emulation" konnen Sie die Alt-Taste dazu verwenden, Zeichen mit dem 8. Bit zu erzeugen.

#### **Installer**

Installer-Pakete unterstiitzen mehrere Sprachen. Falls ein Paket Software enthalt, die in mehreren Sprachen lauft, konnen Sie die Sprachen imDialogfenster "Paket installieren" auswählen. (NeXT-externe Entwickler können jedoch noch keine mehrsprachigen Pakete erstellen.)

### **PCI-Bus-Unterstiitzung**

PCI-Computer, die auf den Intel-Chipsätzen 82430 oder 82440 basieren, benötigen eine besondere Software-Unterstiitzung, die der Intel 824XO-Treiber zur Verfiigung . stellt. Wenn Sie NEXTSTEP auf solchen Computern installieren, wird der Treiber jetzt automatisch installiert; es ist keine zusatzliche Konfiguration erforderlich.

Eine neuere Version des Intel824X0-Treibers ist von NeXT answers erhältlich. Wenn Sie Leistungsprobleme feststellen, sollten Sie diese neue Version installieren. Informationen zu NeXT answers finden Sie am Anfang dieser Dokumentation.

Beachten Sie, daB ungeachtet des PCI-Chip-Satzes Ihres Computers, das PCI-Bus-Unterstutzungsmodul ebenfalls mit NEXTSTEP installiert wird. Dieses Modul ist fur die Verwendung von PCI-Treibern erforderlich. (Falls Ihr Computer nicht uber einen PCI-Bus verfügt, können Sie dieses Modul aus Ihrer Konfiguration löschen.)

# NEXTSTEP-Mini-Monitor

So greifen Sie auf den Mini-Monitor auf verschiedenen Computern zu:

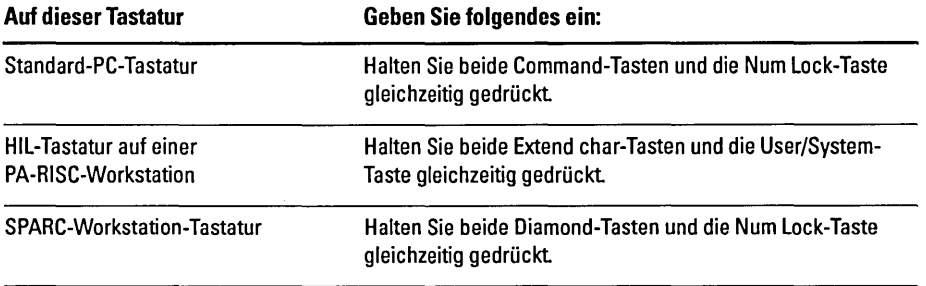

# Was ist alles auf der NEXTSTEP **CD-ROM?**

Die *NEXTSTEP* CD-ROM enthalt verschiendene Softwarepakete, die im Ordner lNextCDfPackages abgelegt sind. Die Pakete und ihr Inhalt sind weiter unten aufgeführt. Sie können mit Hilfe der Anwendung "Installer" eines oder mehrere dieser Pakete installieren, urn Ihren Computer mit Software auszustatten, die Sie bei der Erstinstallation von NEXTSTEP nicht eingeschlossen haben. Informationen tiber die Anwendung "Installer" finden Sie im *Benutzerleitfaden* in Kapitel 19 unter dem Abschnitt "So installieren Sie neue Software".

Bevor Sie diese Pakete installieren, stellen Sie folgendes sicher:

- c Auf Ihrem Computer lauft NEXTSTEP Version 3.3. Diese Pakete arbeiten mit keiner anderen Version von NEXTSTEP.
- c Ihre Festplatte hat gentigend freien Speicherplatz (der ftir jedes Paket erforderliche Speicherplatz wird sowohl weiter hinten als auch im jeweiligen Paket-Fenster von Installer angezeigt).
- a Sie sind als Superuser (root) angemeldet.

Im Ordner /NextLibrary/Receipts, der sich auf Ihrer Startplatte befindet, können Sie sehen, welche Pakete bereits installiert sind.

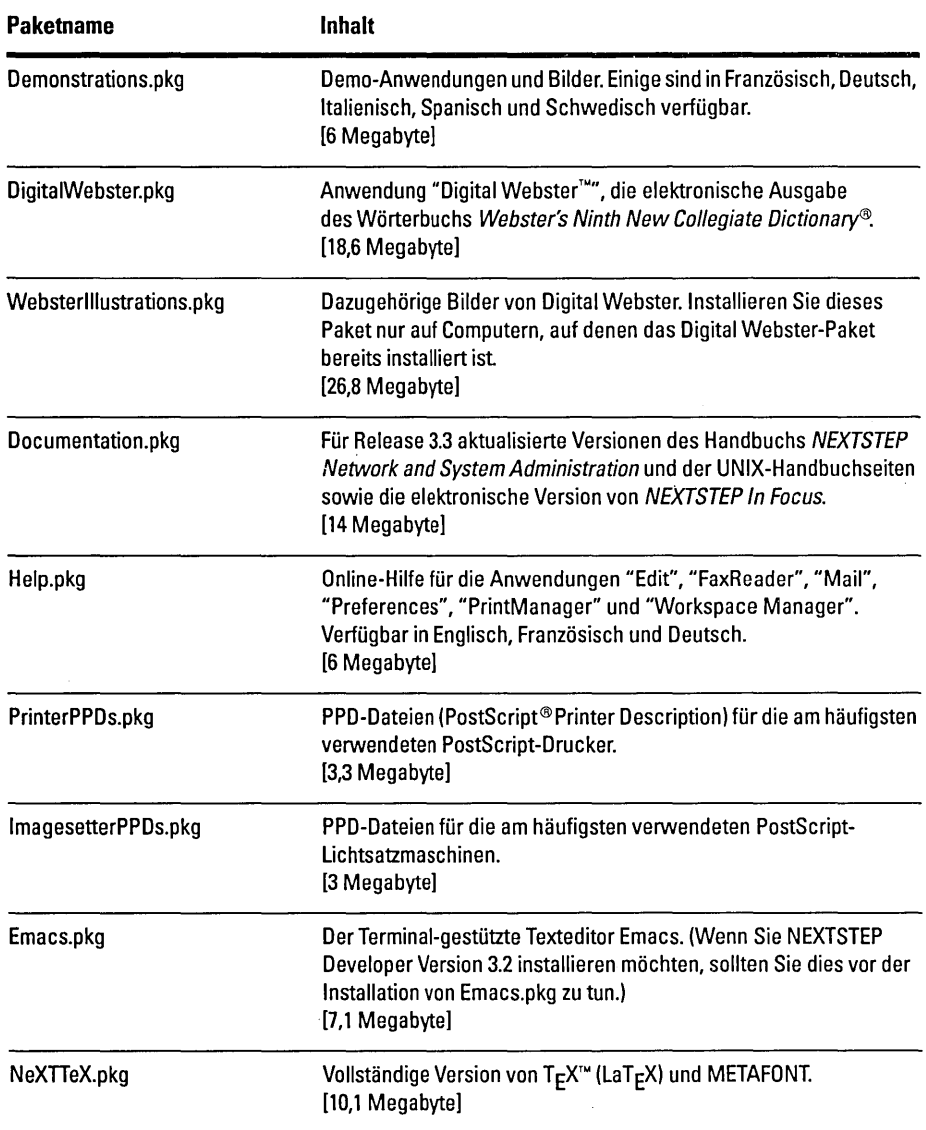

Die NEXTSTEP CD-ROM enthalt auBerdem je eine Paketdatei (z. B. GermanEssentials.pkg) für die Sprachen Französisch, Deutsch, Italienisch, Spanisch und Schwedisch. Diese Pakere beinhalten die grundlegende NEXTSTEP-Software in der jeweiligen Sprache. Nach der Installation benotigt jedes Paket etwa 3 Megabyte Plattenspeicher.

# **Bekannte Probleme**

In diesem Abschnitt werden einige der bekannten Hardware- und Softwareprobleme beschrieben, die auftreten konnen, wenn Sie mit NEXTSTEP Version 3.3 arbeiten.

#### **Tastaturbelegungen**

• Die Namen verschiedener Tastatur-Konfigurationsdateien (im Ordner /NextLibrary/Keyboards) haben sich seit Version 3.2 geändert. NextUSA.keymapping heiBt nun NeXTUSA.keymapping. Auch die Dateinamen fur die internationalen Tastaturkonfigurationen haben sich geandert: German.keymapping heiBt jetzt Deutsch.keymapping.

Falls Sie in Version 3.2 eine andere Tastaturbelegung als USA oder Japanese verwendet haben, mussen Sie mit Hilfe der Anwendung "Preferences" Ihre Tastaturbelegung neu einsteIlen, bevor Sie mit Version 3.3 arbeiten. (Einzelheiten zur Wahl einer Tastaturbelegung finden Sie in der Online- Hilfe von "Preferences".)

Falls Sie regelmaBig an verschiedenen Computern mit unterschiedlichen Versionen (der neuen Version 3.3 und alteren VorIauferversionen) arbeiten, wenden Sie sich an Ihren Systemverwalter, damit er im Workspace Manager zwischen den neuen und den friiheren Tastatur-Konfigurationsdateinamen so viele Verbindungen schafft, daB auf allen von Ihnen verwendeten Computern die Version 3.3 läuft.

• Die Tastaturabbildungen im NEXTSTEP-Fenster "WiIIkommen", in dem Sie zuerst eine Sprache auswahlen, und im Tastaturfenster der Anwendung "Preferences" sind nur 24 Tasten breit. Falls Ihre Tastatur breiter ist (wie z. B. die einer SPARC-Workstation), werden einige Tasten in der Abbildung nicht angezeigt.

#### **Platten**

- Bei aktivierter Parirat konnen Sie kein SyQuest-Laufwerk in einer PA-RISC-Workstation verwenden. Schalten Sie die Parirat aus, urn das Laufwerk zu verwenden.
- Wahlen Sie auf einer PA-RISC-Workstation nicht den Befehl "Disk uberpriifen" aus dem Workspace Manager Menü "Disk", während Sie die Platte initialisieren. Anderfalls wird die Platte zerstort und kann nicht initialisiert werden. Der Workspace Manager kann dabei auch absturzen.
- Falls Sie in einer Terminal-Anwendung eine Diskette als unformatiert oder als Blockgerat offnen, stellen Sie sicher, daB Sie die Diskette mit dem UNIX-Befehl "disk -e" auswerfen. Andernfalls kann die Diskette nicht im Workspace Manager geöffnet werden, wenn Sie beispielsweise den Befehl "Disk uberpriifen" verwenden.

• Wenn Sie eine zweite Festplatte (extern oder intern) an Ihre PA-RISC-Workstation angeschlossen haben, müssen Sie in der Datei /ect/fstab einen Eintrag bezüglich dieser F estplatte vornehmen. Andernfalls wird der Workspace Manager diese diese Festplatte nur nach dem ersten Anmelden automatisch erkennen und nicht nach spateren Anmeldevorgangen. Weitere Informationen zu /ectlfstab finden Sie im UNIX-Handbuch auf der Seite für mntent.

# **Ton**

- II Machen Sie auf einem Intel-gesttitzten Computer keine Aufnahmen mit einer hohen Abtastfrequenz, wenn Sie einen ProAudioSpectrum-Sound-Adapter oder einen SCSI-Adapter Adaptec der Serie 1540 verwenden. Falls Sie eine Stereoaufnahme mit einer Rate von 44, 1 KHz durchftihren, kann dies zum Absttirzen Ihres Computers ftihren. Machen Sie Ihre Aufnahmen lieber mit einer niedrigeren Abtastfrequenz wie z. B. 8 KHz.
- Spielen Sie eine Tondatei nicht ab, wenn sie keine Leseberechtigung ftir aUe Benutzer in einem Netzwerk hat, d. h. "Lesen" und "Andere" muB im Attribut-Inspektor des Workspace Manager aktiviert sein. Andernfalls kann dies zu Problemen führen.

# **Hardware**

• Auf einer PA-RISC-Workstation konnen Sie keine HCRX- und HCRX24 Hyperdrive-Adapter verwenden. Eine Liste der verftigbaren Adapter ist von NeXTanswers erhältlich.

## **Dokumente**

a Dokumente, die in Version 3.2 in einer Anwendung gesichert wurden, die Fenster archiviert, können in Grautönen angezeigt werden, wenn sie in Version 3.3 geöffnet werden.

#### **Workspace Manager**

• Verwenden Sie den Befehl "Recycler leeren" nicht, wenn Sie beim Netzwerk als "root" angemeldet sind. Sonst vernichten Sie moglicherweise Dateien und Ordner, die andere Benutzer des Netzwerks im Recycler haben.

Wenn Sie als "root" den Befehl "Recycler leeren" auswahlen, wird der Inhalt gemeinsamer Recycler ("NextTrash-Ordner) im Netzwerk vernichtet. Recycler in den Heim-Ordnern der Benutzer sind davon nicht betroffen.

• Sie konnen eine Datei oder einen Ordner nicht dekomprimieren, falls der durch die Dekomprimierung entstehende Name bereits im aktuellen Ordner existiert. In der Datei-Ubersicht wird angezeigt, daB die Datei bzw. der Ordner dekomprimiert wird, obwohl dies nicht der Fall ist. Sie müssen die andere Datei bzw. den Ordner umbenennen oder entfernen und dann erneut dekomprimieren.

• Wenn Sie Teile einer Datei, die sich auf mehreren Datentragem befindet, zuruck auf die Festplatte kopieren möchten, müssen Sie im Dialogfenster "Prozesse" bei jedem Teil moglicherweise zweimal veranlassen, daB der Vorgang fortgesetzt wird. Wenn Sie einen Teil (eine Datei mit der Namenserweiterung .chunk) von der Diskette kopieren, werden Sie im Dialogfenster "Prozesse" dazu aufgefordert, die Diskette zu entfemen, die Diskette mit dem nachsten Teil einzulegen und auf "Fortfahren" zu kIicken. Daraufbin wird das Dialogfenster "Prozesse" emeut mit der gleichen Mitteilung angezeigt. Bevor Sie den nächsten Teil kopieren können, miissen Sie noch einmal auf "Fortfahren" kIicken. Weitere Informationen zu Dateien auf mehreren Datenträgern finden Sie im *Benutzerleitfaden* oder in der Online-Hilfe zum Workspace Manager.

# **Preferences**

- Wahlen Sie in den Font-Praferenzen nicht "Nicht-proportionaler Font", wenn NEXTSTEP nicht in Englisch läuft. Anderfalls stürzt Preferences ab. Wenn Sie eine andere Sprache verwenden und einen neuen nicht-proportionalen Font einstellen mochten, stellen Sie Ihre Sprache mit den Lokalisierungs-Praferenzen auf English ein, verlassen Sie Preferences und starten Preferences emeut. Stellen Sie dann den neuen nicht-proportionalen Font ein. Sie konnen dann wieder Ihre gewiinschte Sprache auswahlen und Preferences erneut starten.
- Auf einem NeXT-Computer kann die Eingangsstarke nicht verstellt werden. Wenn Sie die entsprechenden Schieberegler in den Sound-Praferenzen verstelIen, hat dies keine Wirkung.
- a Mit dem Lautstarkeregler in den Ton-Praferenzen konnen Sie nicht die niedrigste Lautstarke einstellen. Driicken Sie hierzu die Lautstarketasten auf der Tastatur.
- Wenn Sie in den Anmeldefenster-Praferenzen die Option "Ausschalten deaktivieren" markiert haben und Sie diese Option jetzt deaktivieren mochten, können Sie nicht einfach die Markierung entfernen und anschließend den Computer neustarten, wie es in der Online-Hilfe zu Preferences und im *BenutzerleitJaden* beschrieben ist. Der Grund dafiir Iiegt darin, daB das Neustarten des Computers deaktiviert ist. Sie miissen statt dessen die Markierung der Option entfemen, sich abmelden, im Anmeldefenster exit eingeben, zweimal die "Return-Taste" betatigen und sich anschlieBend wieder anmelden.

#### Mail

- Wenn SieMail so eingerichtet haben, daB der Systemstart automatisch bei der Anmeldung erfolgt, wird die Anzahl ungelesener Mitteilungen erst dann im Mail-Symbol angezeigt, wenn Sie die Anwendung durch Doppelklicken aktivieren.
- Mail gibt mitunter die Meldung aus, daB keine Post eingegangen ist, obwohl neue Meldungen gerade abgerufen werden. Ignorieren Sie diese Meldung und fahren Sie fort.

• Wenn Sie neue Meldungen erhalten, zeigt das Mail-Symbol voriibergehend eine niedrigere Anzahl als die tatsachliche Anzahl der neuen Meldungen an. Dies passiert hauptsachlich dann, wenn Sie Meldungen manuell aufrufen und wenn Sie viele neue Meldungen haben. Die korrekte Anzahl wird angezeigt, nachdem Mail samtliche Meldungen aufgerufen hat.

# **Terminal**

- Sie können eine .term-Datei, die mit Version 3.3 erstellt wurde, nicht auf einem Computer mit Version 3.2 offnen. Andernfalls wird in einem Fenster eine Fehlermeldung angezeigt und die Datei wird nicht geoffnet. Falls Sie eine startup.term-Datei in Version 3.3 erstellen und dann Terminal in Version 3.2 starten, wird der Sytemstart zwar durchgefuhrt, aber kein Shell-Fenster geoffnet. Sie konnen ein Shell-Fenster mit dem Befehl "Neu" im Menu "Shell" offnen und wie gewohnt weiterarbeiten.
- Wenn Sie bei einem Computer, auf dem NEXTSTEP Version 3.3 lauft, den UNIX-Befehl rlogin eingeben, urn sich bei einem Computer anzumelden, auf dem eine frühere Version läuft, erhalten Sie möglicherweise keine Eingabeaufforderung, bei der Sie tatsachlich etwas eingeben konnen. Sollte dieses Problem auftauchen, ersetzen Sie die Datei /etc/termcap des Computers, bei dem Sie sich anmelden mochten, mit einer Kopie dieser Datei von dem Computer, auf dem Version 3.3 läuft.
- In der franzosischen, deutschen, italienischen, spanischen und schwedischen Version von Terminal gibt es keinen Farbbefehl, d. h. Sie mussen das Dialogfenster "Farben" von den Praferenzen aufrufen. Wahlen Sie hierzu aus dem Menu "Info" den Befehl "Praferenzen" und wahlen Sie dann "Farben" aus der Popup-Liste oben im Dialogfenster "Praferenzen". Klicken Sie dann auf den Rand des Farbtiegels.

#### **Grab**

• Wenn Sie eine Workstation mit mehreren Anzeigen verwenden, konnen Sie Grab nur auf dem Bildschirm verwenden, auf dem Sie sich anmelden.

#### **BuildDisk**

• Sie konnen BuildDisk nicht auf einem Intel-gestutzten Computer oder einer SPARC- oder PA-RISC-Workstation verwenden. Sie konnen BuildDisk auf einem NeXT-Computer verwenden, versuchen Sie jedoch nicht, einen Datentrager im Macintosh- oder DOS-Format aufzubauen. Formatieren Sie dazu den Datentrager zuerst im NEXTSTEP-Format.

# **NeXTTeX**

- Wenn Sie NEXTSTEP zum ersten Mal auf Ihrem Computer installieren, sollten Sie nicht das Dialogfenster "NEXTSTEP installieren" verwenden, um die NeXTTeX-Software zu installieren. Andernfalls werden die Programme  $T_{\rm F}X$  und  $LaT<sub>F</sub>X$  nicht installiert. Installieren Sie NeXTTeX statt dessen später, indem Sie die Datei NeXTTeX.pkg auf der *NEXTSTEP* CD-ROM offnen und die Anwendung "Installer" verwenden. Informationen zur Verwendung von Installer finden Sie im *Benutzerleitfaden*.
- Erstellen Sie eine Format-Datei (.fmt) auf dem NEXTSTEP-Computer, auf dem Sie mit dieser Datei arbeiten wollen, d. h entweder auf einem NeXT-Computer oder einem Intel-gesttitzten Computer. Auf einem Intel-gesttitzten Computer konnen Sie keine Format-Datei verwenden, die Sie auf einem NeXT-Computer erstellt haben und umgekehrt.

# Macintosh und DOS

- Beim Kopieren von mehreren Dateien auf ein Macintosh-Dateisystem auf einem Intel-gestiitzten Computer kann der Computer abstiirzen. Dies kann passieren, wenn Sie auf eine Festplatte oder Diskette im Macintosh-Format kopieren. Vermeiden Sie dieses Problem, indem Sie Dateien individuell auf das Macintosh-Dateisystem kopieren.
- Sie konnen den UNIX-Befehl mount nicht zum Zugreifen auf eine 008- oder Macintosh-Diskette verwenden. Verwenden 8ie dazu stattdessen den Befehl "Disk überprüfen" im Menü "Disk" des Workspace Manager.
- **Die DOS-Partition auf der Festplatte Ihres Computers darf nie über 90 % voll sein.** Anderfalls kann Ihr Computer abstürzen und einige DOS-Dateien können beschädigt werden.
- Sie konnen keine DOS-formatierten Bernoulli-Kassetten auf einer SPARC-Workstation verwenden.
- Sie konnen DOS-formatierten SyQuest- oder Bernoulli-Kassetten mit mehr als einer Partition nur auf Intel-gestützten Computer verwenden. Dies gilt auch für Kassetten, die ursprünglich mit NEXTSTEP formatiert und dann wieder mit DOS neu formatiert wurden.
- Schlief3en Sie keine externe feste SCSI-Platte mit einem DOS-Dateisystem an eine PA-RISC-Workstation an. Andernfalls konnen Sie die DOS-Dateien von der Workstation nicht sehen. Die Dateien sind zwar vorhanden, konnen jedoch zerstort werden, wenn Sie sie auf die Platte speichern.
- Sie können keine DOS-Dateien mit Hilfe des DOS-Befehls "undelete" wiederherstellen, die Sie in NEXTSTEP gelöscht haben.
- "Versteckte" DOS-Dateien werden im NEXTSTEP-Dateisystem nicht ausgeblendet. Sie werden in der Datei-Übersicht wie alle anderen Dateien aufgelistet.
- r::I Sie konnen den Zugriff anderer Benutzer auf Ihre DOS-Partition nicht verhindern.
- $\blacksquare$  Sie können nicht mehr als eine DOS-Partition von einem einzelnen Plattenlaufwerk einrichten.
- Sie können keine DOS-Partitionen mit Hilfe von NFS exportieren.
- Sie konnen keine 2,88 Megabyte DOS-Disketten verwenden.
- Sie konnen DOS-Festplattenlaufwerke nicht formatieren.
- Sie können eine Datei nicht von einem NeXT-Dateisystem auf ein DOS-Dateisystem kopieren, wenn der Dateinamen mehr als acht Zeichen mit einer Erweiterung von drei Zeichen enthält. Sie müssen die Datei zunächst entsprechend der DOS-Konvention für Dateinamen umbenennen.
- II Sie konnen keine (mit der Control-Taste und Ziehen erstellten) Workspace Manager-Verbindungen in einem DOS-Dateisystem verwenden.
- 1.1 Sie konnen DOS-Dateien nicht von einem Ordner in eincn anderen Ordner verschieben, weder indem Sie die Datei bei gedruckter Command-Taste in die Datei-Übersicht ziehen, noch über den UNIX-Befehl "mv" in einem Terminal-Fenster. Stattdessen müssen Sie die Datei kopieren und dann das Original löschen.

#### **Fortgeschrittene Energieverwaltung (APM)**

.. Wenn Ihr Computer nicht die neuste BIOS-Software verwendet, werden Sie moglicherweise Schwierigkeiten haben, einen NEC Versa Computer tiber Batterie zu betreiben. Der Computer könnte beispielsweise nicht mehr "aufwachen", nachdem Sie ihn in den Wartezustand versetzt haben, und der Batterieladezustand könnte nicht korrekt angezeigt werden.

# **PCMCIA**

• Wenn Sie mit Ihrem Intel-gesttitzten Computer ein PCMCIA-Gerat verwenden möchten, müssen Sie neben dem Treiber, der Ihre spezielle PCMCIA-Karte untersttitzt, zwei weitere Treiber konfigurieren: Sie benotigen den Treiber zur Unterstützung des PCMCIA-Busses, der mit NEXTSTEP geliefert wird, und einen PCMCIA-Adaptertreiber, der die Sockel-Implementierung auf Ihrem Computer unterstützt. Im Benutzerhandbuch Ihres Computers finden Sie Informationen dazu, mit welcher Controller-Hardware für PCMCIA-Sockel Ihr Computer ausgestattet ist. Schlagen Sie anschließend im *Hardware Compatibility* Guide (bei NeXTanswers erhältlich) nach, um herauszufinden, welcher PCMCIA-Adaptertreiber für diese Hardware zur Verfügung steht.

### **Systemverwaltung**

#### **NetWare**

■ Sie können auf einer SPARC-Workstation nicht auf NetWare® 2.2 Server zugreifen.

#### **fstab**

• Das Thema "Workspace" in den Anmerkungen zum Release für Systemverwalter (online) besagt falschlicherweise, daB Sie nur die ersten drei Felder der Zeile in /etc/fstab angeben müssen. Sie müssen jedoch alle sechs Felder angeben:

/dev/sdla /mnt ignore rw 0 1

• FUr fstab gibt es keine UNIX-Handbuchseite, obwohl die Datei selbst und verschiedene andere Dokumentationen auf so eine Seite verweisen. Informationen zum Bearbeiten der Datei /etc/fstab, z. B. die Startplatte des Computers ändern, finden Sie stattdessen auf der Seite für mntent.

#### **Netlnfo und NetlnfoManager**

- Eine neue Netlnfo™-Verbindungsstrategie, die die Leistung in einem Fernnetz verbessert (siehe Thema "NetInfo" in den Anmerkungen zum Release für Systemverwalter (online)) verbessert die Leistung nicht in allen Fällen. Insbesondere wenn ein Server zusammenbricht, konnen an den Server angeschlossene Clients die Vorteile der neuen Strategie nicht nutzen, wenn sie wieder angeschlossen werden. In einigen Fallen wird die Leistung nicht verbessert, entspricht jedoch der Leistung von Version 3.2. In anderen Fallen, wenn z. B. Server an Parents gebunden werden oder Clients erste Verbindungen herstellen,funktioniert die neue Strategie und die Leistung wird verbessert.
- Versuchen Sie nicht, einen individuellen Wert in NetlnfoManager zu loschen, wenn Sie eine Domain in der Tabellenübersicht prüfen. In der Tabellenübersicht löscht der Befehl "Löschen" die ganze Eigenschaft. Wechseln Sie zur Browser-Ubersicht tiber, urn mit dem Befehl "Loschen" einen individuellen Wert zu löschen.

# **Tastaturbelegungen**

Die Tastaturbelegungen einiger Tastaturen wurden in Version 3.3 aktualisiert und verbessert. Es folgen die Belegungen für die deutsche und schweizerdeutsche PC-Tastatur mit 102 Tasten.

Zeichen, über oder unter denen sich ein grauer Schatten befindet  $\hat{i}$ , sind Akzentzeichen. Um ein Zeichen mit Akzent einzugeben, tippen Sie zuerst den Akzent und dann das Zeichen.

Genauere Einzelheiten zu Ihrer Tastatur finden Sie unter "Ihre Tastatur" in Kapitel 9 des *Benutzerleitfaden*. Mit der Anwendung "Keyboard" im Ordner lNextDeveloperlDemos konnen Sie einzelnen Tasten bestimmte Zeichen zuordnen.

# **Deutsche Tastatur**

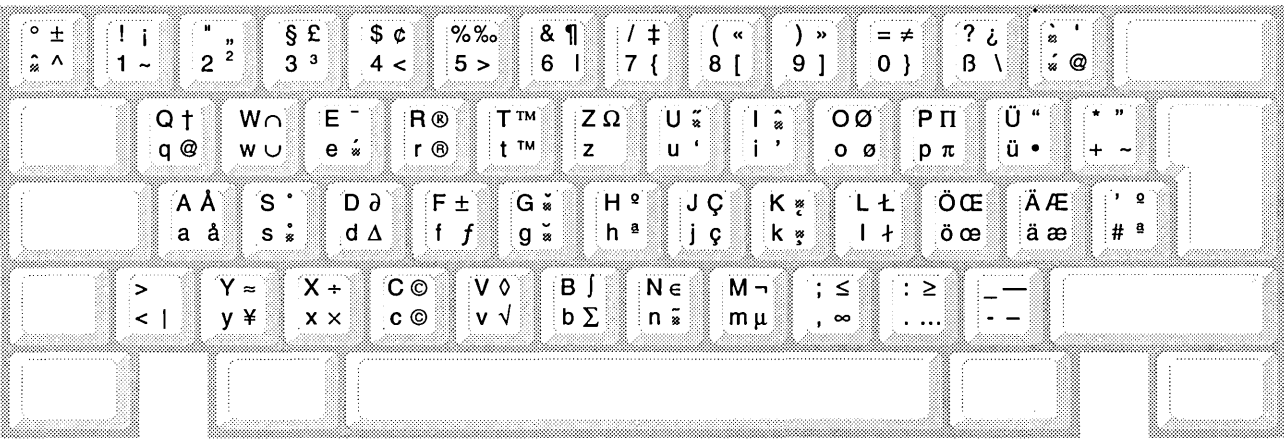

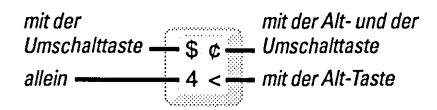

Beachten Sie bitte, daß die Alt-<br>und die Umschalttaste  $\begin{array}{rcl} \n\text{und die Umschalttaste} & & & \n\text{zusammen mit den Tasten des} & & \downarrow \n\end{array}$ Tastenblocks nicht die gleiche Wirkung haben wie mit den entsprechenden Tasten auf 7 '8 9 dem Hauptteil der Tastatur. .... : ................... :: ....... .: .. / ................ ::

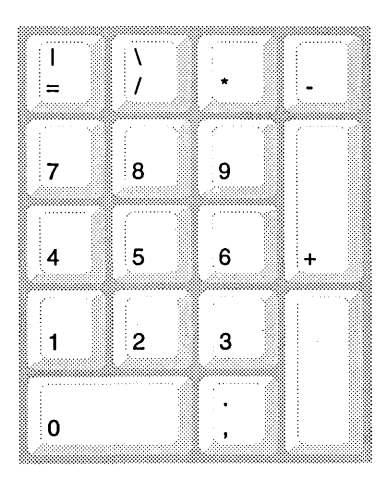

 $\sim$ 

 $\ddot{\phantom{a}}$ 

 $\mathcal{L}$ 

# **Schweizer Tastatur**

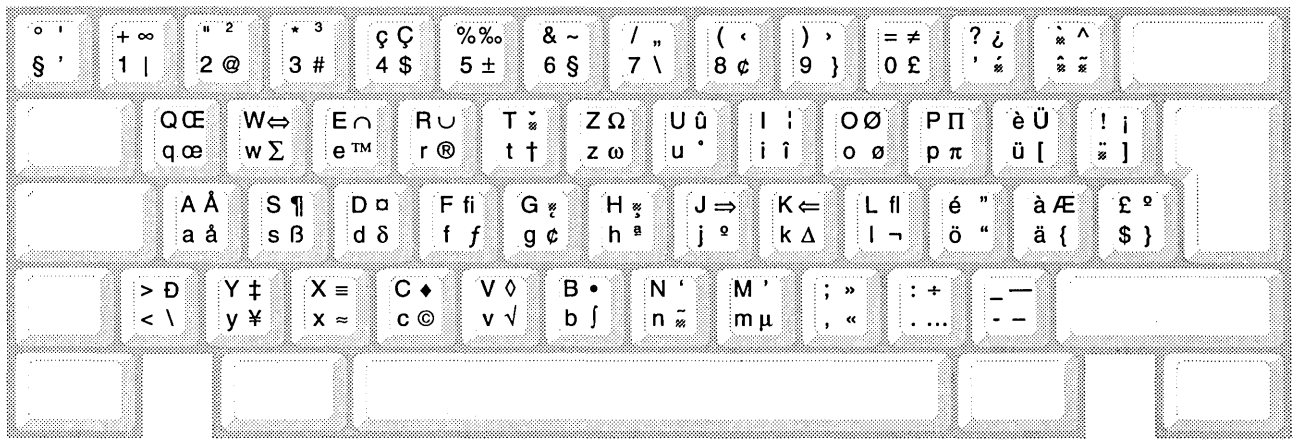

mit der Alt- und der mit der Umschalttaste  $\overline{G}$   $\overline{G}$  Umschalttaste  $-4$  \$ $$ mit der Alt-Taste allein -

Beachten Sie bitte, daß die Altund die Umschalttaste unu uie umschalttaste<br>zusammen mit den Tasten des<br>Tastenblocks nicht die gleiche<br>Wirkung haben wie mit den<br>entsprechenden Tasten auf<br>dem Hauptteil der Tastatur.

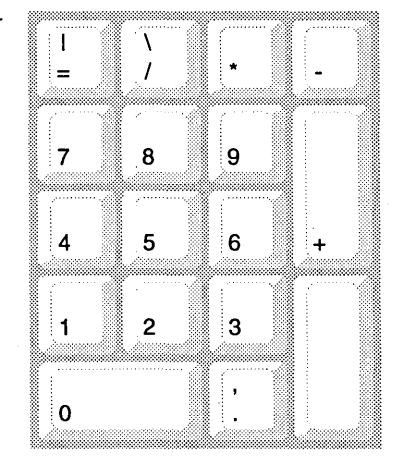

 $\bar{L}$ 

NOTAS **SOBRE lA VERSION 3.3** 

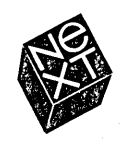

En NeXT hemos intentado que la información de este manual sea lo más fiable y precisa posible. No obstante. NeXT rechaza cualquier tipa de garantía, ya sea expresa o implícita, en lo referente a cualquier asunto relacionado con este manual. incluyendo sin limitaciones su comercialización o adecuación a un propósito determinado. NeXT revisará cada cierto tiempo el software de este manual y se reserva el derecho de hacer cambios sin tener que notificarlo al comprador. NeXT no se considerara respansable bajo ninguna circunstancia de ningun daño indirecto, especial, accidental o derivado de la compra o utilización de este manual o de la información contenida en el mismo.

Escrito par Helen Casabona

Diseño del libro de Cindy Steinberg Producido par Erica Denison y Jennifer Sherer Gestión de la traducción de Knut Grossmann y Ian O'Donnell Con la ayuda de John Hammett. Gary Staas y Roy West Direcci6n de publicaciones de usuario de Gary Miller Traducción de Miguel González, Softrans-Berlitz, Dublín, Irlanda Diseno de la cubierta de CKS Partners. San Francisco. California. EE.UU.

Este manual ha sido disenado. escrito y producido utilizando NEXTSTEP. Las pruebas se imprimieron en una impresora láser NeXT a 400 dpi.

# **Notas sobre la Version 3.3**

*En este documento se describen las nuevas caracterfsticas incluidas en NEXTSTEp <sup>T</sup> .. Version* 3.3. *Asimismo, se enumeran los paquetes de software adicionales disponibles en el CD-ROM NEXTSTEP* y *se detallan una sene de problemas deteaados que podrfan presentarse durante la utilizacion de esta version.* 

*Excepto en los casos en que se mencione un tipo concreto de ordenador NEXTSTEp, la infonnacion de este manual se aplica a todos los tipos: ordenadores NeXTT .. y basados en Intel y estaciones de trabajo SPARC y PA-RJSC.* 

- 2 Instalacion V configuracion de **NEXTSTEP**
- 2 Instalaci6n de la Versi6n 3.3
- 2 Instalaci6n de NEXTSTEP desde una red
- 3 Actualización a la Versión 3.3
- 4 Configuración de una estación de trabajo SPARC o PA-RISC
- 4 Arranque de una estación de trabajo SPARC o PA-RISC
- 5 Arranque de un ordenador en modo monousuario

#### 6 Novedades de la Version 3.3

- Más controladores
- 6 Gestion avanzada del consumo
- 6 Soporte de impresoras HP JetDirect
- 6 Documentos nuevos para los usuarios
- 7 Informaci6n en linea ampliada
- 7 Nuevas disposiciones de teclado internacionales
- 7 Aplicaciones de demostracion en cinco idiomas
- 8 Workspace Manager
- 8 Preferences
- 9 Mail

- 13 Estaciones de trabajo de cabezas multiples
- 14 **Terminal**
- 14 Installer
- 14 Soporte para bus PCI
- 15 Minimonitor NEXTSTEP

# **16 Contenido del CD-ROM** *NEXTSTEP*

# **18 Problemas detectados**

- Teclados
- Discos
- Sonido
- Hardware
- Documentos
- Workspace Manager
- Preferences
- Mail
- Terminal
- Grab
- BuildDisk
- NeXTTeX
- Macintosh y DOS
- 23 Gestión avanzada del consumo
- PCMCIA
- 23 Administración del sistema

# **Asignacion de teclas**

En las *Notas sobre la Version* 3.3 se describen las nuevas caracterfsticas de NEXTSTEP Versi6n 3.3, el contenido del CD-ROM *NEXTSTEPy* los problemas que pueden presentarse durante la utilizaci6n de esta versi6n. Si se presentan problemas no descritos en estas notas, 0 si desea formular alguna sugerencia, p6ngase en contacto con NeXT mediante correo electr6nico con la aplicaci6n BugNeXT de la carpeta lNextDeveloperlDemos. Elija Help en el menu Info de BugNeXT para obtener las instrucciones necesarias.

En caso de instalar el fichero Documentation.pkg (al instalar NEXTSTEP por primera vez 0, mas adelante, mediante la aplicaci6n Installer), se pueden encontrar otras notas para administradores de sistema en la repisa SysAdmin en /NextLibrary/Bookshelves.

Para obtener la informaci6n de usuario, desarrollador y administrador del sistema mas actualizada, 0 bien la relativa al uso de NEXTSTEP con configuraciones de hardware especfficas, p6ngase en contacto con su distribuidor local de NeXT. Tambien puede acceder al sistema de recu peraci6n de documentos de NeXT, NeXTanswers™, de una de estas formas:

- **II** Por correo electrónico Envíe el correo a nextanswers@next.com con el asunto INDEX HELP. En caso de que no pueda recibir el correo de NeXT, afiada al asunto una tercera palabra, ASCII. Recibira el fndice actual de documentos e instrucciones para solicitar más información.
- **Por ftp anónimo** Conecte con ftp.next.com y lea el fichero pub/NeXTanswers/README.
- **Por módem** Llame al servicio de paneles de información electrónicos de NeXTanswers al número +1 (415) 780-2965. Acceda como usuario guest y consulte en la sección Files, desde donde podrá recuperar documentos de NeXTanswers.
- **Porfax (solamente desde EE.UU y Canada)** Marque el (415) 780-3990 desde un teléfono digital y siga las instrucciones para recibir NeXTanswers por fax.
- **II** Por la World Wide Web Puede acceder a NeXT answers mediante la World Wide Web en la dirección local siguiente: http://www.next.com/. Utilice Mosaic, OmniWeb 0 cualquier otro explorador de red.

Si desea obtener informaci6n de ultima hora, consulte 3.3 *Release Notes Addendum*  (disponible sólo en inglés).

# **Instalación y configuración de NEXTSTEP**

Antes de instalar o actualizar a la Versión 3.3 y de arrancar el ordenador, es conveniente leer las notas que se ofrecen a continuación.

#### Instalacion de la Version 3.3

- **E** No instale NEXTSTEP para procesadores Intel u ordenadores NeXT desde un CD-ROM mientras el ordenador este conectado a una red. Antes de instalarlo, apague el ordenador y desconéctelo de la red. A continuación, vuelva a encender el ordenador e instale NEXTSTEP, apáguelo de nuevo y conéctelo a la red. De lo contrario, es posible que la instalación no funcione. Esta restricción no es aplicable cuando se instala NEXTSTEP en una estaci6n de trabajo SPARC oPA-RISC.
- **El Si el disco ya tiene dos o más particiones UNIX, será necesario que formatee el** disco antes de poder instalar NEXTSTEP para procesadores Intel. (La mayoría de los adaptadores SCSI y controladores de disco duro contienen software para formatear el disco duro. Recuerde que esta operaci6n borra todos los ficheros del disco.) Si no formatea el disco previamente, el software de instalaci6n de NEXTSTEP fallara despues de terminar la instalaci6n del software basico de NEXTSTEP y deberá volver a empezar la instalación desde el principio (el software de instalación no fallará la segunda vez que se instala el software básico de NEXTSTEP).
- **E** No se puede instalar NEXTSTEP en estaciones de trabajo SPARCstation 10 si la versión de la OpenBoot PROM es anterior a la 2.12. Para instalar NEXTSTEP, debe actualizar la PROM. Los clientes que tengan suscrito un contrato de servicio con Sun podran hacerlo gratis.
- **III** No instale el software NeXTTeX al instalar por primera vez NEXTSTEP en el ordenador, sino mas adelante, mediante la aplicaci6n Installer. Para obtener mas información, consulte "NeXTTeX" en la sección "Problemas detectados" de este documento.
- No utilice un disquete de 720 kilobytes para crear un disco de instalación con NetInstallHelper. Si lo hace así, los controladores del disco no se cargarán durante la instalación y aparecerá un mensaje de error. Para crear discos de instalación utilice únicamente disquetes de 1440 kilobytes.

# Instalacion de NEXTSTEP desde una red

• En algunos ordenadores, es posible instalar la Versi6n 3.3 desde la red en lugar de hacerlo desde una unidad de CD-ROM conectada al ordenador. Consulte con el administrador del sistema para comprobar si la red a la que esta conectado el ordenador permite este tipo de instalaci6n. Si es el administrador del sistema, encontrará la información sobre la configuración del servidor de instalación y las instrucciones de instalaci6n de NEXTSTEP desde la red en las notas de la repisa SysAdmin en /NextLibrary/Bookshelves.

- Antes de instalar NEXTSTEP desde la red en un ordenador NeXT, desconecte cualquier CD-ROM conectado al ordenador. De 10 contrario, es posible que la instalaci6n no se realice correctamente.
- No es posible instalar NEXTSTEP desde una red TokenRing.
- **E**n los ordenadores NeXT y en aquéllos basados en Intel, los temas "NetInstallHelper" y "RemoveUpgrade" incluidos en las notas sobre la versión de administraci6n del sistema en linea describen de forma incorrecta la manera de preparar un emplazamiento para la instalación y actualización de la red y cómo actualizar multiples ordenadores en la red. Si desea obtener las versiones correctas de estos temas, consulte NeXTanswers #1719.

Si dispone de una estación de trabajo SPARC o PA-RISC, las notas sobre la versión serán las correctas, a excepción del caso siguiente: en "RemoteUpgrade", los nombres reales de los ficheros /Release3.3.uplan y /Release3.3.uplan.bom mencionados en el paso 3 de "Preparing to Use the Remote Upgrade Utility" son lRelease3.3risc.uplan y lRelease3.3risc.uplan.bom en la estaci6n de trabajo estándar.

• En los ordenadores basados en Intel no se puede instalar NEXTSTEP desde la red si dispone de un adaptador SMC Ethernet. Utilice un adaptador diferente, instale NEXTSTEP desde el CD-ROM NEXTSTEP 0 escriba:

"Boot Drivers"="PS2Keyboard EISABus PCIBus Inte1824XO"

en el indicativo boot: cuando este arrancando desde el disquete de instalaci6n de la red.

# **Actualizacion a la Version 3.3**

- $\blacksquare$  No actualice a la Versión 3.3 ningún ordenador NeXT que ejecute un servidor oracle6. No se puede instalar oracle6 en un ordenador NeXT que este ejecutando la Version 3.3.
- Si desea utilizar la aplicaci6n TeXview que se encuentra en /NextDeveloper/Demos, tiene que volver a instalarla después de efectuar la actualizaci6n a la Versi6n 3.3. Para llevar a cabo esta operaci6n, acceda al sistema como root, abra el fichero NeXTTeX.pkg incluido en el CD-ROM *NEXTSTEP* en *INextCD/Packages*, y utilice la aplicación Installer para volver a instalar el paquete.

4

#### Configuracion de una estacion de trabajo SPARC 0 PA-RISC

- EI controlador de disquete no esta induido en la configuracion cuando se instala NEXTSTEP en una estación de trabajo SPARC o PA-RISC. Para utilizar la unidad de disquete, debe utilizar la aplicacion Configure para induir el controlador en la configuracion. Haga dic en el icono Otros de la ventana Configure y añada Unidad de disquete Sun para una estación SPARC o Controlador de disquete del sistema para una estación PA-RISC. A continuación, grabe la configuración y vuelva a arrancar la estación de trabajo. Si desea informacion sobre la utilizacion de Configure, consulte *Insta/acion* y *configuracion de NEXTSTEP Version* 33 *para estaciones de trabajo SPARC y PA-R/SC.*
- Cuando se arranca Configure en una estacion de trabajo PA-RISC, aparece "Builtin SCSI" en la ventana Configuracion de dispositivos. Pero si hace dic en el icono SCSI, parece como si no hubiera ningún dispositivo SCSI añadido a la configuración. Cuando se abre el panel Añadir Dispositivos SCSI para añadir un dispositivo SCSI, dicho panel no contiene ningun dispositivo, y cuando se hace dic en Cancelar, la ventana SCSI Devices no muestra ningun dispositivo. Puede ignorar este problema y continuar con la configuración del ordenador.

#### Arranque de una estacion de trabajo SPARC 0 PA-RISC

- Cuando se arranca una estacion de trabajo SPARC utilizando la opcion -a para buscar eI dispositivo root, no se yen los caracteres que se escriben en eI indicativo root device. Siga con el proceso y termine de escribirlos para arrancar correctamente la estacion de trabajo.
- II Si cambia el nombre del disco de arranque en una estacion de trabajo SPARC, no podra arrancar la estacion desde ese disco a menos que escriba en una ventana Terminal: disk -b *nombre del disco,* donde *110mbre de/ disco* es eI dispositivo original del disco (como en /dev/rsd0a).
- **II** Para ejecutar NEXTSTEP en una estación de trabajo PA-RISC que tenga más de 256 megabytes de memoria, escriba mach\_kernel maxmem=262144 en eI indicativo boot: cuando eI ordenador este arrancando. De este modo se limita eI uso de la memoria del ordenador a 256 megabytes (262144 kilobytes). Para solucionar este problema de forma permanente, puede editar eI valor de Kernel Flags en eI panel Edición de definiciones del experto de la aplicación Configure y cambiarlo a maxmem=262144. Si desea información sobre la utilización de Configure, consul te *Itlsta/acioll y cOllfiguraciol1 de NEXTSTEP Version* 33 *para estaciones de trabajo SPARCy PA-R/SC.*

■ Si dispone de una estación de trabajo SPARC o PA-RISC y no está conectado a una red, es posible que aparezca este mensaje durante el arranque:

No response from network configuration server. Type Control-C to start up computer without a network connection.

Pulse Control-C para continuar con el proceso de arranque. Si no tiene la intención de conectar con una red, utilice la aplicación Configure para eliminar el dispositivo de red de la configuración de NEXTSTEP.

### **Arranque de un ordenador en modo monousuario**

.. Si esta arrancando el ordenador en modo monousuario desde el CD-ROM *NEXTSTEP* y desea utilizar el comando driverLoader para cargar un controlador de dispositivo desde el CD-ROM, escriba el comando de la forma siguiente:

driverLoader d=../../private/Drivers/i386/driver

donde *driver* es el nombre del controlador que desea cargar.

a En las estaciones de trabajo SPARC, uti lice la tecla de supresi6n (no la de retroceso) para corregir los errores tipograficos cometidos en el indicativo boot: 0 cuando este trabajando en modo monousuario 0 en una ventana de consola.

# **Novedades de la Version 3.3**

A continuacion se enumeran las funciones que se han afiadido a NEXTSTEP des de la Versión 3.2.

#### **Mas controladores**

Para los ordenadores basados en Intel, NEXTSTEP Version 3.3 incorpora mas de 50 controladores de dispositivo que permiten el uso de una amplia variedad de dispositivos, como los adaptadores SCSI, de pantalla y de red. Para averiguar qué controladores pueden utilizarse, consulte la *Hardware Compatibility Guide,* disponible en NeXTanswers.

# **Gestion avanzada del consumo**

Con la utilización de características de ahorro de energía, los ordenadores que soportan el BIOS de gestion avanzada del consumo (APM), pueden ejecutar NEXTSTEP de forma eficaz en algunos ordenadores porratiles y de escritorio de bajo consumo durante largos perfodos de tiempo. El BIOS APM del ordenador debe permitir el acceso en modo protegido de 32 bits para que NEXTSTEP pueda hacer uso de la caracterfstica APM. La caracterfstica APM (gestion avanzada del consumo) se controla en el ordenador mediante la aplicacion Preferences.

Si el ordenador no dispone de APM BIOS, utilice Preferences para elegir la opcion "Rendimiento optimo" en las preferencias de gestion de consumo. Si no se selecciona esta opcion, NEXTSTEP intentara utilizar las funciones APM sin exito y el ordenador entrará en modo de reposo.

# **Soporte de impresoras HP JetDirect**

Si la red a la que este conectado dispone de una impresora con interfaz de red HP JetDirect, puede añadirla a la lista de las disponibles en el panel de impresión. Consulte las gufas del usuario de la impresora y del interfaz de HP JetDirect a fin de configurar la impresora. Despues consulte la ayuda en Ifnea de la aplicacion PrintManager para obtener informacion sobre la configuracion de la impresora con NEXTSTEP.

#### **Documentos nuevos para los usuarios**

Ademas del manual *NEXTSTEP User's Guide,* NeXT Publications ofrece *Quick Stony Power Tips* para la Version 3.3.

*Quick Stones* una introduccion a NEXTSTEP con instrucciones detalladas para llevar a cabo tareas basicas como, por ejemplo, ejecutar aplicaciones y trabajar con ficheros. Los principiantes pueden utilizar este documento para familiarizarse con el producto rápidamente.

*Power Tips* es una referencia rapida sobre combinaciones de tecla y consejos para utilizar NEXTSTEp, asf como otras aplicaciones del programa. *Power Tips* tambien incluye referencias a otra documentacion de NEXTSTEP e informacion sobre la forma de ponerse en contacto con NeXT para obtener ciertos servicios.
*Quick Statty Power Tips* se suministran con las nuevas copias de la Version 3.3. Tambien puede solicitarlas junto con cualquier otro documento de NeXT llamando al telefono 1-800-848-NeXTen los Estados Unidos, +31-2503-27060 si se encuentra en Europa <sup>0</sup> +1 (415) 424-8500 desde cualquier otro lugar del mundo.

### **Informacion en linea ampliada**

- Se han anadido nuevas secciones a la ayuda en Ifnea de varias aplicaciones. También se han creado más enlaces para facilitar la búsqueda de información. Las aplicaciones que disponen de ayuda ampliada son Workspace Manager $^\circ$ Mail, Edit, PrintManager, FaxReader y Preferences.
- La aplicacion Configure tambien dispone ahora de ayuda en Ifnea (solamente en inglés), que resulta útil al instalar por primera vez NEXTSTEP y cuando se vuelve a configurar el ordenador 0 cualquiera de sus dispositivos.
- **La version en linea del manual** *NEXTSTEP Network and System Administration* **se ha** actualizado para la Versión 3.3. Si instala el fichero Documentation.pkg incluido en el CD-ROM *NEXTSTEp,* puede encontrar el manual en la repisa SysAdmin de /NextLibrary/Bookshelves (disponible solamente en inglés).
- Al instalar el fichero Documentation. pkg podrá disponer, además, de publicaciones anteriores de *NEXTSTEP 111 Focus* en linea en la repisa SysAdmin.

### **Nuevas disposiciones de teclado internacionales**

Ahora podrá utilizar la disposición del teclado NeXT en una variedad de idiomas. Además de la disposición de teclado NeXTUSA, puede elegir NeXTFrançais, NeXTDeutsch o NeXTItaliano, entre otras. Estas disposiciones de teclado proporcionan una tecla Comando y Alt adicional, así como teclas de volumen, brillo y encendido. (Para elegir una disposición de teclado utilice la aplicación Preferences, independientemente del teclado que esté utilizando.)

Para obtener más información sobre la disposición del teclado NeXTUSA y sus versiones internacionales, consulte la *User's Guide* 0 ellibro *Power Tips.* 

### **Aplicaciones de demostracion en cinco idiomas**

Parte de las aplicaciones de demostración que se encuentran en **INextDeveloper/Demos están disponibles en francés, alemán, italiano,** español y sueco. Entre ellas se incluyen las aplicaciones Keyboard, 3View, BoinkOut, Draw y Sound.

### Workspace Manager

Estas son las caracterfsticas que se han anadido a Workspace Manager desde la Versi6n 3.2. Para obtener mas detalles, consulte la ayuda en lfnea de Workspace Manager.

- 1:1 Cuando inicialice un disquete en un ordenador que no reconoce automaticamente el tamaño del disquete (como es el caso de la mayoría de los ordenadores basados en Intel), con esta versión podrá indicar a Workspace Manager el tamaño del disco.
- 1:1 \Vorkspace Manager muestra una advertencia cuando el ordenador se esra quedando sin espacio en el disco de arranque. Recibira la primera advertencia cuando el espacio disponible sea inferior a 10 megabytes y otra mensaje de caracter más urgente cuando el espacio esté por debajo de 2 megabytes.
- 1:1 Las Preferencias de la plataforma del panel Preferencias de Workspace Manager han sido modificadas para dar cabida a una plataforma de aplicaciones de tamaño variable.

### Preferences

La aplicación Preferences tiene ahora un aspecto distinto y una serie de nuevas caracterfsticas. Para obtener mas detalles consulte la ayuda en lfnea de la aplicaci6n.

- 1:1 Las definicioncs de Preferences se han reorganizado en agrupaciones mas claras. Además, se han realizado mejoras en las preferencias relativas a la definición y modificaci6n de la contrasena ya la creaci6n de combinaciones de teclas con la tecla Comando.
- t:I En las preferencias de menus ahora podra arrastrar la posicion por defecto del menu parcialmente fuera de la pantalla.
- **E** Las preferencias de sonido incluyen una nueva función para ajustar el aumento de entrada de sonido de un micrófono o de un conector hembra.
- a Si 10 desea, puede definir un tamano de papel por defecto en las preferencias de adaptación.
- a Se han anadido varias disposiciones de teclado para otras idiomas que pueden seleccionarse en las preferencias de adaptación.
- D Se han incluido unas preferencias relativas a la ventana de acceso que pueden utilizar los administradores del sistema para definir una serie de opciones de seguridad sobre el acceso y salida del sistema y el apagado del ordenador. Si desea hacer uso de estas preferencias debera acceder al sistema como usuario root
- II Existe una serie de preferencias nuevas relativas a la gesti6n del consumo para ordenadores basados en Intel que permiten la caracterfstica APM de gesti6n avanzada del consumo. Solamente podra ver estas preferencias si su ordenador permite el uso de APM. En este caso, y si el ordenador puede recibir alimentaci6n por baterfa, podra seleccionar en las Preferencias de fecha y hora un nuevo icono de reloj que muestra el nivel de carga de la baterfa.

8

.. Se han induido preferencias nuevas para definir una estacion de trabajo SPARC o PA-RISC con el fin de que utilice más de una pantalla.

### **Mail**

Desde la Version 3.2 se han afiadido una gran cantidad de funciones a la aplicacion Mail, las cuales se describen brevemente a continuaci6n. Para obtener una información más detallada, consulte la ayuda en línea de la aplicación.

### **Reeuento de mensajes no leidos en el ieono de Mail**

El icono de Mail muestra el número de mensajes no leídos en el Buzón activo. Si lo desea, puede desactivar esta funcion mediante el comando Preferencias.

### **MIME**

Mail cumple con las normas MIME (extensiones de correo Internet multiprop6sito). Puede utilizar estas normas para enviar mensajes formateados que contengan gráficos y sonido a usuarios que no puedan recibir el correo a traves de NeXT.

Los mensajes MIME se descodifican automaticamente cuando se reciben. Puede enviar un mensaje MIME haciendo dic en el boton NeXT de la ventana Elaborar hasta que muestre Correo MIME.

Mail puede descifrar estos tipos de contenido en los mensajes MIME:

- $\blacksquare$  text/plain, rich-text, enriched, rtf
- $\blacksquare$  image/gif, jpeg, pbm, tiff, x-eps
- II audio/basic, x-next
- video/mpeg
- **n** message/rfc822, partial, external-body
- a multipart/mixed, alternative, x-folder
- **E** application/postscript, rtf, octet-stream, x-filetype

#### **Buzones**

*Creación de carpetas para buzones.* Cuando cree un buzón en el panel Buzones, puede crear una carpeta que 10 contenga. En el Visualizador de ficheros de Workspace Manager puede reorganizar los buzones existentes en las carpetas  $\sim$ /Mailboxes.

Archivo independiente de mensajes. Como alternativa al uso del comando Preferencias para archivar todos los mensajes de salida de un buzon Outgoing, ahora puede archivar cada uno de los mensajes de forma independiente cuando los envie.

### **Búsqueda**

*Busqueda de mensajes porcontexto.* Ademas de realizar busquedas de un mensaje basadas en el texto de su resumen, tambien puede realizar busquedas por el texto que contiene dicho mensaje.

Limitación a un grupo de mensajes. Si lo desea, puede concentrar la búsqueda en un subconjunto de mensajes de un buzón, de forma que todos los demás mensajes queden temporalmente ocultos. Esta funcion resulta util para limitar el resultado de una operacion Buscar todos del Panel de busqueda.

*Busqueda de mensajes no lefdos.* Escriba un bolo ( • ) (Alt-7) en el Panel de busqueda.

*Detención de una búsqueda*. Pulse Comando-punto (, ) para detener una búsqueda mientras se está llevando a cabo.

### Combinaciones de teclas y otras operaciones rápidas

*lntroduccion de direcciones.* Puede escribir los primeros caracteres de una direccion del panel Direcciones y pulsar a continuacion Esc para que Mail rellene el resto del campo. Pulse Esc repetidamente para comprobar las demas direcciones que comienzan con los mismos caracteres.

*''Hojear'' mensajes.* Pulse la teda Alt junto con la teda de flecha arriba 0 abajo para ver una "pagina" de mensajes en cada ocasion. Tambien puede utilizar las tedas de flecha para examinar y realizar selecciones en los paneles Direcciones y Buzones.

*Uso ampliado devfnculos de tec/os Emacs.* Ahora podra utilizar vfnculos de tedas Emacs en todas las ventanas de Mail, asf como en los campos de texto (y no solamente en la ventana Elaborar).

*Eliminación de un mensaje sin abrir el siguiente*. Pulse la tecla Control y haga clic en el botón Borrar de una ventana de buzón.

*Detencion del envfo del mensaje.* Pulse Comando-punto ( • ) inmediatamente despues de hacer clic en Enviar en una ventana Elaborar para detener el envío del mensaje.

*Mantenimiento de un mensaje como no leído.* Si lo desea, puede marcar un mensaje que haya abierto como no lefdo. Esta operacion puede resultar de utilidad si no tiene tiempo de leer el mensaje en ese momenta pero no quiere olvidarse de hacerlo más tarde.

### **Impresion**

Es posible imprimir varios mensajes al mismo tiempo, 0 bien imprimir resumenes de mensajes seleccionados.

### **Mensajes de texto normal**

*Envío de anexos*. Si lo desea, puede arrastrar un fichero o carpeta hasta un mensaje de texto normal en una ventana Elaborar para pegar al mensaje una version codificada de dicho archivo 0 carpeta. Mail codifica el anexo utilizando el comando uuencode de UNIX. Oespues puede enviar el mensaje a ordenadores que no permiten mostrar mensajes NeXT 0 MIME. Los destinatarios descodifican el anexo utilizando el comando uudecode de UNIX. Tambien puede pegar simplemente la via de acceso del anexo al mensaje.

*Recepcion de anexos.* Si recibe un anexo codificado con el comando uuencode de UNIX, elija Oescodificar anexo exterior en el menu Mensaje para abrir una carpeta de Workspace Manager que contenga el anexo descodificado.

Visualización de mensajes de texto normal en un tipo de letra de espaciado fijo. Puede definir una preferencia para mostrar los mensajes de texto normal en el tipo de letra de espaciado fijo definido en la aplicación Preferences. Esto puede resultar útil cuando aparecen columnas irregulares u otro texto desalineado en los mensajes de texto normal.

### **Gestion del espacio de disco**

*Visualizacion de tamaiios en una vmtana de buzon.* Es posible mostrar el tamano de cada mensaje de un buzón así como el tamaño total de todos los mensajes que contenga. Puede hacer esto para un solo buzón o bien definir una preferencia que muestra los tamaños en todos los buzones.

*Definición de un límite de tamaño para los mensajes enviados.* Es posible definir un tamaño máximo para los mensajes que envíe mediante el comando Preferencias. Cuando envíe un mensaje que exceda este límite, Mail le informará de ello. Entonces podrá cancelar el envío o ignorar la advertencia y enviarlo de todas formas.

### Respuesta a mensajes

Selección automática de un formato de respuesta. Puede definir una preferencia para que, cuando conteste 'a un mensaje, la respuesta tenga el mismo formato que el mensaje original (NeXT, MIME o sólo texto).

*Eliminaci6n del remifenfe de la lisfa de respuesfa.* Si 10 de sea, puede definir una preferencia para que su direcci6n no aparezca entre los destinatarios del mensaje de respuesta que envfe. Si su direcci6n es distinta de su nombre de usuario, puede definir Mail para que 10 reconozca y 10 aiiada a una lista de preferencias de experto de Mail. Observe que esta caracterfstica no elimina su nombre de las respuestas que envfe a grupos publicos.

*Respuesfa a gropos privados.* Si 10 desea puede facilitar que los destinatarios de los mensajes que envfe a grupos privados contesten a otros miembros del grupo. Basta con definir una preferencia para que en el mensaje de cada destinatario se enumeren las direcciones individuales del grupo, en lugar de la direcci6n del grupo. Los receptores pueden entonces hacer dic en Cont. a todos para que la respuesta llegue a individuos de ese grupo en lugar de enviarla a la direccion del grupo privado.

#### Visualización y restauración de mensajes borrados

*Visualización de mensajes borrados*. Si lo desea, puede mostrar resúmenes atenuados de mensajes que haya borrado des de la ultima vez que comprimi6 el buz6n. Puede hacerlo para un solo buzón o definir una preferencia para mostrar los mensajes borrados de todos los buzones.

*ReCtlperaci6n de un mensa}e.* Es posible recuperar un mensaje concreto seleccionando su resumen atenuado y eligiendo el comando Recuperar del menú Mensaje.

### Grabaci6n de borradores de mensajes

Puede elegir el comando Grabar en borradores del menu Borradores para grabar un esbozo del mensaje que esté elaborando en un buzón Drafts, que Mail crea automáticamente. A continuación podrá restaurar el esbozo mediante el comando Restaurar borrador.

### Ajuste de cabeceras de mensajes

*Creaci6n de cabeceras.* U tilice el panel Preferencias a fin de crear una 0 dos cabeceras que aparecerán en todos los mensajes que envíe.

*Visualizaci6n u oCtllfaci6n de cabeceras.* Si 10 desea puede ver temporalmente todas las cabeceras de un mensaje, no solamente las pocas que Mail muestra normal mente. Elija Mostrar todas las cabeceras en el menu Mensaje. Tambien puede definir que cabeceras estarán ocultas habitualmente mediante el comando Preferencias.

12

### **Estaciones de trabajo de cabezas multiples**

Si dispone de una estación de trabajo SPARC o PA-RISC con dos o más pantallas, puede ampliar el área de trabajo a múltiples pantallas. Para mover una ventana entre pantallas, arrastrela fuera del lImite de una pantalla en direccion a otra pantalla.

Puede instalar la Versión 3.3 en una estación de trabajo de cabezas múltiples o añadir una pantalla adicional a una estacion de trabajo que ya este ejecutando la Version 3.3. En todas las estaciones de trabajo, a excepcion de algunas estaciones de trabajo SPARC, tambien hay que utilizar la aplicacion Configure para afiadir la pantalla a la configuración de la estación de trabajo. Si desea realizar esta operación, consulte *!tlstalacion* y *configuracioll de NEXTSTEP Version* 3.3 *para estaciones de trabajo SPARC* y *PA-RISC.* 

Si después de añadir una pantalla desea que forme parte del área de trabajo, siga los pasos siguientes:

- Arranque Preferences y haga dic en eI boton de preferencias de pantallas multiples.
- 2 Haga clic en el nombre de la pantalla a la que desea extender el área de trabajo y a continuacion haga dic en Act.
- 3 Arrastre las pantallas en miniatura hasta colocarlas en Preferences de la misma manera en que esran situadas las pantallas fisicas en la superficie de trabajo. Si una de las pantallas esra ligeramente mas alta, arrastre supantalla en miniatura hacia arriba. Ésto le permitirá arrastrar de manera uniforme entre pantallas.
- 4 Haga dic en Definir. A continuacion, reinicialice la estacion de trabajo 0 salga del sistema, escriba exit en la ventana de acceso, pulse Intro y acceda de nuevo al sistema.

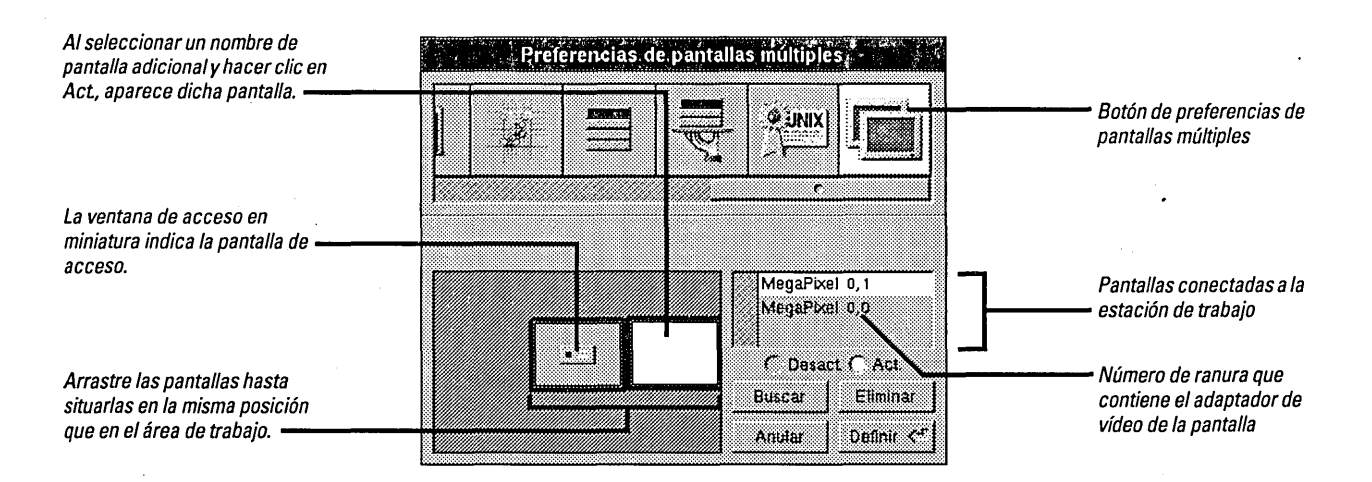

Si no recuerda que pantalla de Preferences corresponde a cada pantalla real, seleccione su nombre y haga clic en Buscar. Una gran cruz giratoria aparecerá momentáneamente en la pantalla ffsica.

Para poder acceder desde una pantalla diferente, arrastre la pantalla de acceso en miniatura a otra pantalla.

Para desactivar una pantalla, seleccione su nombre y haga dic en Desact. Si desconecta el adaptador de video de la estaci6n de trabajo, puede eliminar tambien su nombre de la lista haciendo dic en Eliminar.

Para activar nuevas definiciones, acuerdese de salir del sistema y escribir exit en la ventana de acceso o de reinicializar la estación de trabajo.

### **Terminal**

- *Definicion del color.* Mediante el comando Preferencias puede definir el color de una selecci6n, fondo y cursor en una ventana 0 en todas las ventanas. Tambien puede definir el tamaño y el aspecto del cursor y mostrar el texto en vídeo inverso.
- **II** *Indicación de salida*. Cuando Terminal está oculta o se minimiza una de sus ventanas, el texto del icono de la aplicación o de la miniventana indica cuándo se produce la salida del comando que aún no se ha mostrado.
- **¤** *Utilización de teclas Meta*. Una nueva opción de la vista de emulación VT100™ del panel Preferencias Ie permite utilizar la teda Alt para generar caracteres de ocho bits.

### **Installer**

Los paquetes de Installer permiten el uso de varios idiomas. Si un paquete contiene software que se ejecuta en más de un idioma, puede seleccionar los idiomas que desee en el panel Instalar paquete. (Los programadores externos a  $NexT$  aún no pueden crear paquetes multilingiies.)

### **Soporte para bus pel**

Los ordenadores PCI basados en el conjunto de chips PCI de Intel 82430 0 82440 precisan el soporte especial de software del controlador Intel824XO. AI instalar NEXTSTEP en este tipo de ordenador, el controlador se instala automaticamente para evitar una configuraci6n adicional.

En NeXT answers se encuentra disponible una versi6n actualizada del controlador Intel 824X0. Es posible que desee instalar esta nueva versión si detecta problemas de rendimiento. P6ngase en contacto con NeXT answers de la forma que se indica al principio de este documento.

Tenga en cuenta que, independientemente del conjunto de chips PCI en el que este basado el ordenador, el módulo de soporte del bus PCI también se instala con NEXTSTEP. Este m6dulo es imprescindible para poder utilizar controladores PCI. (Si el ordenador no tiene un bus PCI, puede eliminar este módulo de la configuración.)

### **Minimonitor NEXTSTEP**

A continuación se explica la forma de acceder al Minimonitor en varios ordenadores:

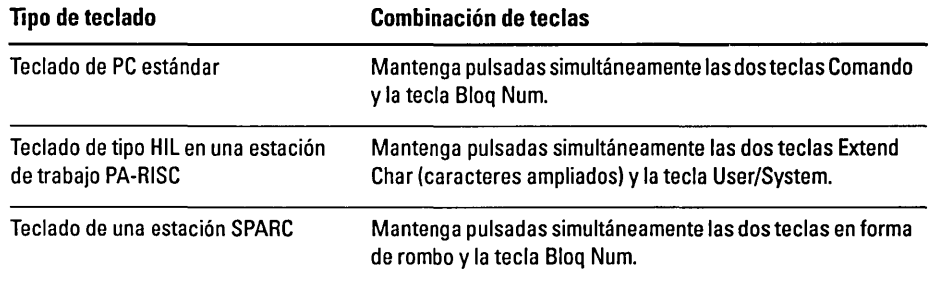

# **Contenido del CD-ROM** *NEXTSTEP*

EI CD-ROM *NEXTSTEP* contiene varios paquetes de software en lNextCDlPackages. A continuacion se enumeran estos paquetes y su contenido. Si 10 desea, puede utilizar la aplicacion Installer para instalar los paquetes que no haya incluido cuando instaló NEXTSTEP por primera vez. Para obtener más información sobre el uso de esta aplicacion consulte el capitulo 19, "Installing New Software", de la *NEXTSTEP User's Guide.* 

Antes de instalar cualquiera de estos paquetes, compruebe que:

- El ordenador ejecuta NEXTSTEP Versión 3.3. Estos paquetes no funcionan con las demás versiones de NEXTSTEP.
- El disco duro tiene suficiente espacio libre (el espacio necesario para cada paquete se muestra a continuación, así como en la ventana Installer correspondiente a cada paquete).
- Ha accedido al sistema como superusuario (root).

Si lo desea, examine el contenido de *lNextLibrary* Receipts en el disco de arranque para comprobar qué paquetes se han instalado.

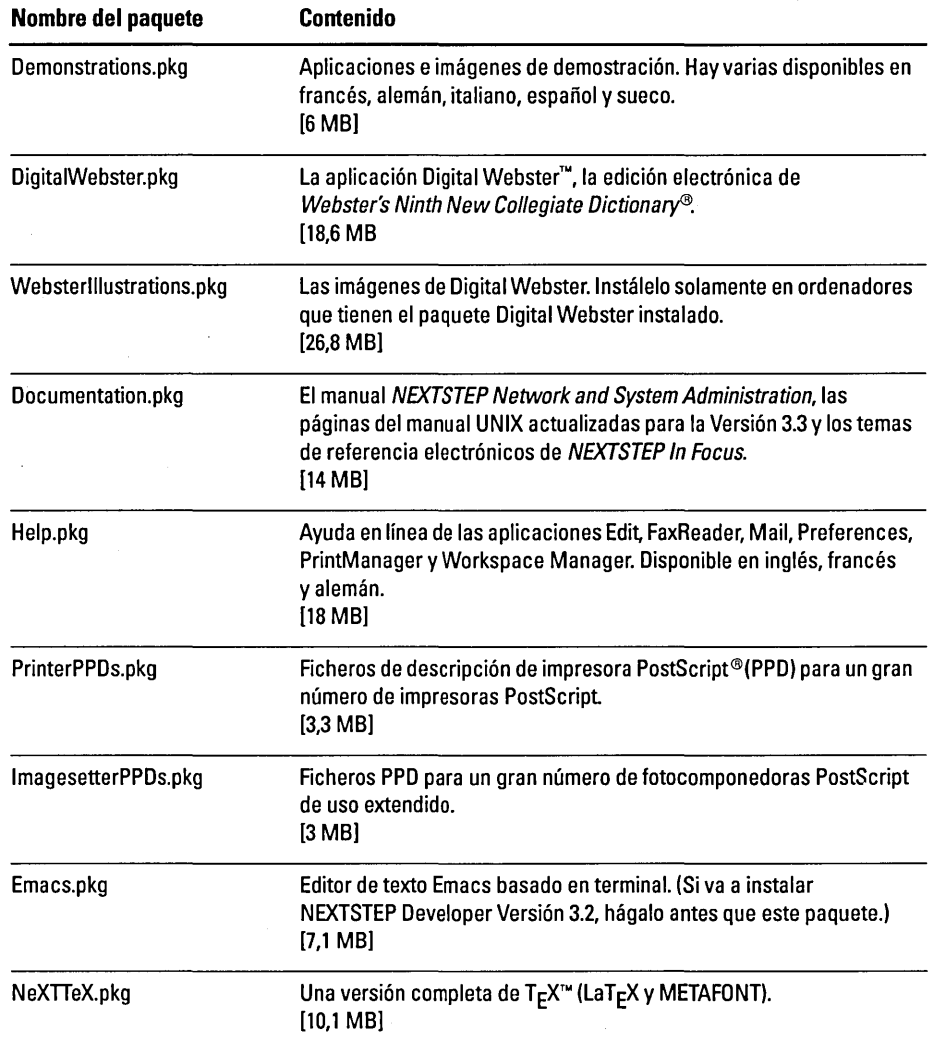

 $\Delta$ 

EI CD-ROM *NEXTSTEP* tambien contiene ficheros de paquete denominados, par ejemplo, SpanishEssentials.pkg, para cada uno de estos idiomas: francés, alemán, italiano, espanol y sueco. Estos paquetes contienen el software basico de NEXTSTEP en cada uno de esos idiomas. Cuando se instalan, cada paquete ocupa aproximadamente 3 megabytes de espacio en el disco.

 $\bar{z}$ 

# **Problemas detectados**

En este apartado se describen algunos de los problemas de software y hardware detectados que podrían plantearse durante la utilización de NEXTSTEP Versión 3.3.

### **Teclados**

**• Los nombres de varios ficheros de asignación de teclas (en** lNextLibrarylKeyboards) han cambiado desde la Version 3.2. Por ejemplo,

NextUSA.keymapping es ahora NeXTUSA.keymapping. Asimismo, los nombres de fichero de las asignaciones de teclas internacionales se han modificado para reflejar las denominaciones locales (por ejemplo, German.keymapping es ahora Deutsch.keymapping).

Si con la Version 3.2 ha utilizado una dis posicion de teclado distinta del teclado USA o Japanese, utilice la aplicacion Preferences para redefinir la disposicion cuando utilice la Versión 3.3. (Para obtener más información sobre la elección de una disposicion de teclado, consulte la ayuda en lfnea de la aplicacion Preferences.)

Si utiliza de forma regular varios ordenadores; algunos de los cuales ejecutan la Version 3.3 mientras que otros utilizan versiones anteriores, puede pedirle al administrador del sistema que cree enlaces en Workspace Manager desde los nuevos nombres de los ficheros de asignacion de teclas hasta que todos los ordenadores con los que trabaja se actualicen a la Version 3.3.

• Los diagramas de teclado de la ventana de bienvenida a NEXTSTEP en la que se selecciona un idioma por primera vez y del panel Teclado de la aplicación Preferences únicamente tienen 24 teclas de anchura. Si el teclado que está utilizando es mas ancho (como sucede en la estacion de trabajo SPARC), algunas de las teclas no aparecerán en el diagrama.

### **Discos**

- No se puede montar una unidad de disco SyQuest en una estacion de trabajo PA-RISC si la paridad está activada. Para poder utilizar la unidad, hay que desactivar la paridad.
- En las estaciones de trabajo PA-RISC no seleccione Comprobar unidades en el menú Disco del Workspace Manager mientras esté reinicializando el disco. Si lo hace, el disco se corromperá y no podrá utilizarlo. También es posible que Workspace Manager interrumpa su funcionamiento.
- Si abre un disquete en la aplicacion Terminal como un disquete "raw" 0 dispositivo de bloque, asegurese de extraer el disco mediante el comando disk -e de UNIX. Hasta que no realice esta operación, el disco no podrá abrirse en Workspace Manager-por ejemplo, con el comando Comprobar unidades.

• Si dispone de un segundo disco duro fijo-ya sea interno 0 externo-afiadido a una estación de trabajo PA-RISC, tiene que efectuar una entrada para el disco en el fichero /ect/fstab. Si no lo hace así, Workspace Manager montará sin probemas y de forma automatica el disco la primera vez que acceda, pero no 10 hara las veces siguientes. Si desea información sobre la edición de *lectlfstab*, consulte la página del manual de UNIX correspondiente a mntent.

### **Sonido**

- En los ordenadores basados en Intel, no grabe sonido en una frecuencia de muestreo alta cuando utilice un adaptador de sonido ProAudioSpectrum y un adaptador SCSI Adaptec 1540 serie. Si graba en estereo a una frecuencia de 44,1 kilohertzios, el ordenador interrumpira su funcionamiento. Por el contrario, no debería presentarse ningún problema en la grabación a una frecuencia de muestreo baja, como 8 kilohertzios.
- No reproduzca un fichero de sonido que no tenga permiso de lectura para todos los usuarios si esra accediendo al fichero mediante una red. En este caso, asegurese de que Lectura Otros esra seleccionado en el Inspector de atributos de Workspace Manager. De lo contrario, es posible que el ordenador interrumpa su funcionamiento.

### **Hardware**

• No se pueden utilizar adaptadores HCRX y HCRX24 Hyperdrive en una estación de trabajo PA-RISC. En NeXTanswers se incluye una lista de todos los adaptadores que se pueden utilizar.

### **Documentos**

■ Es posible que los documentos grabados en la Versión 3.2 en una aplicación que archiva ventanas, aparezcan en colores grises cuando se abren en la Versión 3.3.

### **Workspace Manager**

• No utilice el comando Vaciar reciclador si esra conectado a la red como root De <sup>10</sup> contrario, puede destruir los ficheros y carpetas que hayan reciclado otros usuarios de la red.

Si elige Vaciar reciclador como root, se eliminará el contenido de los recicladores compartidos (carpetas .NextTrash) de la red, pero ésto no afectará a los que se encuentran en las carpetas personales de los usuarios.

• No es posible descomprimir un fichero 0 carpeta si, una vez descomprimido, tiene el mismo nombre que cualquier otro elemento de la carpeta actual. El Visualizador de ficheros informa de que se esra descomprimiendo el fichero 0 carpeta, aunque en realidad dicho proceso no se esra llevando a cabo. Habra de cambiar el nombre o eliminar el fichero 0 carpeta con el mismo nombre y volver a realizar la descompresión.

**19** 

• Cuando se copian trozos de un fichero de varios vohlmenes en un disco, debe indicarle dos veces consecutivas al panel Procesos que proceda con la copia de cada trozo. AI copiar un trozo de fichero (extensi6n .chunk) del disquete, el panel Procesos le pide que extraiga el disco, inserte el que contenga el siguiente trozo y haga clic en Continuar. A continuación, el panel Procesos vuelve a abrirse con el mismo mensaje. Antes de copiar el siguiente trozo debera hacer dic en Continuar de nuevo. Para obtener más información sobre ficheros de varios volúmenes, consulte la *User's Guide* o la ayuda en línea de Workspace Manager.

### **Preferences**

- **III** No seleccione Caracteres no proporcionales en Preferencias de tipos de letra si está ejecutando NEXTSTEP en un idioma distinto del ingles. Si 10 hace, Preferences interrumpira su funcionamiento. Si esta utilizando otro idioma y desea establecer unos nuevos caracteres no proporcionales, vuelva a definir el idioma en English (ingles) mediante Preferencias de adaptaci6n, salga de Preferences, arranquelo de nuevo y establezca unos nuevos caracteres no proporcionales. A continuación, puede volver al idioma original y arrancar otra vez Preferences.
- No es posible ajustar los niveles de ganancia de entrada de un ordenador NeXT. EI ajuste de cualquiera de los selectores Nivel de entrada en Preferencias de sonido no tiene ningún efecto.
- .. EI selector de volumen de las Preferencias de sonido no alcanza los niveles mas bajos. Pulse las tedas de volumen del tedado para disminuir el volumen.
- Si ha definido la opci6n Desactivar apagado en las preferencias de la ventana de acceso y desea desactivarla, no podrá hacerlo anulando la selección de la opción y reinicializando el ordenador, tal y como indica la ayuda en linea y el *User's Guide.*  Esto es debido a que la reinicializaci6n del ordenador esta desactivada. En su lugar, anule la selección de la opción, desconéctese del sistema, escriba exit en la ventana de acceso, pulse lntro dos veces y vuelva a conectarse al sistema.

### Mail

- Si ha definido Mail para que arranque automaticamente cuando se accede al programa, el recuento de mensajes no leidos no aparecera en el icono de la aplicaci6n hasta que la active haciendo dic dos veces en el icono.
- En ocasiones Mail informa de que no se ha recibido correo alguno aunque en realidad se esten recuperando mensajes nuevos. Ignore este mensaje y continue.
- Mientras se estan recibiendo nuevos mensajes, es posible que el icono Mail muestre momentaneamente un recuento menor que el numero real de nuevos mensajes. La posibilidad de que esto ocurra aumenta cuando se recuperan los mensajes de forma manual y hay muchos nuevos mensajes. EI recuento correcto aparece cuando Mail termina de recuperar todos los mensajes.

### **Tenninal**

- No es posible abrir un fichero .term creado en la Versión 3.3 en un ordenador que ejecute la Versi6n 3.2. Si 10 hace, se abrira un panel con un mensaje de error y el fichero no se abrirá. Si crea un fichero startup.term en la Versión 3.3 y luego arranca Terminal en la Versi6n 3.2, Terminal arrancara pero no abrira ninguna ventana shell. Si lo desea, puede abrir una ventana shell con el comando Nuevo en el menú Shell y continuar trabajando de la forma habitual.
- Si utiliza el comando rlogin de UNIX en un ordenador que esci ejecutando la Versión 3.3 para acceder a un ordenador que está ejecutando una anterior, es posible que no aparezca un indicativo de texto. Si esto ocurriera, sustituya el fichero letc/termcap del ordenador al que desea conectarse por una copia del mismo fichero en la Versión 3.3.
- No existe un comando Colores en las versiones francesa, alemana, italiana espanola y sueca de Terminal por lo que debe abrir el panel Colores desde el panel Preferencias: elija Preferencias en el menu Informaci6n, seleccione Colores en la lista desplegable situada en la parte superior del panel de Preferencias y haga die en el borde de uno de los pozos de colores.

### **Grab**

• Si esci utilizando una estaci6n de trabajo de cabezas multiples, Grab s610 funciona en la ventana de acceso.

### **BuildDisk**

• No es posible utilizar BuildDisk en un ordenador basado en Intel 0 en una estaci6n de trabajo SPARC 0 PA-RISC. Se puede utilizar BuildDisk en un ordenador NeXT, pero no intente construir un disco que este formateado en Macintosh 0 DOS. Inicialice el disco en formato NEXTSTEP antes de construirlo.

### **NeXTTeX**

- No instale el software de NeXTTeX mediante el panel Instalar NEXTSTEP cuando ins tale NEXTSTEP en el ordenador por primera vez. Si 10 hace, no se instalarán los programas  $T_F X y La T_F X$ . Instale NeXTTeX posteriormente, abriendo el fichero NeXTfeXpkg del CD-ROM *NEXTSTEPy* haciendo uso de la aplicación Installer. Para obtener más información sobre el uso de Installer, consulte la *Users Guide.*
- Debera crear un fichero de formato (.fmt) en el tipo de ordenador NEXTSTEP en el que tiene intención de utilizar el fichero; es decir, en un ordenador NeXT o en uno bas ado en Intel. Un fichero de formato creado en un ordenador NeXT no puede utilizarse en un ordenador basado en Intel, ni viceversa.

### **Macintosh y DOS**

- Si se copian ficheros multiples a un sistema de ficheros Macintosh en un ordenador bas ado en Intel, es posible que el ordenador interrumpa su funcionamiento. Esto puede suceder cuando se copia en un disco duro 0 disquete en formato Macintosh. Para evitar este problema, copie los ficheros individualmente en un sistema de ficheros Macintosh.
- No se puede utilizar el comando mount de UNIX para montar un disquete de DOS o Macintosh. Utilice el comando Comprobar unidades en el menú Disco del Workspace Manager.
- **•** Procure que ninguna de las particiones de DOS del disco duro del ordenador llegue al 90% de su capacidad. De lo contrario el ordenador puede interrumpir su funcionamiento y dafiarse algunos de los ficheros de DOS.
- No es posible utilizar cartuchos Bernoulli con formato DOS en una estaci6n de trabajo SPARC.
- Los cartuchos SyQuest o Bernoulli formateados en DOS con más de una partición s610 pueden utlizarse en ordenadores basados en Intel. Esta regIa tambien se aplica a los cartuchos originalmente formateados con NEXTSTEP y formateados de nuevo con DOS.
- No afiada un disco SCSI fijo externo que contenga un sistema de ficheros de DOS a una estaci6n de trabajo PA-RISC. Si 10 hace, no podra visualizar los ficheros de DOS desde la estación de trabajo. Los ficheros se encuentran allí, pero si graba en el disco es posible que se destruyan.
- No es posible recuperar ficheros de DOS borrados en NEXTSTEP mediante el comando undelete de DOS.
- Los ficheros "ocultos" de DOS no estan ocultos en el sistema de ficheros NEXTSTEP. Aparecen enumerados en el Visualizador de ficheros como cualquier otro fichero.
- No podrá limitar el acceso de otros usuarios a su partición DOS.
- No es posible montar mas de una partici6n DOS desde una sola unidad de disco.
- No es posible exportar particiones DOS haciendo uso de NFS.
- No pueden utilizarse disquetes DOS de 2,88 megabytes.
- No es posible formatear unidades de disco duro de DOS.
- No es posible copiar un fichero de un sistema de ficheros NeXT a un sistema de ficheros DOS si el nombre del fichero es superior a ocho caracteres con una extensi6n de tres caracteres. En tal caso habra de cambiar el nombre del fichero para cumplir con las convenciones de DOS con respecto a los nombres de ficheros.
- No podrá utilizar los enlaces de Workspace Manager (creados pulsando la tecla Control y arrastrando el ratón) en un sistema de ficheros DOS.
- No se pueden desplazar ficheros DOS desde una carpeta a otra, ni pulsando Comando y arrastrando el fichero en el Visualizador de ficheros ni mediante el comando mv de UNIX en una ventana de Terminal. En su lugar, habra de copiar el fichero y borrar luego el original.

### **Gestion avanzada del consumo**

• Es posible que tenga dificultades ejecutando un ordenador NEC Versa alimentado por batería si éste no utiliza el software de BIOS más reciente. Por ejemplo, el ordenador podrfa no reactivar su funcionamiento despues de estar en modo de suspensión y el nivel de carga de la batería podría no aparecer correctamente indicado.

### **PCMCIA**

• Para utilizar un dispositivo PCMCIA en un ordenador basado en Intel, debera configurar dos controladores, ademas del que ya admite la tarjeta PCMCIA: el controlador de soporte para bus PCMCIA que se suministra con NEXTSTEP y un controlador de adaptador PCMCIA que permite la inserción de un zócalo en el ordenador. Consulte la gufa de usuario del ordenador para ver de que tipo de hardware de controlador de zócalos PCMCIA dispone. Luego, remítase al manual *Hardware Compatibility Guide* para ver si el controlador de adaptador PCMCIA esta disponible para ese hardware. Este manual puede obtenerse en NeXTanswers.

### **Administracion del sistema**

### **NetWare**

■ No se puede acceder a servidores NetWare® 2.2 en una estación de trabajo SPARC.

#### **fstab**

• El tema "Workspace" incluido en las notas sobre la version de administracion del sitema en lfnea dan a entender de forma incorrecta que solamente necesita especificar los primeros tres campos de la Ifnea en *letc/fstab.* En realidad, tiene que especificar los seis campos, como en:

### /dev/sdla /mnt ignore  $rw 0$  1

• No existe ninguna pagina en el manual de UNIX para fstab, aunque en el mismo fichero y en otras partes de la documentación se hace referencia a dicha página. Si desea saber como se edita el fichero *letc/fstab,* por ejemplo, para cambiar el disco de arranque del ordenador, consulte la página del manual correspondiente amntent

### **Netlnfo y NetlnfoManager**

- $\blacksquare$  La nueva estrategia de conexiones de NetInfo<sup>r</sup> que mejora el rendimiento en redes de gran amplitud (descrita en el tema "Netlnfo" de las notas sobre la version de administracion del sistema en lfnea) no funciona en algunos casos. Concretamente, si un servidor interrumpe su funcionamiento, los clientes conectados a él no podrán beneficiarse de esta nueva estrategia cuando vuelvan a conectar. En estos pocos casosel rendimiento no mejorara sino que sera el mismo que en la Version 3.2. En otros casos, como cuando los servidores estin vinculados a padres 0 los clientes efectúan las conexiones iniciales, la nueva estrategia funciona y el rendimiento mejora.
- No intente borrar un valor individual en NetInfoManager cuando esté inspeccionando un dominio en vista de tabla. En vista de tabla, el comando Borrar borra toda la propiedad. Para borrar un valor individual, cambie a vista de explorador y utilice Borrar.

# **Asignación de teclas**

Las asignaciones de claves de algunos teclados han sido actualizadas y corregidas en la Versión 3.3. A continuación, se muestran los diagramas de asignación de claves para los teclados de PC de 102 teclas espafiol y latinoamericano.

Los caracteres que aparecen en gris sombreado  $\hat{\boldsymbol{\cdot}},$  ya sea en una posición superior o inferior con respecto al propio carácter, son acentos. Para obtener un carácter acentuado, en primer lugar debera escribir el acento y, a continuación, el carácter en cuestión.

Si desea conocer más detalles acerca de la disposición de un teclado en particular, consulte "Keyboard Basics" en el capitulo 9 de la *User's Guide.* Tambien puede utilizar la aplicación Keyboard de /NextDeveloper/Demos para reasignar caracteres

a teclas por separado.

### **Asignacion de teclas espanola**

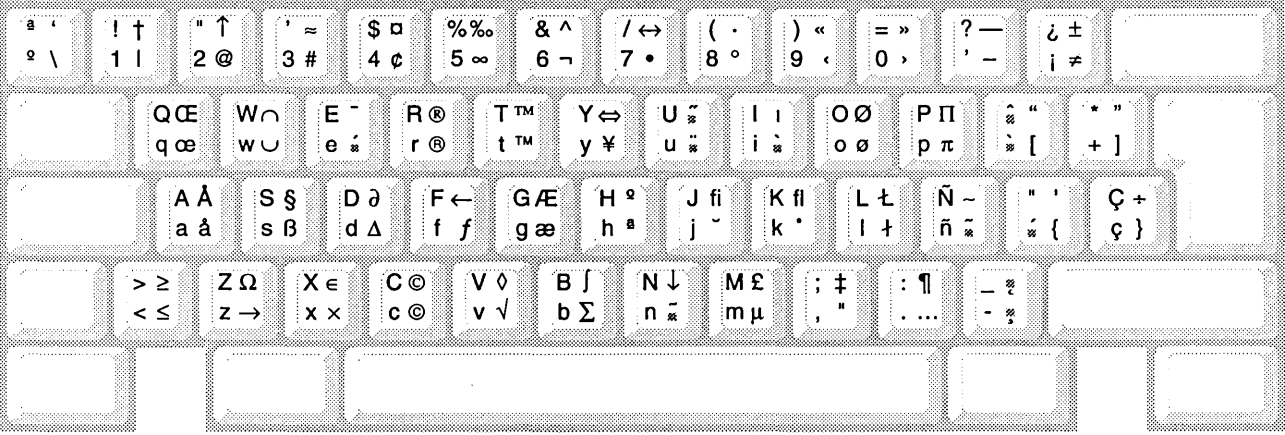

Con la teela de . ... Con la teela Alt y la mayuseulas ~ \$ C + teela de mayuseulas El carácter por  $-4 \, \mathfrak{C}$  - Con la tecla Alt sfmismo

Observe que, tanto la tecla Alt como la tecla de mavúsculas, no surten el mismo efeeto al pulsarlas junto con las teclas del teclado numérico que cuando se utilizan junto con los earaeteres equivalentes situados en la parte principal del teclado.

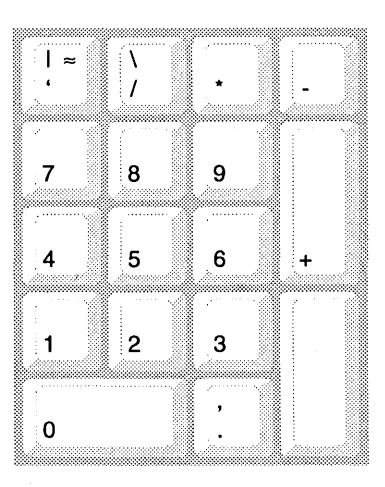

 $\overline{\phantom{a}}$ 

### **Asignacion de teclas latinoamericana**

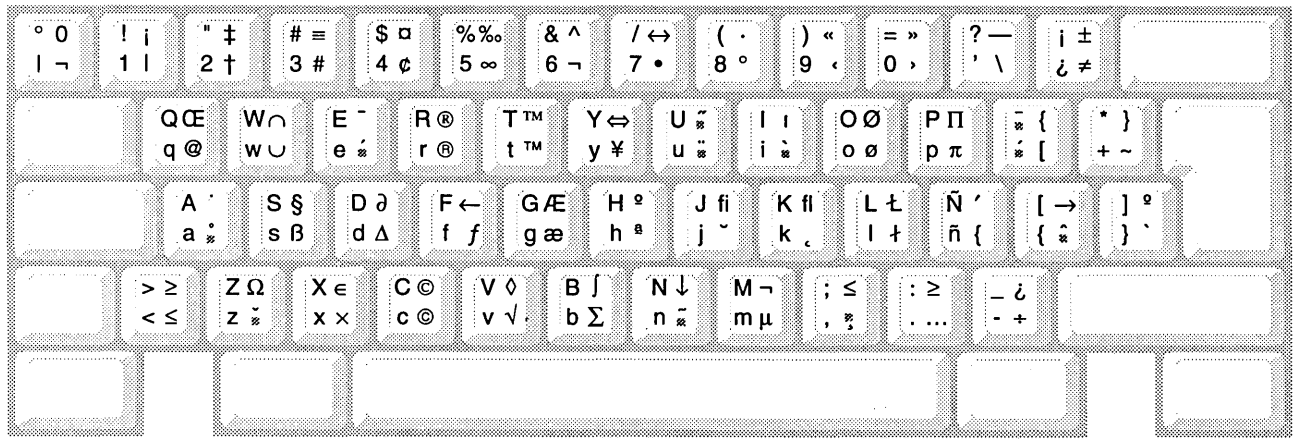

Can la teela de ................ Can la teela Aft y la mayuseulas -+- \$ C + teela de mayuseulas EI earaeter par ~ 4 ¢ + Can la teela Aft simismo

Observe que, tanto la tecla Alt como la teela de mayuseulas, no surten el mismo efeeto al pulsarlas junto con las teclas del teclado numérico que euando se utilizan junto con los caracteres equivalentes situados en la parte principal del teelado.

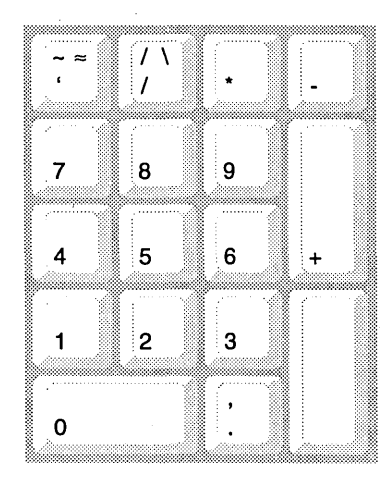

# NOTE SULLA YERSIONE 3.3

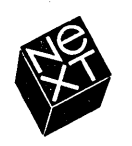

La NeXT ha cercato di rendere Ie informazioni contenute in questo manuale il piu accurate e affidabili possibile. La NeXT, tuttavia, declina ogni garanzia di qualsiasi tipo, espressa 0 implicita, concernente problemi collegati in qualsiasi modo a questo manuale, tra cui la commerciabilità o I'idoneita a qualsiasi scopo. La NeXT si riserva il diritto di modificare periodicamente il software descritto in questo manuale senza obbligo di notifica per I'acquirente. In nessun caso la NeXT sara responsabile per qualsiasi danno indiretto, speciale, accidentale 0 consequenziale derivante dall'acquisto 0 dall'uso di questo manuale 0 delle informazioni in esso contenute.

Scritto.da Helen Casabona

Impostazione grafica di Cindy Steinberg Produzione di Erica Denison e Jennifer Sherer Responsabile della localizzazione: Knut Grossmann e Ian O'Donnell Collaborazione di John Hammett, Rubens Malloggi, Gary Staas e Roy West

Responsabile documentazione utenti: Gary Miller Traduzione di Diego Ceroni, Softrans-Berlitz, Dublino, Irlanda Copertina di CKS Partners, San Francisco, California

Questo manuale è stato ideato, scritto e prodotto con NEXTSTEP. Le bozze sono state stampate utilizzando una stampante laser NeXT 400 dpi.

# **Note sulla Versione 3.3**

*Questo documento descrive Ie nuove funzioni di NEXTSTEpn • Versione* 3.3 *e contiene un elenco dei pacchetti software supplementari disponibili suI CD-ROM NEXTSTEP. Vengono inoltre descritti i problemi che potrebbero insorgere lavorando con questa verstOne.* 

*Le informazioni fomite in questo manuale si riferiscono a tutti i tipi di computer (NeXT*<sup>n</sup> ., *con processore Intel e workstation SPARC e PA-RISC), tranne quando si fa riferimento ad un panicolare tipo di computer.* 

- 2 2 2 3 4 4 5 6 **Installazione e configurazione di NEXTSTEP**  Installazione della Versione 3.3 Installazione di NEXTSTEP dalla rete Aggiornamento alia Versione 3.3 Configurazione di una workstation SPARC 0 PA-RISC Awiamento di una workstation SPARC 0 PA-RISC Awiamento del computer in modalita monoutente **Novita della Versione** 3.3 6 Più driver 6 6 6 7 7 7 8 Gestione avanzata dell'alimentazione Supporto delle stampanti con interfaccia HP JetDirect Due nuove pubblicazioni per I'utente Più informazioni in linea Nuove tastiere internazionali Applicazioni dimostrative in cinque lingue Workspace Manager 8 Preferences 9 Mail 13 Workstation multischermo 14 Terminal
	- 14 Installer
	- 14 Supporto per bus PCI
	- 15 Mini-Monitor NEXTSTEP

## **16 Contenuto del CD-ROM NEXTSTEP**

## **18 Problemi della Versione** 3.3

- Tastiere
- Dischi
- Audio
- Hardware
- Documenti
- Workspace Manager
- Preferences
- Mail
- Terminal
- Grab
- BuildDisk
- NeXTTeX
- Macintosh e DOS
- Gestione avanzata dell'alimentazione
- PCMCIA
- Amministrazione del sistema

### **Mascherina della tastiera italiana**

Queste *Note sulla Versione* 3.3 descrivono Ie nuove funzioni di NEXTSTEP Versione 3.3 e indicano il contenuto del CD-ROM *NEXTSTEP.* Vengono inoltre descritti gli eventuali problemi che I'utente potrebbe incontrare durante I'uso della Versione 3.3. Se insorgessero problemi non descritti in questa documento 0 qualora si avessero suggerimenti, l'utente può notificarli alla NeXT utilizzando la posta elettronica con I'applicazione BugNeXT nella carrella lNextDeveloperlDemos. Per ricevere istruzioni al riguardo scegliere I'opzione di aiuto Help del menu Info di BugNeXT.

Se si installa il file Documentation.pkg (alia prima installazione di NEXTSTEP <sup>0</sup> successivamente usando l'applicazione Installer), l'amministratore del sistema può trovare indicazioni nelle note sulla versione contenute nello scaffale SysAdmin situato in /NextLibrary/Bookshelves.

Per ottenere informazioni aggiornate per utenti, programmatori e amministratori di sistemi e informazioni sull'uso di NEXTSTEP con configurazioni hardware particolari, contattare il rappresentante locale della NeXT. Si può inoltre contattare NeXTanswers", il sistema di reperimento di documenti della NeXT, procedendo nel modo seguente:

- **Attraverso posta elettronica** inviare un messaggio a nextanswers@next.com indicando nel campo Oggetto Ie parole: INDEX HELP. Oppure se non si riceve il formato posta elettronica NeXT, aggiungere nello stesso campo la parola ASCII. L'utente riceverà l'elenco dei documenti e le istruzioni su come richiedere ulteriori informazioni.
- **Attraverso ftp anonimo** collegarsi a ftp.next.com e leggere il file di istruzioni pub/NeXTanswers/README.
- **Attraverso il modem** chiamare il servizio informativo NeXT answers al numero +1 (415) 780-2965. Collegarsi come utente gueste scegliere la sezione Files da dove è possibile caricare i documenti NeXT answers.
- **Attraverso il fax (soltanto per Stati Uniti e Canada)** chiamare il numero (415) 780-3990 utilizzando un telefono a frequenze vocali e seguire Ie istruzioni per ricevere fax di NeXTanswers.
- **Attraverso la rete WWW (World Wide Web)** il servizio NeXT answers può essere ricevuto al seguente indirizzo : http://www.next.com/. Per la consultazione si può utilizzare Mosaic, OmniWeb 0 un qualsiasi altro browser.

Per informazioni sugli ultimi aggiornamenti, consultare la pubblicazione 3.3 *Release Notes Addendum* (disponibile solo in lingua inglese).

1

# **Installazione e configurazione di NEXTSTEP**

Prima di installare 0 aggiornare la Versione 3.3 e prima di avviare il computer, leggere Ie note sotto riportate.

### Installazione della Versione 3.3

- Se il computer è collegato in rete, non installare NEXTSTEP per processori Intel e computer NeXT da un CD-ROM. Prima di procedere all'installazione, spegnere il computer e scollegarlo dalla rete. Riaccendere quindi il computer, installare NEXTSTEp, spegnere di nuovo il computer e ricollegarlo alia rete. In caso contrario l'installazione potrebbe non funzionare. Questa precauzione puo essere ignorata quando si installa NEXTSTEP su workstation SPARC 0 PA-RISC.
- $\blacksquare$  Se di dispone di un disco con due o più partizioni UNIX<sup>®</sup>, il disco va formattato prima di installare NEXTSTEP per processori Intel. (La maggior parte degli adattatori e dei dischi fissi SCSI vengono forniti con software per formattare il disco fisso. Notare che questa operazione comporta la cancellazione di tutti i file contenuti sui disco!) Se il disco non viene formattato prima dell'installazione, il software per l'installazione di NEXTSTEP produrra un errore dopo il completamento dell'installazione del software di base NEXTSTEP e occorrera quindi ripetere l'installazione dall'inizio (l'errore non si verifichera pili durante la ripetizione dell'installazione del software di base NEXTSTEP).
- Non è possibile installare NEXTSTEP su workstation SPARCstation 10, qualora la versione della memoria (Open Boot PROM) sia precedente alia 2.12. Per installare NEXTSTEP, occorre aggiornare la PROM (questo aggiornamento è gratuito per gli utenti che dispongono di un contratto di assistenza Sun).
- Non installare il software NeXTTeX quando si installa per la prima volta NEXTSTEP sui computer. Installarlo invece in un secondo tempo utilizzando l'applicazione Installer. Per ulteriori informazioni, consultare il paragrafo "NeXTTeX" della sezione "Problerni della Versione 3.3" di questa pubblicazione.
- Non usare dischi flessibili da 720 kilobyte per creare un disco di installazione con NetInstallHelper. In caso contrario, il driver non viene caricato durante I'installazione e apparira un messaggio di errore. I dischi di installazione vanno creati utilizzando solo dischi ftessibili da 1440 kilobyte.

### Installazione di NEXTSTEP dalla rete

• In alcuni computer, la Versione 3.3 puo essere installata dalla rete piuttosto che dal lettore CD-ROM collegato al computer. Chiedere all'amministratore del sistema se la rete utilizzata supporta l'installazione dalla rete. L'amministratore del sistema pub trovare istruzioni sull'impostazione di un server di installazione e sull'installazione di NEXTSTEP dalla rete nelle note sulla versione contenute nello scaffale SysAdmin situato in /NextLibrary/Bookshelves.

- Prima di installare NEXTSTEP su un computer NeXT a partire dalla rete, scollegare eventuali lettori CD-ROM collegati al computer. In caso contrario l'installazione potrebbe non funzionare.
- Non è possibile installare NEXTSTEP dalla rete, se si è collegati ad una rete tipo token-ring.
- Se si dispone di un computer con processore Intel o di un computer NeXT, si noti che gli argomenti "NetlnstallHelper" e "RemoteUpgrade" delle note sulla versione in linea per l'amministratore del sistema non descrivono correttamente come preparare un posto di lavoro per l'installazione o l'aggiornamento dalla rete e come aggiornare più computer dalla rete. Per una versione corretta di questi argomenti, consultare il servizio NeXT answers (1719).

Se si dispone di una workstation SPARC 0 PA-RISC, Ie note sulla versione sono corrette ma occorre precisare quanto segue per quanto riguarda l'argomento "RemoteUpgrade": i file /Release3.3.uplan e /Release3.3.uplan.bom citati al punto 3 di "Preparing to Use the Remote Upgrade Utility", in realtà si chiamano lRelease3.3risc.uplan e lRelease3.3risc.uplan.bom suI modello della workstation.

• Nei computer a processore Intel non e possibile installare NEXTSTEP dalla rete qualora si disponga di un adattatore SMC Ethernet. In questo caso si può utilizzare un adattatare diverso, oppure si puo installare NEXTSTEP dal CD-ROM *NEXTSTEP*, o infine si può digitare quanto segue:

"Boot Drivers"="PS2Keyboard EISABus PCIBus Intel824X0"

al prompt boot: quando si avvia dal disco flessibile per l'installazione dalla rete.

### **Aggiornamento alia Versione** 3.3

- **I** computer NeXT che utilizzano un server oracle6 non possono essere aggiornati alIa Versione 3.3 e sui computer NeXT che utilizzano la Versione 3.3 non si puo installare oracle6.
- Per utilizzare l'applicazione TeXview contenuta in /NextDeveloper/Demos, occorre reinstallarla dopo l'aggiornamento alIa Versione 3.3. A tale scopo collegarsi come utente root, aprire il file NeXTTeX.pkg contenuto in/NextCD/Packages sul CD-ROM *NEXTSTEP* e usare l'applicazione Installer per reinstallare il pacchetto software.

### Configurazione di una workstation SPARC 0 PA-RISC

- II II driver dellettore di dischi flessibili non viene aggiunto alIa configurazione quando si installa il software NEXTSTEP su una workstation SPARC 0 PA-RISC. Per utilizzare illettore di dischi flessibili occorre aggiungerlo alIa configurazione utilizzando l'applicazione Configure. A tale scopo fare dic sulI'icona Altri della finestra Configure e aggiungere "Unicl dischetto floppy Sun" per una workstation SPARC, oppure "Controllore dischetto floppy del sistema" per una workstation PA-RISC. Infine salvare la configurazione e riavviare la workstation. Per informazioni sull'uso dell'applicazione Configure, consultare la guida *Installazione e configurazione di NEXTSTEP Versione* 3.3 *per workstation SPARC e PA-RISC.*
- Quando si avvia l'applicazione Configure su una workstation PA-RISC, nella finestra Riepilogo dispositivi appare "Builtin SCSI". Se pero si fa dic sull'icona SCSI, si scopre che non sono stati aggiunti dispositivi SCSI alla configurazione. Infatti si apre il pannello Aggiungi Dispositivi SCSI per aggiungere un dispositivo SCSI ma al suo interno non sono elencati dispositivi e quando si fa clic su Annulla, la finestra Dispositivi SCSI non elenca alcun dispositivo. Questo problema puo essere ignorato e si puo continuare a configurare il computer.

### Avviamento di una workstation SPARC 0 PA-RISC

- Quando si avvia una workstation SPARC utilizzando l'opzione -a per richiedere il dispositivo radice, non e possibile vedere i caratteri digitati dopo il promp root device? Ignorare questa problema e digitare comunque i caratteri in modo da avviare la workstation.
- Su una workstation SPARC, usare il tasto Delete invece del tasto Backspace per correggere eventuali errori di battitura al prompt boot: oppure quando si lavora in modalità monoutente in una finestra Console.
- Se si cambia il nome del disco di avviamento sulla workstation SPARC, non e possibile avviare la workstation da tale disco a meno che non si digiti disk -b *nome del disco* in una finestra Terminal (dove *nome del disco* sta per il dispositivo raw del disco, come per esempio *Idev/rsdOa) .*
- **Per utilizzare NEXTSTEP** su una workstation PA-RISC con più di 256 megabyte di memoria, digitare mach\_kernel maxmem=262144 al prompt boot: quando si avvia il computer. In questo modo si limita a 256 megabyte (262144 kilobyte) la memoria utilizzata dal computer. Per risolvere questa problema in modo permanente, modificare il valore di "Kernel Flags" nel pannello Modifica impostazioni Esperto dell'applicazione Configure in modo da avere maxmem=262144. Per informazioni sull'uso dell'applicazione Configure, consul tare *Installazione e conjigurazione di NEXTSTEP Versione* 3.3 *per workstation SPARC e PA-RISC.*

ॱ∡

• Se si dispone di una workstation SPARC 0 PA-RISC e non si e collegati in rete, potrebbe apparire il seguente messaggio:

No response from network configuration server. Type Control-C to start up computer without a network connection.

Percontinuare l'avviamento della workstation, premere i tasti Controllo + C. Se non si ha intenzione di lavorare in rete, rimuovere il dispositivo di rete dalla configurazione di NEXTSTEP utilizzando l'applicazione Configure.

### **Awiamento del computer in modalita monoutente**

• Se si avvia il computer in modalira monoutente dal CD-ROM *NEXTSTEPe* si desidera utilizzare il comando driverLoader per caricare un driver di dispositivo dal CD-ROM, digitare il comando nella seguente forma:

driverLoader d=../../private/Drivers/i386/driver

dove *driver* sta per il nome del driver che si desidera caricare.

# **Novita della Versione 3.3**

AlIa Versione 3.2 di NEXTSTEP sono state aggiunte Ie seguenti caratteristiche e funzioni.

### Più driver

Per i computer con processore Intel, NEXTSTEP Versione 3.3 viene fornito con oltre 50 driver che supportano un'ampia gamma di dispositivi come ad esempio adattatori SCSI, adattatori video e di rete. Per verificare il tipo di driver supportato, consultare la guida sulla compatibilim dell'hardware *Hardware Compatibility Guide,* disponibile attraverso il servizio NeXTanswers.

### Gestione avanzata dell'alimentazione

Grazie aIle funzioni preposte al risparmio di alimentazione nei computer a processore Intel che supportano il BIOS APM (Advanced Power Management, Gestione avanzata dell'alimentazione), NEXTSTEP è in grado di funzionare per un considerevole lasso di tempo e in modo efficiente su computer portatili e desktop. II BIOS APM installato nel computer deve supportare la modalità protetta a 32-bit per permettere a NEXTSTEP di utilizzare Ie funzioni APM. Per gestire Ie funzioni APM del computer, si pub utilizzare l'applicazione Preferences.

Se il computer non dispone di BIOS APM, usare I'applicazione Preferences per selezionare l'opzione "Prestazioni ottimizzate" nelle preferenze riguardanti la gestione dell'alimentazione. Se questa opzione non viene selezionata, NEXTSTEP tenta di utilizzare invano Ie funzioni APM e il computer entra in modalira di riposo.

### Supporto delle stampanti con interfaccia HP JetDirect

Se si dispone di una stampante con una interfaccia di rete HP JetDirect sulla rete, e possibile aggiungerla all'elenco delle stampanti disponibili nel pannello Stampa. Per configurare la stampante, consultare la guida dell'utente della stampante e dell'interfaccia HP JetDirect. Per informazioni sulla configurazione della stampante con NEXTSTEp, consultare l'aiuto in linea di PrintManager.

### Due nuove pubblicazioni per I'utente

OItre alla guida per l'utente *NEXTSTEP User's Guide,* presso la NeXT Publications sono disponibili anche Ie guide *Quick Start* e *Power Tips* per la Versione 3.3.

La guida *Quick Start* fornisce informazioni introduttive sull'uso di NEXTSTEP e istruzioni dettagliate sull'esecuzione delle operazioni di base quali ad esempio l'uso delle applicazioni e la manipolazione dei file. Questa guida e indicata per i principianti che desiderano fare rapidi progressi.

La guida *Power Tips* fornisce invece informazioni di riferimento sui tasti di scelta rapida e consigli su come usare NEXTSTEP e aItre applicazioni ad esso abbinate. Questa guida fa inoltre riferimento ad altre pubblicazioni NEXTSTEP e contiene informazioni su come contattare la NeXT per ottenere vari servizi.

6

Le guide *Quick Starte Power Tips* sono fornite insieme aIle nuove copie della Versione 3.3. Oppure possono essere ordinate insieme ad una qualsiasi altra pubblicazione NeXT chiamando 1-800-848-NeXT negli Stati Uniti, +31-2503-27060 in Europa oppure +1 (415) 424-8500 negli altri paesi.

### **Phi informazioni in linea**

- Per alcune applicazioni l'aiuto in linea e stato ampliato. Per consentire un facile reperimento delle informazioni che interessano, sono stati inoltre aggiunti più riferimenti e pill argomenti correlati tra loro. Le applicazioni che dispongono di un aiuto ampliato comprendono Workspace Manager"', Mail, Edit, PrintManager, FaxReader e Preferences.
- Anche l'applicazione Configure dispone di un aiuto in linea (disponibile soltanto in lingua inglese). Le informazioni di aiuto possono essere utilizzate quando si installa per la prima volta NEXTSTEP e successivamente quando si riconfigura il computer o i dispositivi di quest'ultimo.
- La versione in linea del manuale *NEXTSTEP Network and System Administration* è stata aggiornata per la Versione 3.3 e, se è stato installato il file Documentation. pkg dal CD-ROM *NEXTSTEp,* tale versione e disponibile (solo in lingua inglese) nella scaffale SysAdmin situato in /NextLibrary/Bookshelves.
- $\blacksquare$  Se è stato installato il file Documentation.  $pkg$ , sono disponibili in linea anche vari numeri della rivista *NEXTSTEP* /11 *Focus* nella scaffale SysAdmin.

### **Nuove tastiere internazionali**

La tastiera NeXT è ora disponibile nei layout di varie lingue. Oltre al layout della tastiera americana NeXTUSA, e possibile scegliere per esempio quello della tastiera francese NeXTF rançais, della tastiera tedesca NeXTDeutsch oppure quello della tastiera italiana NeXTItaliano. Questi layout di tastiera dispongono di un tasto Alternativo e Comando addizionali e di tasti per l'accensione, la luminosita e il volume. Per modificare illayout della tastiera, utilizzare l'applicazione Preferences in qualunque momento.

Per ulteriori informazioni sul layout della tastiera americana NeXTUSA e delle altre tastiere, consul tare la guida *User's Guide* 0 *Power Tips.* 

### **Applicazioni dimostrative in cinque lingue**

Alcune delle applicazioni dimostrative in /NextDeveloper/Demos sono disponibili in Francese, Tedesco, Italiano, Spagnolo e Svedese. Tra queste applicazioni ricordiamo: Keyboard, 3View, BoinkOut, Drawe Sound.

### **Workspace Manager**

AlIa Versione 3.2 di Workspace Manager sono state aggiunte Ie seguenti nuove caratteristiche e funzioni. Per informazioni dettagliate consultare l'aiuto in linea di Workspace Manager.

- Se si inizializza un disco flessibile utilizzando un computer che non e in grado di rilevare automaticamente Ie dimensioni del disco, come ad esempio nella maggior parte dei computer con processore Intel, e ora possibile indicare a Workspace Manager Ie dimensioni del disco.
- Workspace Manager avverte quando lo spazio disponibile sul disco di avviamento è esaurito. II primo avvertimento viene lanciato quando 10 spazio disponibile su disco e inferiore a 10 megabyte e il secondo quando esso e inferiore a 2 megabyte.
- lJArea delle preimpostazioni nel pannello delle Preferenze e stata modificata per accogliere un'area applicazioni a dimensione variabile.

### **Preferences**

L'applicazione Preferences ha un nuovo aspetto e dispone di nuove caratteristiche e funzioni. Per informazioni pili dettagliate consultare l'aiuto in linea di Preferences.

- **Le impostazioni sono state riorganizzate in gruppi più omogenei. Sono state inoltre** apportate delle migliorie per impostare e modificare la parola di accesso e per creare tasti di scelta rapida con il tasto Comando.
- Nelle Preferenze dei menu è possibile trascinare parzialmente all'esterno dello schermo la posizione predefinita del menu.
- **Le preferenze per il suono includono una preferenza nuova per regolare il livello di** ingresso del suono.
- II formato predefinito della carta puo essere impostato nelle Preferenze di localizzazione.
- Nelle Preferenze di localizzazione sono disponibili alcune tastiere internazionali nuove.
- Sono disponibili per la finestra di collegamento preferenze nuove che possono essere utilizzate dagli amministratori del sistema per impostare un numero di opzioni di sicurezza per-il collegamento, 10 scollegamento e 10 spegnimento del computer. Per accedere a queste preferenze occorre collegarsi come utente root
- Sono disponibili nuove'preferenze per la gestione dell'alimentazione di computer con processore Intel che supportano la gestione di alimentazione avanzata APM. E possibile visualizzare tali preferenze solo se la funzione APM e supportata dal computer in uso. Se il computer supporta la funzione APM e se puo essere utilizzato a batterie, nelle Preferenze per la data e l'ora si puo selezionare una nuova icona per l'orologio con un indicatore del livello di carica della batteria.

8

• Sana previste nuove preferenze per l'impostazione delle workstation SPARC o PA-RISC da utilizzare con più di un monitor.

### **Mail**

Alla Versione 3.2 dell'applicazione di posta elettronica Mail sana state aggiunte nuove caratteristiche e funzioni descritte brevemente qui di seguito. Per informazioni pill dettagliate, consultare l'aiuto in linea dell'applicazione Mail.

### **Numero dei messaggi non letti nell'icona Mail**

Uicona dell.applicazioneMail visualizza il numero di messaggi non letti nella cassetta delle lettere Attiva. Per disattivare questa funzione utilizzare il comando Preferenze.

### **MIME**

UapplicazioneMail supporta 10 standard MIME (Multipurpose Internet Mail Extensions), che puo essere utilizzato per inviare messaggi formattati contenenti immagini grafiche e audio a persone che non ricevono la posta NeXT.

Quando si ricevono messaggi MIME, essi vengono automaticamente decodificati. Per inviare un messaggio MIME fare die sui pulsante Posta NeXT nella finestra Componi fino a quando non appaia Posta MIME.

L'applicazione Mail legge i seguenti tipi di dati MIME:

- $\blacksquare$  text/plain, rich-text, enriched, rtf
- $\blacksquare$  image/gif, jpeg, pbm, tiff, x-eps
- audio/basic, x-next
- video/mpeg
- $\blacksquare$  message/rfc822, partial, external-body
- $\blacksquare$  multipart/mixed, alternative, x-folder
- **a** application/postscript, rtf, octet-stream, x-file type

### **Cassette delle lettere**

*Creazione di cartelle per cassette delle lettere.* Quando si crea una nuova cassetta per le lettere nel pannello Cassette delle lettere, è possibile creare una cartella in cui conservare la cassetta. Le cassette esistenti possono essere riorganizzate nelle cartelle -/Mailboxes nel Visualizzatore dei file di Workspace Manager.

*Archiviazione di messaggi individuali*. Invece di utilizzare il comando Preferenze per archiviare i messaggi in uscita in una cassetta Outgoing, e possibile archiviare singolarmente i messaggi al momenta dell'invio.

### Opzione Trova

*Ricerca di messaggi secondo il contenuto*. Oltre a cercare un messaggio sulla base di una stringa di testo contenuta nel suo sommario, si pub anche cercare testa nel messaggio stesso.

*Focalizzazione su un gruppo di messaggi*. Si può evidenziare temporaneamente un sottogruppo di messaggi contenuto in una cassetta delle lettere in modo che tutti gli altri messaggi vengano temporaneamente nascosti. Questa funzione è utile per evidenziare i risultati del comando Trova tutto nel pannello Trova.

*Ricerca di messaggi non ancora letti.* Digitare un punto di elenco ( $\bullet$ )(Alternativo-7) nel pannello Trova.

*Interruzione di una ricerca*. Premere Comando e il tasto punto (.) per interrompere una ricerca in corso.

### Procedure rapide

*Inserimento di indirizzi.* Per ottenere un indirizzo completo, si possono digitare i primi caratteri di un indirizzo elencato nel pannello Indirizzi e quindi premere il tasto Esc. Per scorrere altri indirizzi che iniziano con le stesse lettere, premere più volte il tasto Esc.

*"Slogliare" i messaggi.* Per scorrere i messaggi una pagina alia volta, premere il tasto Alternativo con il tasto cursore su o giù. I tasti cursore possono essere inoltre utilizzati per sfogliare ed effettuare selezioni nei pannelli Indirizzi e Cassette delle lettere.

*Uso delle assegnazioni dei tosti Emacs.* Vassegnazione dei tasti Emacs pub essere utilizzata non solo nella finestra Componi ma anche in tutte le finestre deII'applicazione di posta elettronica Mail e nei campi di testo.

*Eliminazione di un messaggio senza doverne aprire uno successivo.* Tenendo premuto il tasto Controllo fare dic suI pulsante Cancella in una finestra deIIa cassetta deIIe lettere.

*InfefTUzionedell'inviodi un messaggio.* Per interrompere I'invio di un messaggio, digitare Comando e il tasto di punto ( • ) subito dopo aver fatto dic su Spedisci nella finestra Componi.

Contrassegno di un messaggio come non ancora letto. L'utente può contrassegnare un messaggio aperto come non ancora letto. Questa funzione e molto utile quando non si intende leggere subito il messaggio e si desidera rimandarne la lettura ad un altro momento.

### Stampa

L'utente può stampare vari messaggi allo stesso tempo oppure stampare i sommari di messaggi selezionati.

### Messaggi di puro testa

*Inoltro di allegati*. Per incollare una versione codificata del file o della cartella nel messaggio, si puo trascinare un file 0 una cartella in un messaggio di puro testa nella finestra Componi. L'applicazione Mail codifica l'allegato utilizzando il comando UNIX uuencode. Si puo quindi inviarlo ai computer che non possono visualizzare i messaggi NeXT 0 MIME. I destinatari decodificano l'allegato utilizzando il comando UNIX uudecode. Si puo inoltre incollare il nome del percorso dell'allegato nel messaggio.

Ricezione di allegati. Se si riceve un allegato che è stato codificato con il comando UNIX uuencode, selezionare l'opzione Decodifica allegato esterno nel menu Messaggio per aprire una carrella Workspace Manager contenente l'allegato decodificato.

Visualizzazione di messaggi di puro testo in caratteri a passo fisso. Per visualizzare messaggi di puro testa utilizzando il carattere a passo fisso configurato nell'applicazione Preferences, si può impostare un'apposita preferenza. Ciò può risultare utile se nei messaggi di puro testo appaiono colonne 0 testa non allineati 0 allineati in modo scorretto.

### Controllo e visualizzazione della spazio su disco

Visualizzazione delle dimensioni in una finestra della cassetta delle lettere. L'utente può visualizzare la dimensione di ciascun messaggio contenuto in una cassetta delle letrere nonché lo spazio occupato da tutti i messaggi contenuti nella cassetta. La visualizzazione delle dimensioni dei messaggi puo essere selezionata in una sola cassetta delle lettere oppure in tutre Ie cassette attraverso un'apposita preferenza.

*Imposfazione della dimensione massima dei messaggi inoltrati.* L'utente puo impostare la dimensione massima per i messaggi che si inoltrano utilizzando il comando Preferenze. Quando viene inoltrato un messaggio che supera questa limite, l'utente ne viene informato. In tal caso è possibile inviare il messaggio o annullarne l'inoltro.

#### Risposta ai messaggi

*Selezione outomotico di un /0171l0to di risposto.* L:utente puo impostare una preferenza in modo che quando risponde a un messaggio, la risposta sia della stesso formato (Posta NeXT, Posta MIME 0 solo testo) di quello originale.

*Rimozione dell'indirizzo dalle risposte.* L:utente puo impostare una preferenza in modo che il proprio indirizzo non appaia nei campi A 0 Cc quando risponde ai messaggi. Nel caso in cui l'indirizzo sia diverso dal nome dell'utente, si può impostare l'applicazione Mail in modo che essa riconosca l'indirizzo e 10 aggiunga all'elenco nelle preferenze dell'Esperto. Notare che questa funzione non elimina l'indirizzo dell'utente nelle risposte inoltrate a gruppi pubblici.

*,Risposto 0 gruppi privati.* Per facilitare la risposta a messaggi inviati a gruppi privati, impostando un'apposita preferenza, in ogni messaggio viene visualizzato un elenco degli indirizzi dei singoli membri del gruppo invece che l'indirizzo del gruppo. In questa modo, facendo dic su Rispondi a tutti, il destinatario di un messaggio puo rispondere a singoli membri del gruppo invece che all'intero gruppo privato.

### Visualizzazione e ripristino di messaggi eliminati

*Visualizzazione di messoggi eliminati.* L:utente puo visualizzare i sommari di messaggi che sono stati eliminati a partire dall'ultima compattazione della cassetta delle lettere. Questa funzione è applicabile ad una singola cassetta delle lettere, oppure, tramite un'apposita preferenza, a tutte Ie cassette.

*Annulla concellozione dei messoggi.* L:utente puo annullare la cancellazione di un messaggio selezionando il sommario e scegliendo il comando Annulla cancellazione , del menu Messaggio.

#### Salvataggio di bozze di messaggi

Selezionando il comando Salva bozze del menu Bozze, l'utente puo salvare una bozza del messaggio nella cassetta Drafts creata dall'applicazione Mail. Si puo quindi ripristinare la bozza con il comando Ripristina bozza.

### Personalizzazione di intestazioni dei messaggi

*Creazione di intestazioni.* Utilizzando il pannello Preferenze, l'utente puo creare una <sup>0</sup> due intestazioni che saranno incluse in tutti i messaggi inviati.

*Mostra 0 nascondi Ie intestozioni.* L:utente puo visualizzare temporaneamente tutte Ie intestazioni in un messaggio e non soltanto le poche che l'applicazione Mail visualizza. A tale scopo, scegliere l'opzione Mostra tutte Ie intestazioni del menu Messaggio. Utilizzando il comando Preferenze, l'utente puo inoltre verificare quali intestazioni sono normalmente nascoste.

12
# **Workstation multischermo**

Se si dispone di una workstation SPARC o PA-RISC con due o più schermi, l'area di lavoro può essere estesa su più schermi. Per spostare una finestra da uno schermo all'altro, trascinarIa fuori dal bordo di uno schermo nella direzione dell'altro schermo.

La Versione 3.3 pub essere installata su una workstation multischermo oppure si pub aggiungere uno schermo addizionale ad una workstation che utilizza gia la Versione 3.3. Tranne in alcuni casi, su tutte Ie workstation SPARC occorre utilizzare anche I'applicazione Configure per aggiungere 10 schermo alla configurazione della workstation. Per informazioni al riguardo, consultare *Insfollozione e conjigurozione di NEXTSTEP Versiolle* 3.3 *perworksfofion SPARC e PA-R/SC.* 

Dopo l'aggiunta di uno schermo, utilizzarIo come area di lavoro seguendo la procedura riportata di seguito:

- Avviare l'applicazione Preferences e fare dic suI pulsante Preferenze per schermi multipli.
- 2 Fare dic sullo schermo nel Quale si desidera estendere l'area di lavoro, quindi fare dic su Attivato.
- 3 Trascinare Ie miniature degli schermi in modo da collocarle all'interno del riquadro delle preferenze procedendo come se si dovessero collocare dei monitor su un piano di lavoro. Se uno degli schermi è leggermente più alto, trascinare la miniatura più in alto in modo che il trascinamento degli oggetti avvenga senza sbalzi da uno schermo all'altro.
- 4 Fare clic su Imposta, dopodiché riavviare la workstation; oppure scollegarsi, digitare exit all'interno della finestra di collegamento, premere Invio e infine ricollegarsi di nuovo.

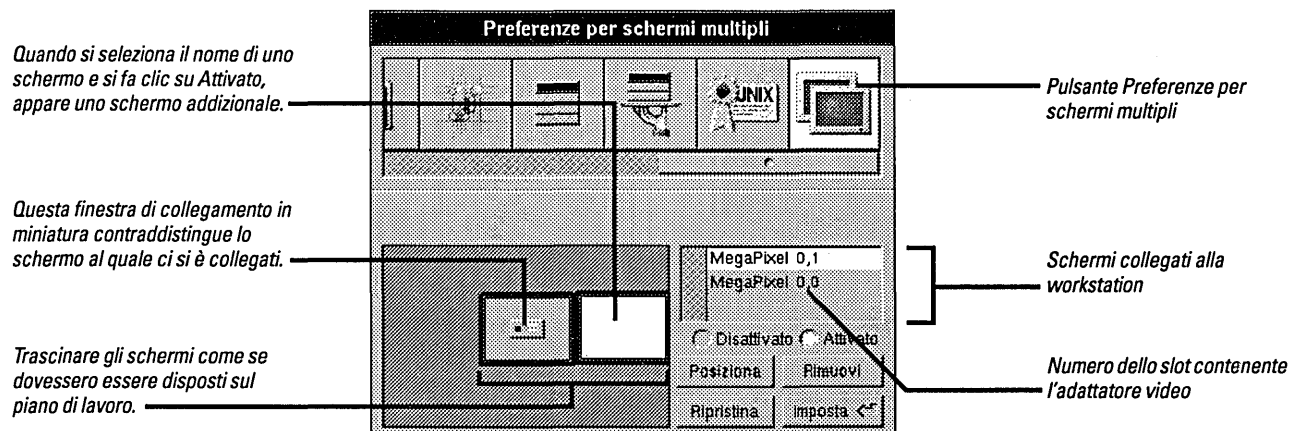

Se per caso si dimenticasse a quale schermo reale corrisponde uno schermo della finestra Preferenze, selezionare il nome della schermo e fare dic sui pulsante Posiziona in modo che sullo schermo reale appaia momentaneamente una grande croce rotante.

Per collegarsi ad un altro schermo, trascinare la miniatura della finestra di collegamento su un altro schermo.

Per disattivare uno schermo, selezionarne il nome e fare clic su Disattivato. Se si toglie I'adattatore video dalla workstation, si pub rimuovere anche il nome della schermo dall'elenco facendo dic sui pulsante Rimuovi.

Affinché le impostazioni abbiano effetto, occorre scollegarsi e digitare exit nella finestra di collegamento, oppure riavviare la workstation.

#### **Terminal**

- **Impostazione dei colori.** L'utente può utilizzare il comando Preferenze per impostare il colore della selezione, dello sfondo e del cursore in una o in tutte le finestre. Egli pub inoltre impostare Ie dimensioni e la forma del cursore e visualizzare il testa in video inverso.
- *Indicazione dell'output***.** Quando l'applicazione Terminal è nascosta o quando una sua finestra è ridotta ad icona, se l'icona o la finestra miniaturizzata dell'applicazione contengono testo significa che è stato ricevuto l'output di un comando ma non è stato ancora visualizzato.
- *Gestione dei metatasti*. Una nuova opzione nella vista Emulazione VT100<sup>™</sup> del pannello Preferenze consente di utilizzare il tasta Alternativo per generare set di caratteri con un bit alta (8).

#### **Installer**

I pacchetti di Installer supportano diverse lingue. Se un pacchetta contiene software disponibile visualizzabile in più di una lingua, è possibile selezionare le lingue desiderate nell'apposito pannello per l'installazione del pacchetta. (I programmatori esterni alia NeXT non possono perb ancora creare pacchetti multilingue.)

### **Supporto per bus PCI**

I computer PCI che utilizzano chip set PCI Intel 82430 0 82440 richiedono un apposito software di supporto fornito dal driver Intel 824XO. Quando si installa NEXTSTEP su questi computer, questa driver viene installata autamaticamente e non sono quindi necessarie operazioni addizionali di configurazione.

Presso il servizio NeXT answers è disponibile una versione aggiornata del driver Intel824XO. Se vi fossero problemi a livello delle prestazioni, si pub installare questa . nuova versione. AlI'inizio di questa manuale vengono fornite informazioni su come accedere al servizio NeXT answers.

Si noti che il modulo di supporto del bus PCI viene installato insieme a NEXTSTEP indipendentemente dal tipo di chip set installato sul computer. Questo modulo è infatti necessario per utilizzare driver PCI. (Se il computer non dispone di un bus PCI, si pub rimuovere questo modulo dalla configurazione.)

# Mini-Monitor NEXTSTEP

Per accedere al Mini-Monitor NEXTSTEP sulle varie workstation, procedere come segue:

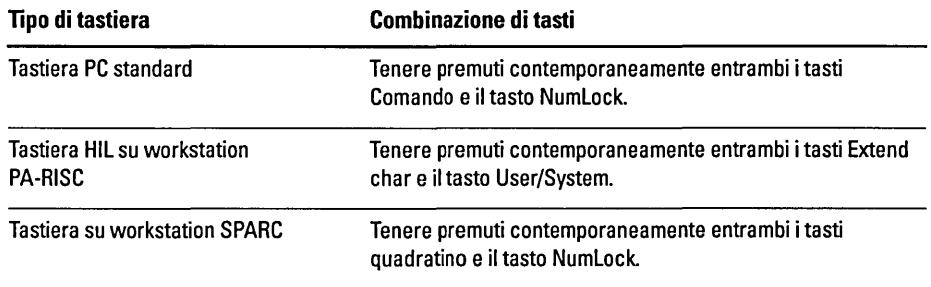

# **Contenuto del CD-ROM NEXTSTEP**

II CD-ROM *NEXTSTEP* contiene vari pacchetti software all'interno della cartella lNextCDlPackages. Questi pacchetti, elencati di seguito, possono essere installati tramite I'applicazione Installer qualora non fossero gia stati caricati durante la prima installazione di NEXTSTEP. Per informazioni sull'uso dell'applicazione Installer, consultare il capitolo 19 "Installing New Software" nel manuale *NEXTSTEP User's Guide.* 

Prima di installare i pacchetti, accertarsi che:

- II La versione di NEXTSTEP disponibile nel computer sia la 3.3. Questi pacchetti infatti non funzionano con altre versioni di NEXTSTEP.
- III Lo spazio libero sui disco fisso sia sufficiente (la spazio richiesto per ciascun pacchetto è indicato nella tabella riportata di seguito ed è anche visualizzato nella finestra dell'applicazione Installer).
- a Si sia collegati come utente root

Nella cartelia lNextLibrarylReceipts del disco di avviamento si puo verificare quali pacchetti sono gia installati.

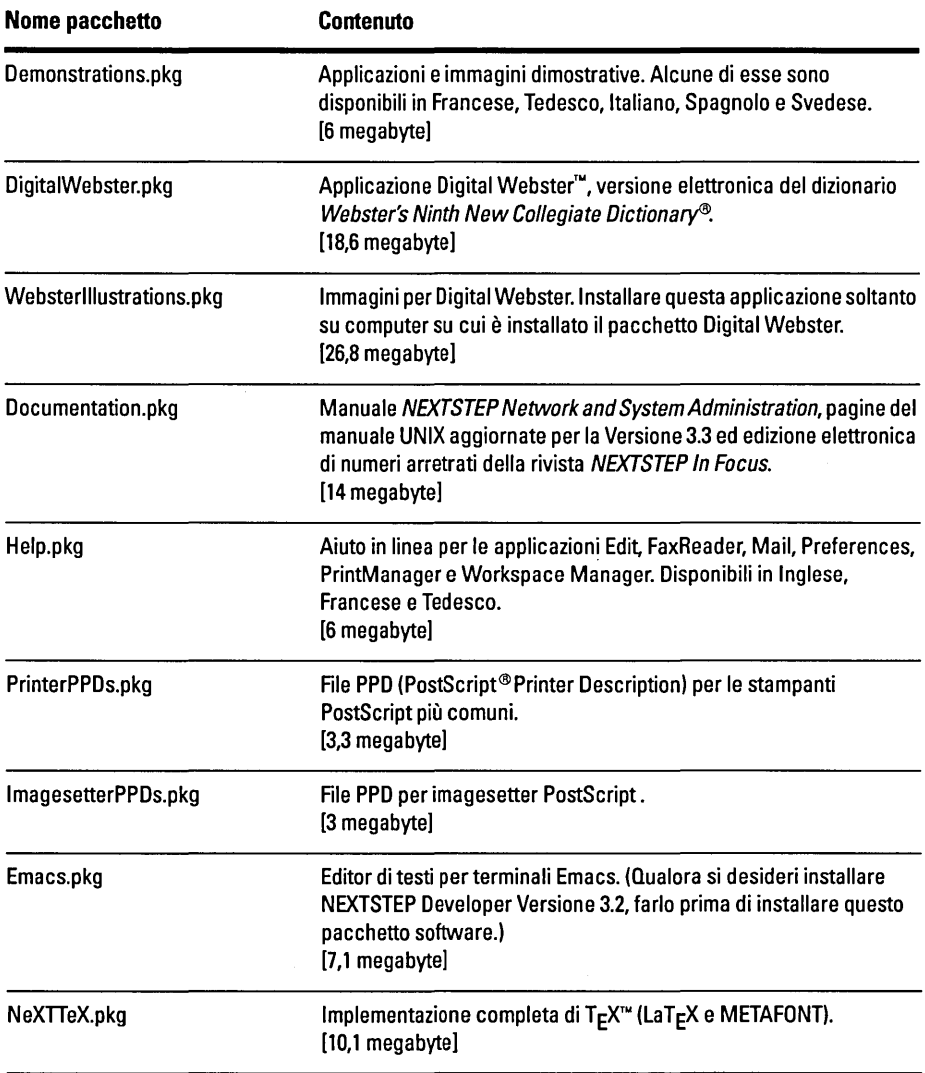

 $\bar{z}$ 

II CD-ROM *NEXTSTEP* contiene inoltre file pacchetto, come ad esempio, ItalianEssentials.pkg, per ciascuna delle seguenti Iingue: Francese, Tedesco, Italiano, Spagnolo e Svedese. Questi pacchetti contengono il software di base di NEXTSTEP in ogni lingua. Una volta installato, ogni pacchetto necessita di circa 3 megabyte di spazio su disco.

 $\mathcal{L}$ 

# **Problemi della Versione 3.3**

In questa sezione sono descritti alcuni dei problemi noti relativi all'hardware e al software che l'utente potrebbe incontrare durante l'uso di NEXTSTEP Versione 3.3.

#### **Tastiere**

• I nomi di alcuni file di tastiera (in lNextLibrarylKeyboards) sono cambiati rispetto alla Versione 3.2. Per esempio, NextUSA.keymapping e adesso NeXTUSA.keymapping. Inoltre i nomi di file di tastiere internazionali sono ora tradotti nelle rispettive lingue, per esempio Italian. keymapping è stato cambiato in Italiano.keymapping.

Se nella Versione 3.2 e stato utilizzato un layout di tastiera diverso da quello USA o Japanese (giapponese), utilizzare l'applicazione Preferences per reimpostare la tastiera all'avviamento della Versione 3.3. (Per informazioni sulla scelta del layout di una tastiera, consultare l'aiuto in linea dell'applicazione Preferences.)

Se vengono utilizzati più computer, in alcuni dei quali viene eseguita la Versione 3.3 e in altri versioni precedenti, si puo chiedere all'amministratore del sistema di creare legami di Workspace Manager tra i nuovi nomi dei file di tastiera e quelli precedenti fino a che tutti i computer non siano aggiornati alla Versione 3.3 .

• I layout di tastiera illustrati nella finestra Benvenuti in NEXTSTEp, dove l'utente deve selezionare una lingua, e nel pannello Tastiera dell'applicazione Preferences, hanno una larghezza di 24 tasti. Se la tastiera utilizzata è più larga di quella illustrata nei layout (come per esempio quella delle workstation SPARe), alcuni tasti sono ignorati sui layout.

### **Dischi**

- $\bullet$  Se la parità è abilitata, non è possibile montare un lettore di dischi SyQuest su una workstation PA-RISC. Per usare il lettore, occorre disabilitare la parità.
- Se si utilizza una workstation PA-RISC, non selezionare Controlla dischi sul menu Disco di Workspace Manager durante l'inizializzazione del disco. In caso contrario il disco potrebbe corrompersi rendendo impossibile l'inizializzazione e Workspace Manager potrebbe interrompersi.
- $\blacksquare$  Se si apre un disco flessibile nell'applicazione Terminal come disco flessibile raw o come dispositivo di blocco, aver cura di estrarre il disco utilizzando il comando UNIX disk -e. Fino a che non si esegue questa operazione, il disco non pub essere aperto in Workspace Manager, per esempio col comando Controlla dischi.
- Se alla workstation PA-RISC e collegato un secondo disco fisso interno 0 esterno, occorre creare una voce per tale disco nel file lectlfstab. In caso contrario, Workspace Manager monta automaticamente il disco la prima volta che ci si collega ma non lo monta più automaticamente ai successivi collegamenti. Per informazioni su come modificare il file /etc/fstab, consultare la pagina del manuale UNIX riguardante mntent

# **Audio**

- Nei computer con processore Intel, non registrare suoni ad alta frequenza di campionamento quando si utilizza un adattatore audio ProAudioSpectrum e un adattatore Adaptec 1540-series SCSI. Se si registra in modalità stereo ad una frequenza di 44,1 kilohertz, il computer potrebbe bloccarsi. Non dovrebbero tuttavia aversi problemi se si registra ad una frequenza di campionamento bassa come ad esempio 8 kilohertz.
- a Non riprodurre un file audio che non abbia permessi di lettura per tutti gli utenti, qualora questo file sia in rete. Verificare che la casella Lettura altri sia spuntata negli attributi dell'Ispettore di Workspace Manager, in caso contrario il computer potrebbe avere problemi.

#### **Hardware**

• Non si possono utilizzare adattatori HCRX e HCRX24 Hyperdrive su workstation PA-RISC. Per un elenco degli adattatori utilizzabili consultare il servizio NeXTanswers.

#### **Documenti**

• I documenti salvati nella Versione 3.2 all'interno di applicazioniche archiviano Ie finestre potrebbero essere visualizzati in scala di grigi quando vengono aperti nella Versione 3.3.

#### **Workspace Manager**

• Non selezionare il comando Vuota il riciclatore se si è collegati alla rete come root. Si potrebbero infatti distruggere file e cartelle che altri utenti della rete hanno ricidato.

Selezionando il comando Vuota il ricidatore come root si distrugge il contenuto dei ricidatori condivisi della rete (cartelle .NextTrash). Tale operazione non implica alcun cambiamento ai ricidatori delle cartelle locali degli utenti.

- Non si puo decomprimere un file 0 una cartella se, una volta decompresso, conserva 10 stesso nome di una qualsiasi altro oggetto contenuto nella cartella corrente. Anche se il Visualizzatore dei file informa della decompressione del file 0 della cartella, tale decompressione non e realmente avvenuta. Occorre infatti rinominare o rimuovere il file 0 la cartella con 10 stesso nome e poi decomprimerlo di nuovo.
- Quando si copiano sezioni di un file multivolume su un disco, occorre indicare nel pannello Processi che si desidera eseguire l'operazione due volte per ogni sezione da copiare. Quando si copia una sezione (vale a dire un file con estensione .chunk) da un disco flessibile, il pannello Processi chiede di estrarre il disco flessibile, di inserire il disco contenente la sezione successiva e di fare clic su Procedi. Dopo questa operazione, il pannello Processi appare nuovamente con il medesimo messaggio. Prima di copiare la sezione successiva, fare nuovamente dic su Procedi. Per ulteriori informazioni sui file multivolume, consultare il manuale *User's Guide* <sup>0</sup> l'aiuto in linea di Workspace Manager.

### **Preferences**

- Non selezionare caratteri a passo fisso nelle Preferenze dei caratteri quando si esegue NEXTSTEP in una qualsiasi lingua diversa dall'Inglese. In caso contrario, l'applicazione Preferences potrebbe bloccarsi. Se si sta utilizzando un'altra lingua e si desidera selezionare un nuovo carattere a passo fisso, riselezionare English (Inglese) nelle Preferenze di localizzazione, uscire dall'applicazione, riavviarla e infine selezionare un nuovo carattere a passo fisso. Dopodiche ritornare alIa lingua originale e riavviare un'altra volta l'applicazione Preferences.
- $\blacksquare$  Nei computer NeXT non è possibile regolare i livelli di ingresso. Lo spostamento dei cursori dellivello di ingresso nel pannello delle preferenze audio non ha alcun effetto.
- II cursore del volume nel pannello delle preferenze audio non e in grado di ridurre al minimo il volume. A tale scopo occorre premere i tasti del volume sulla tastiera.
- II Se e stata impostata l'opzione Disattiva spegnimento nel pannello per Ie preferenze di collegamento e si desidera disattivare questa opzione, ciò non può essere eseguito togliendo il segno di spunta dall'opzione e riavviando il computer (come indicato nell'aiuto in linea e nel manuale *User's Guide),* in quanto il riavviamento del computer e disabilitato. Occorre invece togliere il segno di spunta dall'opzione, scollegarsi; digitare exit nella finestra di collegamento, premere due volte Invio e ricollegarsi di nuovo.

# **Mail**

- Se l'applicazione Mail è stata impostata per avviarsi automaticamente durante il collegamento, per fare apparire il numero dei messaggi non letti nell'icona occorre fare doppio dic sull'applicazione.
- L'applicazione Mail talvolta informa che non vi è posta in entrata anche quando sono stati effettivamente ricevuti dei messaggi. Ignorare tale informazione e continuare.
- .. Quando si ricevono nuovi messaggi, l'icona di Mail potrebbe indicare temporaneamente un numero di messaggi inferiore a quello dei messaggi nuovi effettivamente ricevuti. Ciò accade soprattutto se si reperiscono i messaggi manualmente e se vi sono molti messaggi nuovi. II numero di messaggi indicato nell'icona rifletterà quello reale solo quando l'applicazione Mail avrà finito di reperire tutti i messaggi.

# **Tenninal**

- Non si può aprire un file term creato con la Versione 3.3 su un computer in cui viene eseguita la Versione 3.2. Altrimenti viene visualizzato un pannello per informare l'utente che si e verificato un errore e che non e possibile aprire il file. Se si crea un file startup.term con la Versione 3.3 e poi si avvia l'applicazione Terminal utilizzando la Vers:one 3.2, essa procede con I'avviamento rna non apre la finestra Shell. Per aprire una finestra Shell utilizzare il comando Nuova del menu Shell e continuare a lavorare secondo la normale procedura.
- I:! Se si usa il comando UNIX rlogin su un computer che utilizza la Versione 3.3 per collegarsi ad un computer che utilizza una versione precedente, potrebbe non apparire un prompt per la digitazione di comandi. In questa caso, sostituire il file letc/termeap situato sul computer al quale ci si vuole collegare con una copia del medesimo file situato suI computer che utilizza la Versione 3.3.
- m Nella versione francese, tedesca, italiana, spagnola e svedese dell'applicazione Terminal non e previsto il comando dei colori. E quindi necessario aprire il pannello Colori dal pannello Preferenze. A tale scopo selezionare Preferenze suI menu Informazioni, selezionare Colori sull'elenco a comparsa posto in cima al pannello Preferenze e infine fare dic su uno dei calamai dei colori.

### **Grab**

**E** Se si utilizza una workstation multischermo (una stazione con più di un monitor), l'applicazione Grab funziona solo sullo schermo al quale si è collegati.

#### **BuildDisk**

Ell BuildDisk non pub essere utilizzato su un computer con processore Intel 0 su una workstation SPARC o PA-RISC ma può essere utilizzato su un computer NeXT. Non provare tuttavia a costruire su un computer NeXT un disco formattato in Macintosh 0 in DOS. Inizializzare prima it disco in formato NEXTSTEP dopodiche costruirlo.

## **NeXTTeX**

- $\blacksquare$  Non installare il software NeXTTeX tramite il pannello Installa NEXTSTEP se si installa per la prima volta NEXTSTEP sul computer. Altrimenti i programmi  $T_F X$  $e$  LaT<sub>E</sub>X non potranno essere installati. Installare invece NeXTTeX in seguito aprendo il file NeXTTeX.pkg contenuto nel CD-ROM *NEXTSTEPe* utilizzando l'applicazione Installer. Per informazioni sull'uso di Installer, consultare la guida *User's Guide.*
- Creare un file .fmt per il tipo di computer NEXTSTEP che si desidera utilizzare, per esempio un computer NeXT 0 un computer con processore Intel. In un computer con processore Intel non e possibile utilizzare un file .fmt creato su un computer NeXT 0 viceversa.

# **Macintosh e DOS**

- EI Se si copiano pill file contemporaneamente su un sistema di file Macintosh contenuto in un computer con processore Intel, quest'ultimo potrebbe bloccarsi. Cia avviene quando la copia viene eseguita su un disco fisso 0 un disco flessibile in formato Macintosh. Per evitare questo problema, copiare un file alla volta sul sistema di file Macintosh.
- e II coman do mount di UNIX non puo essere usato per montare un disco flessibile DOS a Macintosh. U sare invece il comando Controlla dischi del menu Disco di Workspace Manager.
- Evitare di utilizzare più del 90% di una partizione DOS del disco fisso del computer. In caso contrario il computer potrebbe arrestarsi danneggiando alcuni file DOS.
- e Non si possono utilizzare cartucce Bernoulli formattate con DOS su una workstation SPARC.
- $\Box$  Le cartucce Bernoulli o SyQuest formattate con DOS e contenenti più di una partizione possono essere utilizzate solo su computer a processore Intel. Cia vale anche per Ie cartucce formattate originariamente can NEXTSTEP e riformattate con DOS.
- e Non collegare ad una workstation PA-RISC un disco fisso SCSI esterno contenente un sistema di file DOS. In caso contrario, non e possibile vedere i file DOS dalla workstation. I file sono sulla stazione, ma se venissero salvati sul disco potrebbero essere distrutti.
- CI Non e possibile ripristinare file DOS, che sono stati elirninati in NEXTSTEp, usando il comando di DOS undelete.
- e I file "nascosti" di DOS non sana nascosti nel sistema di file NEXTSTEP. Essi sono elencati nel Visualizzatore dei file come gli altri file.
- D Non e possibile limitare l'accesso di altri utenti alla partizione DOS.
- e Non e possibile montare pill di una partizione DOS da un singolo lettore di dischi.
- a Non e possibile esportare partizioni DOS utilizzando NFS.
- $\blacksquare$  Non è possibile utilizzare dischi flessibili da 2,88 megabyte.
- $\blacksquare$  Non è possibile formattare dischi fissi DOS.
- a Non e possibile copiare un file da un sistema di file NeXT su un sistema di file DOS se il nome del file contiene più di otto caratteri con un'estensione di tre caratteri. Occorre quindi rinominare innanzitutto il file in modo che sia conforme alle convenzioni DOS per i nomi di file.
- I:J Non e possibile utilizzare i legami Workspace Manager (creati utilizzando il casto Controllo e trascinandoli) in un sistema di file DOS.

• Non e possibile spostare file DOS da una cartella ad un'altra, ne usando il tasto Comando per trascinare il file nel Visualizzatore dei file, né usando il comando UNIX mv in una finestra di Terminal. Occorre invece copiare il file e quindi eliminare l'originale.

### Gestione avanzata dell'alimentazione

• Durante l'uso di computer NEC Versa a batteria, potrebbero insorgere alcuni problemi se il computer non utilizza il software BIOS pili recente. II computer potrebbe per esempio non riprendere il funzionamento dopo una sospensione e il livello di carica della batteria potrebbe non essere visualizzato correttamente.

# PCMCIA

• Per poter utilizzare un dispositivo PCMCIA sul proprio computer, oltre a configurare il driver che supporta la scheda PCMCIA installata suI computer, occorre configurare il driver di supporto del bus PCMCIA fornito con NEXTSTEP e un driver per adattatore PCMCIA che supporti la presa PCMCIA del proprio computer. Per trovare quale tipo di controllore per presa PCMCIA è installato sul computer, consultare la guida dell'utente. Verificare poi se e disponibile un driver per adattatore PCMCIA da utilizzare suI proprio hardware, consultando il manuale *Hardware Compatibility Guide* (fornito dal servizio NeXTanswers).

### Amministrazione del sistema

### **NetWare**

■ Non è possibile accedere a server NetWare® 2.2 da una workstation SPARC.

#### fstab

• IJargomento "Workspace" delle note sulla versione in linea per I'amministratore del sistema presuppone erroneamente che si debbano compilare solo i primi tre campi della riga del file *letc/fstab.* Occorre invece compilare tutti e sei i campi, ad esempio:

/dev/sdla /mnt ignore rw 0 1

• Nel manuale UNIX non c'è una pagina per fstab, anche se il file stesso e altre sezioni della documentazione sembrano fare riferimento a questa pagina del manuale. Per informazioni su come modificare il file *letc/fstab,* ad esempio per modificare il disco di avviamento del computer, consultare invece la pagina del manuale riguardante mntent

# **Netlnfo e NetlnfoManager**

- Una nuova strategia di collegamenti NetInfo™che migliora le prestazioni nelle reti geografiche (descritta nell'argomento "Netlnfo" delle note sulla versione in linea per I'amministratore del sistema) non migliora necessariamente Ie prestazioni in tutti i casi. In particolare, se il server si blocca, i client ad esso collegati non possono utilizzare la nuova strategia quando si ricollegano. In questi pochi casi, Ie prestazioni non migliorano rna rimangono ai medesimi livelli della Versione 3.2. In altri casi, ad esempio quando i server si collegano a server padri o client per eseguire il collegamento iniziale, la nuova strategia funziona e le prestazioni migliorano.
- Quando si esamina un dominio contenuto in una vista a tabelle, non tentare di cancellare un singolo valore in NetlnfoManager. Nella vista a tabelle, il comando Cancella provvede a cancellare tutta la proprietà. Per cancellare un singolo valore, passare alia vista esploratore e usare Cancella.

÷,

# **Mascherina della tastiera italiana**

Le mascherine per alcune tastiere sono state aggiornate per la Versione 3.3. Le figure qui sotto indicano i diagrammi della mascherina di tastiera italiana per la tastiera PC a 102 tasti.

I caratteri aventi un'ombra grigia  $\hat{a}$  nella parte superiore o inferiore sono segni di accento. Per digitare un carattere accentato, battete I'accento e quindi il carattere.

Per più ampi ragguagli sulla mascherina della tastiera, consul tate "Keyboard Basics" nel Capitola 9 della *User's Guide.* Potete anche utilizzare I'applicazione Keyboard nella cartella /NextDeveloper/Demos per riassegnare i caratteri ai singoli tasti.

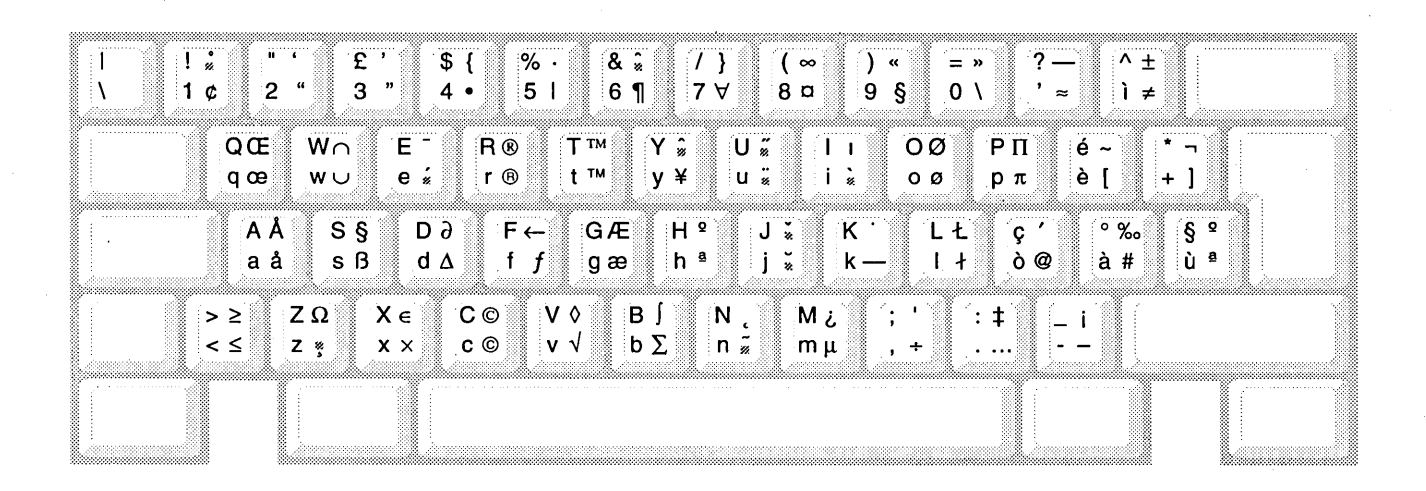

con Maiuscole  $-$  \$ { $\cong$  con i tasti Alternativo e Maiuscole<br>da solo  $-$  4  $\bullet$   $\cong$  con Alternativo - con Alternativo

Notate che i tasti Alternativo e Maiuscole non producono 10 stesso effetto se usati con i tasti del tastierino numerico o con quelli della tastiera principale.

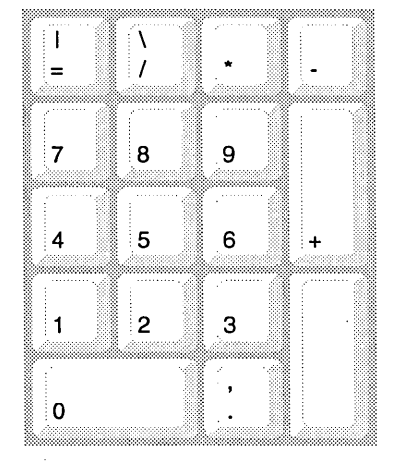

# o •• UTGAVENOTISER FOR VERSION 3.3 •

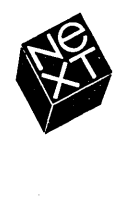

Vi på NeXT har försökt att göra informationen i denna handbok så rätt och tillförlitlig som möjligt. Dock lämnar NeXT ingen garanti av något slag, vare sig uttrycklig eller underförstådd, för innehållet i denna handbok, vilket också utan begränsning gäller funktionsduglighet eller lämplighet för något givet syfte. NeXT kommer då och då att revidera den programvara som beskrivs i denna handbok och förbehåller sig rätten att göra sådana ändringar utan skyldighet att meddela köparen. NeXT frånsäger sig allt ansvar för indirekta eller särskilda skador, olycksskador eller följdskador som uppstått till följd av inköp eller användning av denna handbok och dess innehåll.

#### Forfattare: Helen Casabona

Bokdesign: Cindy Steinberg

Produktionsansvariga: Erica Denison och Jennifer Sherer Lokaliseringsansvarig: Knut Grossmann och Ian O'Donnell Med bistånd från: John Hammett, Pontus Rydbeck, Gary Staas och Roy West

Ansvarig for anvandarpublikationer: Gary Miller Oversattning: Kerstin McCluskey, Softrans-Berlitz, Dublin, Irland Omslagsdesign: CKS Partners, San Francisco, California, USA

Den här handboken har utformats, skrivits och producerats med NEXTSTEP. Utkast skrevs ut på NeXT 400 ppt laserskrivare.

# **Utgavenotiser for Version 3.3**

*I det hlir dokumentet beskrivs de nya* 

*funktionema i NEXTSTEpn • version 3.3.* 

Det innehåller också en lista över de

*extra programvarupaket som finns* 

 $p\mathring{a}$  NEXTSTEP CD-ROM. Kända

*problem som kan uppsttl nlir du arbetar med den hlir versionen beskrivs ockstl.* 

*I nformationen i den hlir boken gliller alia typer av Intel-baserade datorer och NeXT*<sup>"-</sup>*datoreroch SPARC- och PA-R/SCarbetsstationer om ingen annan specijik typ av NEXTSTEP-dator omnlimns.* 

#### 2 2 2 3 3 4 5 6 6 6 6 6 7 7 7 8 **Installera och konfigurera NEXTSTEP**  Installera version 3.3 Installera NEXTSTEP fran natverk Uppgradera till version 3.3 Konfigurera en SPARC- eller PA-RISC-station Starta en SPARC- eller PA-RISC-station Starta datorn i enanvändarläge **Nyheter i version** 3.3 Fler drivrutiner Avancerad strömhantering Stöd för HP JetDirect-skrivare Två nya användarhandböcker Utökad direktinformation Nya inställningar för internationella tangentbord Demonstrationsprogram på fem språk Workspace Manager

- 8 Preferences
- 9 Mail
- 13 Arbetsstationer med flera bildskarmar
- 14 **Terminal**
- 14 Installer
- 14 Stöd för PCI-buss
- 15 NEXTSTEP Mini-Monitor

# **16 Vad finns det pa** *NEXTSTEP* **CD-ROM?**

# **18 Kanda problem**

- Tangentbord
- Diskar
- Ljud
- Maskinvara
- Dokument
- Workspace Manager
- Preferences
- Mail
- Terminal
- Grab
- BuildDisk
- NeXTIeX
- Macintosh och DOS
- 24 Avancerad strömhantering
- PCMCIA
- Systemadministration

**Svenskt tangentschema** 

I *Utgdvetlotiser for version* 3.3 beskrivs de nya funktionerna i NEXTSTEP version 3.3. Vidare beskrivs innehållet i *NEXTSTEPCD*-ROM och vilka problem som kan uppstå när du använder den här versionen. Om du får problem av annat slag än som beskrivs här eller om du har några förslag kan du rapportera dem till NeXT via elektronisk post med programmet BugNeXT i mappen /NextDeveloper/Demos. Välj direkthjälpen Help på menyn Info i BugNeXTs Info för anvisningar.

Om du installerar filen Documentation.pkg (antingen när du först installerar NEXTSTEP eller senare med hjalp av programmet Installer), hittar du information för systemadministratören på SysAdmin-bokhyllan i /NextLibrary/Bookshelves.

Kontakta NeXT-återförsäljaren eller NeXT-representanten om du vill ha den senaste informationen för användare, utvecklare och systemadministratörer och om hur du använder NEXTSTEP med speciella maskinvarukonfigurationer. Du kan också kontakta NeXTanswers™ — NeXTs informationssystem — så här:

- **Via elektronisk post** Sand post till nextanswers@next.com med de fdljande tva orden som ärende: INDEX HELP. Om du inte kan ta emot NeXT mail lägger du till ett tredje ord: ASCII. Ou tar da det aktuella indexet och anvisningar om hur man beställer ytterligare information.
- $\blacksquare$  Via anonym ftp Anslut till ftp.next.com och läs filen pub/NeXTanswers/README.
- **Via modem** Ring NeXT answers BBS-service på +1 (415) 780-2965. Logga in som anvandare guest, ga in i avsnittet Files och hamta NeXTanswers-dokumenten.
- **Viafax(endasti USAoch Kanada)** Ring (415) 780-3990 fran en tonvalstelefon och fdlj anvisningarna som ges.
- **Via World Wide Web** Du kan nå NeXTanswers via World Wide Web på den här adressen: http://www.next.com/. Anvand Mosaic, OmniWeb eller annat liknande program.

1

Senare information som kan ha tillkommit sedan dessa Utgavenotiser publicerats finns i 3.3 *Release Notes Addendum* (endast pa engelska).

# **Installera och konfigurera NEXTSTEP**

Las punkterna nedan innan du installerar eller uppgraderar till version 3.3 oeh innan du startar datorn.

#### Installera version 3.3

- Installera inte NEXTSTEP for Intel-proeessorer eller NeXT-datorer fran en CD-ROM medan datorn ar kopplad till ett natverk. Sla av datorn oeh koppla ur den från nätverket innan du gör installationen. Slå sedan på den igen, installera NEXTSTEp, sla av datorn igen oeh anslut den slutligen till natverket. Gor du inte detta kan installationen misslyekas. Den har restriktionen galler inte om du installerar NEXTSTEP pa SPARC- eller PA-RISC-stationer.
- **Om du har en disk med två eller fler UNIX<sup>®</sup> -partitioner måste du formatera om** den innan;du kan installera NEXTSTEP for Ihtel-proeessorer. (De fiesta SCSIadaptrar oeh styrenheter for harddiskar levereras med programvara som du kan anvanda for att formatera en hard disk. Kom ihag att omformateringen forstor alIa filer på hårddisken!) Om du inte formaterar disken först kommer NEXTSTEPinstallationen att misslyckas när du slutfört installationen av den grundläggande programvaran, sa att du maste borja om installationen fran borjan igen (installationsprogrammet kommer inte att misslyekas andra gangen du installerar den grundlaggande programvaran for NEXTSTEP).
- Du kan inte installera NEXTSTEP pa arbetsstationer i SPARCstation 10-serien om du har en tidigare version av Open Boot PROM an version 2.12. Du maste i sa fall uppgradera PROM-minnet innan du kan installera NEXTSTEP. Om du har ett servicekontrakt med Sun får du uppgraderingen utan extra kostnad.
- **•** Installera inte programmet NeXTTeX när du först installerar NEXTSTEP på datorn. Installera det i stället senare med hjälp av programmet Installer. Du får mer information i avsnittet "NeXTTeX" under "Kända problem" längre fram i boken.
- Anvand inte 720 kilobyte-disketter for att skapa installationsdisketter med NetInstallHelper. Gör du det läses inte drivrutinen in under installationen och du får ett felmeddelande. Använd bara 1,44 megabyte-disketter för att skapa installationsdisketter.

# Installera NEXTSTEP från nätverk

• Med vissa datorer går det att installera version 3.3 från nätverket i stället för från en CD-ROM-enhet. Fråga systemadministratören om du kan göra en natverksinstallation fran natverket. Om det ar du som ar systemadministrator hittar du anvisningar for hur du satter upp installationsservern oeh installerar NEXTSTEP från nätverket på SysAdmin-bokhyllan i lNextLibrarylBookshelves.

- Innan du installerar NEXTSTEP fran ett natverk till en NeXT-dator maste se till att CD-ROM-enheten ar urkopplad. I annat fall kan installationen misslyckas.
- **Du kan inte installera NEXTSTEP från ett tokenring-nätverk.**
- <sup>g</sup>Avsnitten "NetlnstallHeIper" och "RemoteUpgrade" i utgavenotiserna pa systemet för systemadministratörer ger fel information om hur man förbereder en Intel-baserad dator eller en NeXT-dator för nätverksinstallation och uppgradering, och hur man uppgraderar ftera datorer i natverket Den ratta versionen av de har avsnitten finns i NeXTanswer nr 1719.

Utgavenotiserna stammer om du har en SPARC- eller PA-RISC-station, utom följande i avsnittet "RemoteUpgrade", i översättning: Filerna /Release3.3uplan och /Release3.3.uplan.bom, som omnämns i steg 3 under "Förbered att använda hjälpprogrammet RemoteUpgrade", heter i själva verket /Release3.3risc.uplan och /Release3.3risc.uplan.bom på arbetsstationen med förlagor.

■ På Intel-baserade datorer kan du inte installera NEXTSTEP från nätverket om du har en SMC Ethernet-adapter. Du kan antingen använda en annan adapter, installera NEXTSTEP fran *NEXTSTEP* CD-ROM eller skriva:

"Boot Drivers"="PS2Keyboard EISABus PCIBus Inte1824XO"

vid boot:-prompten nar du startar datorn fran disketten med installationsprogrammet för nätverk.

# **Uppgradera till version** 3.3

- Uppgradera inga NeXT-datorer som måste köras under en oracle6-server till version 3.3. Du kan inte installera oracle6 på en NeXT-dator som körs under version 3.3.
- **Om du vill använda TeXview-programmet i /NextDeveloper/Demos måste du** installera om det när du har uppgraderat till version 3.3. Logga in som root, öppna filen NeXTTeX.pkg på *NEXTSTEP* CD-ROM i /NextCD/Packages och installera om paketet med hjalp av Installer-programmet.

# **Konfigurera en SPARC- eller PA-RISC-station**

 $\blacksquare$  Diskettdrivrutinen läggs inte till i konfigurationen när du installerar NEXTSTEP pa en SPARC- eller PA-RISC-station. Om du vill anvanda diskettenheten maste du först använda Configure-programmet för att lägga till den i konfigurationen. Klicka pa ikonen Annat i Configure-fonstret och lagg till enheten Sun Diskettenhet for en SPARC-station, eller Systemstyrenhet for diskett for en PA-RISC-station. Spara sedan konfigurationen och starta om arbetsstationen. Det finns mer information om hur du anvander programmet Configure i handboken *Instal/era och konftgurera NEXTSTEP version* 3.3 *for SPARC- och PA -RISC-arbetsstationer.* 

4

• När du startar Configure på en PA-RISC-station visas "Builtin SCSI" i fönstret Enhetsöversikt. Men om du klickar på SCSI-ikonen verkar det som om det inte lagts till några SCSI-enheter i konfigurationen. Fönstret Lägg till Enheter: SCSI oppnas dar du kan lagga till en SCSI-enhet (det finns inga enheter pa listan). Nar du klickar pa Avbryt visas fortfarande inga enheter i fonstret. Ignorera problemet och fortsätt konfigurera datorn.

# Starta en SPARC- eller PA-RISC-station

- När du startar en SPARC-station och använder alternativet -a för att söka efter rotenheten ser du inte tecknen du senare skriver vid prompten root device? Fortsätt i alla fall och skriv in dem, så startar arbetsstationen.
- Pa en SPARC-station anvander du Delete-tangenten (Del), inte backstegstangenten, om du viII radera eventuella inskrivningsfel vid boot: prompten eller om du arbetar i enanvandarlage eller i ett konsolfonster.
- Om du andrar namn pa startdisken pa en SPARC-station kan du inte starta arbetsstationen fran den disken om du inte skriver disk -b *disknamn* i ett Terminalfönster, där *disknamn* står för diskens råenhet (som i t ex /dev/rsd0a).
- Om du vill köra NEXTSTEP på en PA-RISC-station med mer än 256 megabyte minne skriver du mach kernel maxmem=262144 vid boot: -prompten under startprocessen. Det begränsar datorns minnesanvändning till 256 megabyte (262144 kilobyte). Om du vill hitta en permanent lösning på det här problemet kan du redigera vardet for Kernel Flags (karnfiaggor) i Configure-programmets fonster Redigera expertinställningar till maxmem=262144. Det finns mer information om hur du anvander Configure i handboken *Instal/era och konfigurera NEXTSTEP version* 3.3 *!orSPARC- och PA-RISC-arbetsstationer.*
- Om du har en SPARC- eller PA-RISC-station och inte är ansluten till ett nätverk kan det har meddelandet visas vid systemstarten:

No response from network configuration server. Type Ctrl-C to start up computer without a network connection.

Tryck på Ctrl-C om du vill fortsätta med installationen. Om du inte tänker ansluta arbetsstationen till ett natverk kan du ta bort natverksenheten fran NEXTSTEPkonfigurationen i programmet Configure.

# **Starta datorn i enanvändarläge**

• Om du startar i enanvandarlage fran *NEXTSTEP* CD-ROM och villiasa in enhetens drivrutin från CD-ROM med kommandot driverLoader skriver du kommandot så här:

driverLoader *d= .. / .. /private/Drivers/i386/drivrutin* 

där *drivrutin* är namnet på drivrutinen du vill läsa in.

# **Nyheter i version 3.3**

Nedanstående funktioner har lagts till i NEXTSTEP sedan version 3.2:

# **Fler drivrutiner**

NEXTSTEP version 3.3 levereras med over 50 drivrutiner som stoder ett stort an tal kort för kringutrustning och system, som t ex SCSI-, bildskärms- och nätverksadaptrar. Om du vill veta vilka drivrutiner som stods kan du bestalla *Hardware Compatibility Guide* (på engelska) från NeXTanswers.

### **Avancerad stromhantering**

Genom att använda de strömsnåla funktionerna på datorer som stöder avancerad strömhanterings-BIOS (Advanced Power Management = APM), kan NEXTSTEP nu köras längre och mer effektivt på en del portabla och energisnåla bordsdatorer. APM BIOS på din dator måste stöda tillgång till 32-bitars skyddat läge för NEXTSTEP om APM-funktionerna ska kunna användas. Använd inställningarna i Preferences for APM-hantering.

Om det inte finns någon APM BIOS på datorn kan du använda alternativet "Basta prestation" i Stromhanteringsinstallningarna. Anvander du inte det alternativet kommer NEXTSTEP att försöka, och misslyckas med, att använda APMfunktionerna och datorn kommer att gå in i viloläge.

# **Stod for HP JetDirect-skrivare**

Om du har en skrivare med ett natverksgranssnitt for HP JetDirect pa natverket kan du lägga till skrivaren på listan över tillgängliga skrivare i utskriftspanelen. Läs handböckerna till skrivaren och till HP JetDirect-gränssnittet för information om hur du ställer in skrivarna. Läs sedan i direkthjälpen till PrintManager om hur du konfigurerar skrivaren med NEXTSTEP.

#### **Tva nya anvandarhandbocker**

Forutom handboken *NEXTSTEP User's Guide* har NeXT Publications nu utgett *Quick Stott* och *Power Tips* for version 3.3. (Bockerna finns pa engelska, franska och tyska.)

I *Quick Stott* rar du veta hur du anvander NEXTSTEP. Du rar hjalp och anvisningar om sadana grundbegrepp som hur du kor program och arbetar med filer. Boken rekommenderas for nyborjare som snabbt viII komma igang med NEXTSTEP.

*Power Tips* ar en snabbreferens som ger tips om kortkommandon och hur du bast använder NEXTSTEP och flera av de program som du får på köpet. Boken hänvisar ocksa till flera andra NEXTSTEP-publikationer och innehaller information om hur du anvander dig av olika NeXT-tjanster.

*Quick Start* och *Power Tips* levereras med nya exemplar av version 3.3. Du kan ocksa beställa dem (och all annan NeXT-dokumentation) genom att ringa 1-800-848-NeXT, om du ar i USA, +31-2503-27060 om du befinner dig i Europa och +1 (415) 424-8500 om du befinner dig nagon annan stans.

# **Utokad direktinformation**

- Direkthjalpen till varje program innehaller nu mer information. Den innehaller också fler nya länkar, så det är lättare att hitta avsnittet du letar efter. Programmen som har fått utökad hjälp är: Workspace Manager™, Mail, Edit, PrintManager, FaxReader och Preferences. Hjalp finns pa engelska, franska och tyska.
- **Det finns nu direkthjälp för programmet Configure. Den hjälpen finns bara på** engelska ännu. Använd hjälpfunktionerna när du installerar NEXTSTEP och använd dem senare om du behöver konfigurera om datorn eller någon enhet.
- Handboksfilen *NEXTSTEP Network and System Administration* har uppdaterats för version 3.3. Om du installerar filen Documentation.pkg från *NEXTSTEP* CD-ROM hittar du handboken pa SysAdmin-bokhyllan i lNextLibrarylBookshelves. Den finns bara pa engelska annu.
- Du tar ocksa flera nummer av *NEXTSTEP In Focus* pa SysAdmin-bokhyllan nar du installerar filen Documentation.pkg file.

#### **Nya instiillningar for internationella tangentbord**

Nu kan du använda NeXTs tangentbordsinställningar på flera språk. Förutom tangentbordet NeXTUSA kan du valja mellan sadana tangentbord som NeXTFrancais, NeXTDeutsch eller NeXTItaliano, bara för att nämna några ta. Pa de har tangentborden finns det en extra Kommando- och AIt-tangent, strömtangent, ljusstyrke- och volymtangenter. (Du väljer tangentbordsinställning i Preferences oberoende av vilket faktiskt tangentbord du anvander.)

Du får mer information om tangentbordet NeXTUSA och dess internationella motsvarigheter i handbockerna *User's Guide* och *Power Tips.* 

#### **Demonstrationsprogram pa fern sprak**

Flera av demonstrationsprogrammen i /NextDeveloper/Demos finns på franska, tyska, italienska, spanska och svenska, t ex Keyboard, 3View, BoinkOut, Draw och Sound.

# **Workspace Manager**

De här nya funktionerna har lagts till i Workspace Manager sedan version 3.2. Det finns mer information i direkthjalpen till Workspace Manager.

- $\blacksquare$  När du formaterar en diskett i en dator som inte automatiskt visar vilken storlek disketten har (t ex de fiesta Intel-baserade datorer) kan den informationen nu ges till Workspace Manager.
- I Workspace Manager får du nu en varning när utrymmet håller på att ta slut på startdisken. Du får den första varningen när ledigt diskutrymme faller under 10 MB och en mer angelägen varning när du har mindre än 2 MB kvar på startdisken.
- Dockinställningarna i Inställningar i Workspace Manager har ändrats så att du kan variera storlek pa programdockan.

# **Preferences**

Programmet Preferences ser lite annorlunda ut och har fått en del nya funktioner. Det finns mer information i direkthjalpen till Preferences.

- Dialogrutan Insrallningar har ordnats om sa insrallningarna nu ligger i mer genomtänkta grupperingar. Förbättringar har också gjorts till hur du ställer in och andrar IOsenord och skapar dina egna motsvarigheter till Kommando-tangenten.
- I Menyinsrallningar kan du nu dra en meny sa den hamnar delvis utanfor skarmen.
- $\blacksquare$  Ljudinställningarna inkluderar nu en ny inställning för hur du justerar inspelningsförstärkningen för en mikrofon eller en linjeingång.
- Du kan ställa in en pappersstorlek i Lokala inställningar.
- Det finns nu fiera nya internationella tangentbord att valja bland i Lokala inställningar.
- Det finns nya inställningar för inloggningsfönstret som systemadministratörerna kan använda för att ställa in ett antal säkerhetsalternativ för inloggning, utloggning och för att slå av datorn. Du måste logga in som root för att kunna se de nya insrallningarna.
- Det finns nya inställningar för strömhantering på Intel-baserade datorer som stöder Advanced Power Management (APM). Du ser bara de insrallningarna om datorn stöder APM. Om den gör det och datorn kan köras med batterier kan du välja en ny klocksymbol i Datum- och tidsinsrallningar som visar batteriets laddningsniva.
- Det finns nya insrallningar for SPARC- eller PA-RISC-stationer som anvander fier an en bildskarm.

# **Mail**

Manga nya funktioner har lagts tiII i Mail sedan version 3.2. Nedan foljer en kon sammanfattning av de nya funktionerna. Du får mer information i direkthjälpen tiII Mail.

#### Mail-symbolen visar antalet olästa meddelanden

Antalet olästa meddelanden visas i Mail-symbolen i din aktiva postlåda. Du kan slå av den här funktionen om du vill, i Inställningar under Info på menyn Mail.

### **MIME**

Mail stöder MIME-standarden (MIME = Multipurpose Internet Mail Extensions). Anvand den har standarden for att sanda formaterade meddelanden med bilder och ljud till användare som inte kan ta emot NeXT Mail.

MIME-meddelanden avkodas automatiskt när du tar emot dem. Sänd ett MIMEmeddelande genom att klicka på knappen NeXT Mail i fönstret Skriv brev tills MIME Mail visas.

Mail kan hantera MIME-innehåll av nedanstående typer:

- CI text/plain, rich-text, enriched, rtf
- $\blacksquare$  image/gif, jpeg, pbm, tiff, x-eps
- u audio/basic, x-next
- **u** video/mpeg
- **•** message/rfc822, partial, external-body
- **u** multipart/mixed, alternative, x-folder
- $\blacksquare$  application/postscript, rtf, octet-stream, x-file type

#### Postlador

*Skapa mappar for post/ddor.* Nar du skapar en ny postlada i fonstret Postlador kan du skapa en mapp att lägga den i. Du kan ordna om befintliga postlådor i ~/Mailboxes i Filöversikt i Workspace Manager.

*Arkivera enstaka meddelanden.* Som ett alternativ tiII att anvanda kommandot Inställningar för att arkivera alla utgående meddelanden i postlådan Outgoing.mbox kan du nu arkivera enstaka meddelanden vid sändningstillfället.

#### Söka

Sök meddelanden efter innehåll. Förutom att leta efter ett meddelande baserat på texten i översikten kan du nu söka efter texten i själva meddelandet.

*Fokusera in pd en meddelandegropp.* Du kan temporart fokusera in pa en undergrupp av meddelanden i en postlada sa att aHa andra meddelanden doljs tillfalligt. Den har funktionen är speciellt användbar för att fokusera på resultatet av en sökning med Sök alla i fönstret Sök.

*Sok efter ollista meddelanden.* Skriv en stor punkt ( • ) i fonstret Sok.

*Stoppa en sökning*. Tryck på Kommando-punkt (.) så stoppas en pågående sökning.

#### Genvägar och knep

*Skrivo adresser.* Du behover bara skriva de forsta tecknen i en adress som finns i Adresser och trycka på Escape, så fyller Mail i resten. Tryck på Escape flera gånger om du vill bläddra igenom andra adresser som börjar med samma tecken.

*Bladdra igenom meddelanden "sida for sida".* Tryck pa AIt och upp- eHer nedpilen och bläddra igenom ett meddelande en "sida" åt gången. Du kan också använda piltangenterna för att bläddra igenom och göra val i fönstren Adresser och Postlådor.

*Utökad användning av Emacs tangentbordsbindningar*. Du kan använda Emacs tangentbindningar i alla Mail-fönster och textfält, inte bara i fönstret Skriv brev.

*To bort ett meddelande utan ott oppna nlista.* Ctrl-klicka pa knappen Radera i ett postlådefönster.

*Stoppa meddelondesandning.* Skriv Kommando-punkt ( • ) omedelbart efter det du klickade pa Skicka i Skriv brev, sa stoppas sandningen.

*Markera ett meddelande som ollist.* Du kan markera att ett meddelande du oppnat ar oläst. Det kan vara bra om du inte har tid att läsa meddelandet just nu men inte vill glömma bort att läsa det senare.

# **Utskrift**

Ou kan skriva ut fiera meddelanden at gangen eller skriva ut sammandrag av valda meddelanden.

#### **Rena textmeddelanden**

*Sand bi/agor.* Ou kan dra en fil eller en mapp till ett rent textmeddelande i fonstret Skriv brev for att klistra in en krypterad version av filen eller mappen i meddelandet. Mail krypterar bilagan med UNIX-kommandot uuencode. Sedan kan du sanda den till datorer som inte kan visa NeXT- eller MIME-meddelanden. Mottagarna avkodar bilagan med UNIX-kommandot uudecode. Om du vill behover du bara klistra in sokvagen till bilagan i meddelandet.

*Ta emot bi/agor.* Om du tar emot en bilaga som krypterats med UNIX-kommandot uuencode väljer du Avkoda extern bilaga på menyn Meddelande, så öppnas ett mappfonster i Workspace Manager med den avkodade bilagan.

*Anvand typsnift med fast teckenbredd for ren text.* Ou kan visa rena textmeddelanden i det fasta typsnittet du valde i programmet Preferences. Oet ar ett bra alternativ om du ofta ser ojamna spalter eller annan felformaterad text i dina rena textmeddelanden.

#### **Hall ett aga pa diskutrymmet**

Visa storlekar i ett postlådefönster. Du kan visa varje meddelandes storlek i en postlåda tillsammans med totalstorleken för alla meddelanden i postlådan. Du kan göra den här insrallningen for en enda postlada eller for samtliga postlador.

*Stall in maximal storlek for meddelanden du sander.* Ou kan ange en maxstorlek med kommandot Inställningar för de meddelanden du sänder. När du sänder ett meddelande som överskrider den här storleken får du en påminnelse om det. Du kan då välja att antingen avbryta sändningen eller sända meddelandet i alla fall.

#### Svara på meddelanden

Välj ett svarsformat automatiskt. Du kan göra en inställning i Mail som gör att när du svarar pa ett meddelande blir svaret i samma format (NeXT Mail, MIME Mail eller ren text) som det ursprungliga meddelandet.

*To bott dilt eget namn fran svaren.* Ou kan ocksa sralla in Mail sa att din adress inte visas i fälten Till eller cc när du svarar på meddelanden. Om din adress skiljer sig från ditt användarnamn kan du lägga till den på en lista i Mail-programmets expertinställningar, så kommer Mail att känna igen den. Den här funktionen tar emellertid inte bort ditt namn från svar du sänder till allmänna grupper.

*Svar till privata gropper.* Ou kan underHitta for mottagarna av meddelanden du sander till en privat grupp att sända svar till andra i gruppen. Gör en inställning så att individuella adresser i gruppen, inte sjalva gruppadressen, listas i varje mottagares meddelande. Mottagarna kan da klicka pa Svara alia om de vill skicka svar till individer i gruppen snarare än till den privata gruppadressen.

### Visa och hamta tillbaka raderade meddelanden

*Visa raderade medde/anden.* Ou kan visa nedtonade oversikter over meddelanden du raderat sedan du sist komprimerade postlådan. Det kan du göra för en enda postlåda eller for raderade meddelanden i alIa postlador.

*Angra radering ov elt medde/ande.* Ou kan angra raderingen av ett meddelande genom att välja den nedtonade översikten och välja kommandot Ta fram igen på menyn Meddelande.

#### Spara utkast av meddelanden

Ou kan valja Spara som utkast pa menyn Utkast om du vill spara ett utkast av meddelandet du skriver i postladan Drafts.mbox som Mail har skapat. Sedan kan du ta fram det igen med kommandot Atersrall utkast.

#### Anpassa rubriker i meddelanden

*Skapa rubriker*. Använd dialogrutan Inställningar för att skapa en eller två rubriker som visas i alla meddelanden du sänder.

*Visa ellergom robriker.* Ou kan inte bara se de rubriker som normalt visas i Mail, du kan ocksa tillfalligt se samtliga rubriker i ett meddelande. Valj Visa alIa rubriker pa menyn Meddelande. Ou kan ocksa kontrollera vilka rubriker som normalt ska doljas med kommandot Insrallningar.

# **Arbetsstationer med flera bildskarmar**

Om du har en SPARC- eller PA-RISC-station med°tva eller fier bildskarmar kan du breda ut arbetsytan över flera skärmbilder. Du flyttar ett fönster mellan olika skärmar genom att dra det fran kanten i den ena bildskarmen i den andra bildskarmens riktning.

Ou kan installera version 3.3 pa en sadan "fierhovdad" arbetsstation eller lagga till ytterligare en bildskarm till en arbetsstation som redan kors under version 3.3. Pa de flesta arbetsstationer - framför allt SPARC-stationer - måste du också använda Configure-programmet for att lagga till bildskarmen i arbetsstationens konfiguration. Läs mer i handboken *Installera och konfigurera NEXTSTEP version 3.3 för SPARCoch PA-RISC-arbetsstationer.* 

När du lagt till en bildskärm gör du den till en del av din arbetsyta på det här sättet:

- 1 Starta Preferences och klicka på knappen för inställningar av flera bildskärmar.
- 2 Klicka på bildskärmen du vill ha med i arbetsytan och därefter på På.
- 3 Dra bildskärmsminiatyrerna så de har samma läge i Preferences som de verkliga bildskärmarna på skrivbordet. Om en av de verkliga bildskärmarna står lite högre upp än den andra drar du upp den motsvarande miniatyren till samma läge.
- 4 Klicka pa Scall in. Sedan kan du antingen starta om arbetsstationen eller logga ut, skriva exit i inloggningsfönstret, trycka på Retur och logga in igen.

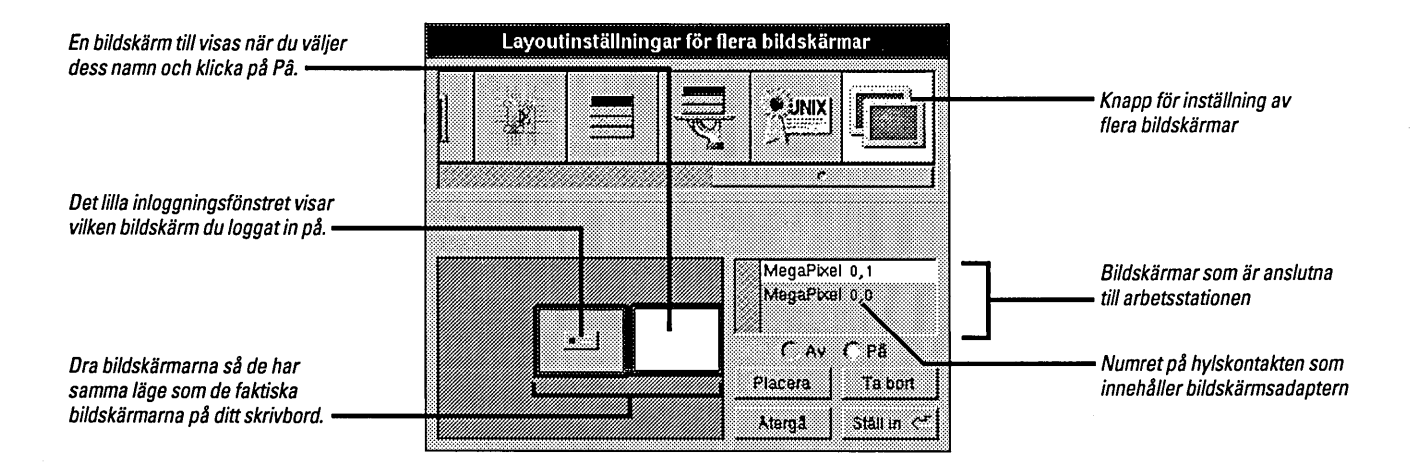

Om du har glömt vilken bildskärm i Preferences som är vilken markerar du dess namn och k1ickar pa Placera. Ett stort roterande kors visas da pa den verkliga bildskarmen.

Om du viII logga in pa en annan bildskarm drar du bara miniatyrens inloggningsfonster till bildskärmen du vill logga in på.

Du slår av en bildskärm genom att markera dess namn och sedan klicka på Av. Om du tar bort bildskärmsadaptern från arbetsstationen kan du radera dess namn från listan genom att k1icka pa Ta bort.

För att nya inställningar ska träda i kraft måste du logga ut och skriva exit i inloggningsfonstret, eller starta om arbetsstationen.

### **Tenninal**

- **•** Färginställning. Använd kommandot Inställningar för att ställa in färgen på markering, bakgrund och markör i ett eller alla fönster. Du kan också ställa in markörens storlek och utseende och du kan visa negativ text.
- *Utdataindikation*. Om Terminal är gömt eller om ett terminalfönster är minimerat visar texten i programikonen eller minifonstret nar ett kommandoresultat anlander som inte har visats ännu.
- *Meta-tangenthantering*. Ett nytt alternativ i fönstret VT100<sup>n</sup>-emulering i Inställningar låter dig använda Alt-tangenten för att skapa tecken i det höga (8:e) bitsetet.

#### **Installer**

Installer-paket stöder nu flera spåk. Om ett paket innehåller program som kan köras i fler än ett språk kan du välja vilka språk du vill ha i panelen Installationspaket. (Det är bara NeXT-utveckiare som kan skapa fiersprakiga programpaket annu.)

#### **Stod for pel-buss**

PCI-datorer som baseras pa PCI-kretsar for Intel 82430 eller 82440 kraver speciellt programstod som de lar av drivrutinen Intel 824XO. Nar du installerar NEXTSTEP pa en sadan dator installeras nu ocksa drivrutinen automatiskt, sa du behover inte gora nagon ny konfigurering.

NeXT answers har en uppgraderad version av drivrutinen Intel 824X0. Installera den versionen om du får problem med den befintliga drivrutinen. Kontakta NeXT answers, som beskrevs i början av den här boken.

Stödet för PCI-bussen installeras med NEXTSTEP oberoende av vilka PCI-kretsar datorn är baserad på. Modulen måste finnas där om du ska kunna använda PCIdrivrutiner. (Om det inte finns någon PCI-buss på datorn kan du radera modulen från konfigurationen.)

# **NEXTSTEP** Mini-Monitor

Så här kommer du åt Mini-Monitorn på olika datorer:

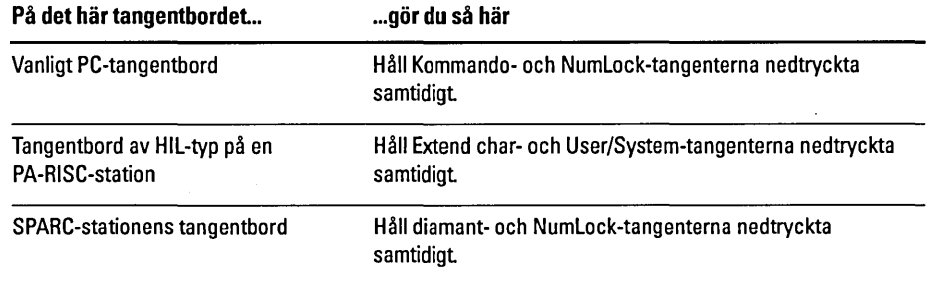

# **Vad finns del pi** *NEXTSTEP* **CD-ROM?**

*NEXTSTEP* CD-ROM innehaller Hera programpaket som ligger i lNextCDlPackages. De har paketen och deras innehall visas pa nasta sida. Du kan installera ett eller flera av de här paketen och lägga till de program du inte tog med när du forst installerade NEXTSTEP. Anvand programmet Installer for att installera de paket du inte tog med när du installerade NEXTSTEP på hårddisken. Läs kapitel 19, "Installing New Software", i *NEXTSTEP User's Guide.* 

Innan du installerar något av de här programpaketen bör du kontrollera att:

- Datorn körs under NEXTSTEP version 3.3. De här programpaketen fungerar inte i nagon annan version av NEXTSTEP.
- Hårddisken har tillräckligt med ledigt utrymme (minneskraven för varje paket visas på nästa sida och i Installer-fönstret som visas för varje paket).
- Du är inloggad som superuser (root).

Se efter i /NextLibrary/Receipts på startdisken vilka programpaket som redan har installerats.

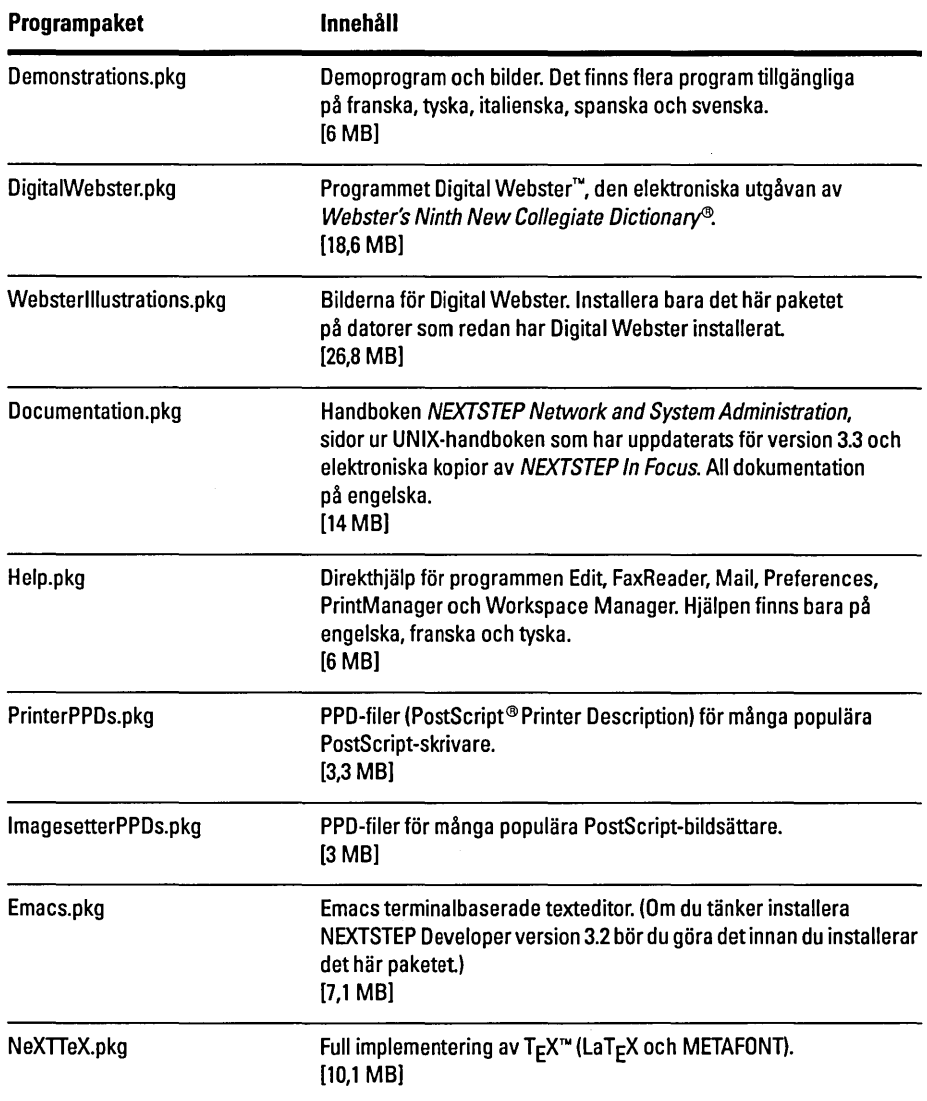

*NEXTSTEP* CD-ROM innehaller ocksa paketfiler, med namn som exempelvis SwedishEssentials.pkg, pa franska, tyska, italienska, spanska och svenska. Paketen innehåller den grundläggande programvaran i de här fem språken för NEXTSTEP. Varje paket tar upp ungefar 3 MB pa disken.

 $\ddot{\phantom{a}}$ 

# **Kiinda problem**

I det här avsnittet beskrivs en del av de maskin- och programvaruproblem som kan uppstå när du använder NEXTSTEP version 3.3.

### **Tangentbord**

• Namnen på flera tangentschemafiler (i /NextLibrary/Keyboards) har ändrats sedan version 3.2. NextUSA.keymapping t ex är nu NeXTUSA.keymapping. Filnamn för internationella tangentscheman har också ändrats så de reflekterar lokala forhallanden. Swedish.keymapping har t ex andrats till Svensk.keymapping.

Om du har använt ett annat tangentbord än USA.keymapping eller Japanese.keymapping i version 3.2 måste du använda Preferences för att ändra tangentbordsinställning när du använder version 3.3. (Det finns mer information om hur du valjer tangentbordsinstallning i direkthjalpen till Preferences.)

Om du brukar använda flera datorer, en del av dem med version 3.3 och andra med version 3.2 eller annan tidigare version, kan du be systemadministratoren att skapa Workspace Manager-länkar från de nya keymapping-filerna (tangentschemafilerna) till de tidigare filerna tills alIa datorer har uppgraderats till version 3.3 .

• Tangentbordsdiagrammen i fonstret Valkommen till NEXTSTEP (dar du valjer sprak forst) och i programmet Preferences (under Tangentbordspanel i dialogrutan Lokala inställningar) är bara 24 tangenter breda. Om ditt tangentbord är bredare än sa (exempelvis tangentbordet pa en SPARe-station) huggs en del tangenter av i diagrammet.
# **Diskar**

- Du kan inte installera en SyQuest-enhet pa en PA-RISC-station om paritet har aktiverats. Om du ska använda enheten måste du slå av pariteten.
- r::I Valj inte kommandot Titta efter disketter i menyn Disk i Workspace Manager medan du formaterar en diskett pa en PA-RISC-station, eftersom den da kan skadas eller inte formateras på rätt sätt. Workspace Manager kan också krascha.
- Om du oppnar en diskett i programmet Terminal som en radiskett eller blockenhet måste du mata ut disketten med UNIX-kommandot disk -e. Om du inte gör det kan disketten inte öppnas i Workspace Manager med exempelvis kommandot Titta efter diskar.
- Om du har ytterligare en extern eller intern fast harddisk ansluten till PA-RISCstationen måste du ange disken i filen /etc/fstab. Gör du inte det kommer Workspace Manager bara att automatiskt installera disken forsta gangen du loggar in, men inte vid påföljande inloggningar. Du får mer information om hur du redigerar filen *letc/fstab* pa sidan mntent i UNIX-handboken pa systemet.

#### **Ljud**

- **E** Spela inte in ljud med hög samplingsfrekvens på en Intel-baserad dator när du anvander en ProAudioSpectrum ljudadapter och en SCSI-adapter i Adaptec 1540 serien. Om du spelar in i stereo på 44,1 kHz kommer datorn att krascha. Du bör inte ha några problem med att spela in med låg samplingsfrekvens, som t ex 8 kHz.
- Om du hamtar en ljudfil i ett natverk kan den bara spelas upp om samtliga anvandare har lasrattigheter till den. Bocka for Las och Ovriga i Attributinspektor i Workspace Manager, annars kan datorn krascha.

#### **Maskinvara**

• Hyperdrive-adaptrarna HCRX och HCRX24 kan inte anvandas pa en PA-RISC-station. Du kan få en lista över vilka adaptrar som kan användas från NeXTanswers.

#### **Dokument**

• Om du sparat version 3.2-dokument i ett program som arkiverar dokumentfonster kan de visas i gråskala när de öppnas i version 3.3.

## **Workspace Manager**

• Töm inte papperskorgen (Recycler) om du är inloggad som root. Gör du det kan du förstöra filer och mappar som andra nätverksanvändare har lagt i papperskorgen.

Om du är inloggad som root och tömmer papperskorgen förstörs innehållet i gemensamma papperskorgar (.NextTrash-mappar) på nätverket. Det påverkar inte papperskorgar som anvandarna kan ha i sina hemmappar.

- Ou kan inte dekomprimera en fil eller mapp om den har samma namn som en annan fil i den aktuella mappen. Du får ett meddelande i Filöversikt att filen eller mappen har dekomprimerats, men så är inte fallet. Du måste byta namn pa den eller ftytta filen eller mappen med samma namn och sedan dekomprimera filen igen.
- När du kopierar delar av en flervolymsfil tillbaka till en disk kan du behöva ange att Processer-panelen ska bearbeta varje del två gånger. När du kopierar en del av en flervolymsfil (dvs en fil med filtillägget .chunk) från disketten, blir du ombedd att mata ut disketten och sätta in den diskett som innehåller nästa del och därefter klicka på Fortsätt. När du har gjort det öppnas panelen Processer igen och visar samma meddelande. Innan du kopierar nästa del klickar du på Fortsätt igen. Det finns mer information om ftervolymsfiler i anvandarhandboken *User's Guide* och i direkthjalpen till Workspace Manager.

# **Preferences**

- $\blacksquare$  Om du kör NEXTSTEP på något annat språk än engelska bör du inte använda installningen Typsnitt med fast teckenbredd i Typsnittsinstallningar i Preferences. Om du gör det kommer Preferences att krascha. Använder du ett annat språk och vill ha en ny fast teckenbredd måste du först ställa in språk till engelska (English) i Lokala installningar i Preferences, avsluta Preferences, starta om Preferences igen och valja ett nytt typsnitt med fast teckenbredd. Sedan kan du ga tillbaka till ditt eget sprak och starta om Preferences igen.
- Du kan inte justera inspelningsforstarkningen pa en NeXT-dator. Justering av skjutreglagen i Ljudinstallningar har ingen effekt.
- $\blacksquare$  Ljudreglaget i Ljudinställningar kan inte ställas in till lägsta ljudnivå. Tryck i stället på volymtangenterna på tangentbordet, om du vill sänka ljudvolymen.
- <sup>g</sup>Om du har aktiverat Deaktivera avstangning i inloggningsfonstret i Preferences och du nu viII stanga av det, kan du inte bara avbocka alternativet och starta om datorn, som beskrivs i hjalpen och i anvandarhandboken *(User's Guide).* Det beror pa att alternativet för omstart är avaktiverat. I stället måste du bocka av alternativet, logga ut, skriva exit i inloggningsfonstret, trycka tva ganger pa Retur och logga in igen.

## **Mail**

- Om du har ställt in Mail så det startar automatiskt vid inloggningen visas inte antalet olasta meddelanden i symbolen forran du aktiverar programmet genom att dubbelklicka pa programsymbolen.
- **Ibland får du ett meddelande i Mail att det inte finns någon inkommande post även** om nya meddelanden håller på att hämtas. Bry dig inte om det här meddelandet utan fortsätt bara.
- När du tar emot nya meddelanden kan det hända att ett lägre antal meddelanden anges i Mail-ikonen än vad som faktiskt är fallet. Det här händer oftast om du hämtar meddelanden manuellt och om du har många nya meddelanden. Det rätta antalet visas när Mail har slutat hämta in alla nya meddelanden.

**21** 

## **Tenninal**

- $\blacksquare$  Du kan inte öppna en .term-fil som skapats i version 3.3 på en dator som körs under version 3.2. Om du gör det visas ett felmeddelande och filen öppnas inte. Om du skapar en startup.term-fil i version 3.3 och sedan startar Terminal i version 3.2 oppnas inget shell-fonster. Du kan oppna ett shell-fonster med kommandot Nytt i menyn Shell och fortsatta att arbeta som vanligt.
- $\blacksquare$  Om du har version 3.3 på din dator och använder UNIX-kommandot rlogin för att logga in på en dator som har en tidigare version installerad kanske ingen kommandoradsprompt visas. Skulle det hända byter du ut filen /etc/termcap (på datorn du forsoker logga in pa) mot en kopia av samma fil fran datorn som har version 3.3.
- Kommandot Farger finns inte i de franska, tyska, italienska, spanska och svenska versionerna av Terminal, så du måste öppna fönstret Färger från menyn Insrallningar. Gor sa har: Valj menyn Info och sedan Insrallningar. Valj sedan Farger på listan högst upp i Inställningar och klicka på ramen på en färgbox.

#### **Grab**

• På en arbetsstation med flera bildskärmar fungerar Grab bara på bildskärmen där du ar inloggad.

#### **BuildDisk**

• Du kan inte anvanda BuildDisk pa en Intel-baserad dator eller en SPARC- eller PA-RISC-station. BuildDisk kan anvandas pa en NeXT-dator, men forsok inte bygga en disk som nu har Macintosh- eller DOS-format. Formatera disken sa den har NEXTSTEP-format innan du bygger den.

## **NeXTTeX**

- Installera inte NeXTIeX-programvara i Installera NEXTSTEP-panelen nar du först installerar NEXTSTEP. Om du gör det kommer programmen  $T_{E}X$  och  $LaT<sub>E</sub>X$  inte att installeras. Installera i stället NeXTTeX efteråt genom att öppna filen NeXTTeX.pkg på NEXTSTEPCD-ROM och använda Installer. Du får mer information om hur du anvander Installer i anvandarhandboken *User's Guide.*
- Du måste skapa en formatfil (.fmt) på den typ av NEXTSTEP-dator där du ska anvanda filen - dvs antingen pa en NeXT-dator eller en Intel-baserad dator. Du kan inte använda en formatfil du skapat på en NeXT-dator på en Intel-baserad dator och vice versa.

## **Macintosh och DOS**

- .. Om du kopierar flera filer till ett Macintosh-system pa en Intel-baserad dator kan datorn krascha. Det kan hända om du kopierar till en hårddisk eller diskett i Macintosh-format. Undvik det har problemet genom att kopiera filerna en och en till Macintosh-systemet.
- a Du kan inte anvanda UNIX-kommandot mount till att installera en DOS- eller Macintosh-diskett. Använd i stället kommandot Titta efter disketter på menyn Disk i Workspace Manager.
- Fyll inte en DOS-partition på hårddisken till mer än 90 procent, annars kan datorn krascha och DOS-filerna kan skadas.
- a Du kan inte anvanda DOS-formaterade Bernoulli-kassetter pa en SPARC-station.
- a Du kan bara anvanda DOS-formaterade SyQuest- eller Bernoulli-kassetter med fler än en partition på Intel-baserade datorer. Det gäller också kassetter som ursprungligen formaterats i NEXTSTEP och formaterats om i DOS.
- a Anslut inte en extern fast SCSI-disk med ett DOS-filsystem pa en PA-RISCstation. Om du gör det kan du inte se DOS-filerna på arbetsstationen. Filerna finns där, men om du sparar dem på disken kan de förstöras.
- $\blacksquare$  Du kan inte få tillbaka DOS-filer du raderat i NEXTSTEP med DOS-kommandot undelete.
- a Filer som ar dolda i DOS ar inte dolda i NEXTSTEP-filsystem. De visas i Filöversikt precis som alla andra filer.
- a Du kan inte begransa atkomsten till DOS-partitionen.
- a Du kan inte montera fler an en DOS-partition fran samma diskenhet.
- a Du kan inte exportera DOS-partitioner med NFS.
- **II** Du kan inte använda DOS-disketter på 2,88 MB.
- a Du kan inte formatera DOS-harddiskar.
- **Du kan inte kopiera en fil från ett NeXT- till ett DOS-filsystem om filnamnet är** längre än åtta tecken med ett treteckens filtillägg. Byt först namn på filen så det följer DOS-reglerna för filnamn, dvs består av maximalt åtta tecken plus ett filtillägg pa tre tecken.
- **II** Du kan inte använda Workspace Manager-länkar (som skapats genom att Ctrl-dra) i ett DOS-filsystem.
- Du kan inte flytta DOS-filer fran en mapp till en annan genom att Kommando-dra filen i Filöversikt eller genom att använda UNIX-kommandot mv i ett Terminalfönster. Kopiera i stället filen och radera sedan ursprungsfilen.

**23** 

#### **Avancerad stromhantering**

• Du kan fa problem med att kora en NEC Versa-dator med batteri om datorn inte använder den senast tillgängliga BIOS-programvaran. Datorn kanske t ex inte "vaknar" efter ett pausläge och batteriladdningen kanske inte visas som den ska.

## **PCMCIA**

• Om du vill anvanda en PCMCIA-enhet pa en Intel-baserad dator maste du konfigurera tva extra drivrutiner forutom rutinen som stoder ditt speciella PCMCIA-kort: Drivrutinen PCMCIA-bussupport, som kommer med NEXTSTEp, och en PCMCIA-adapterdrivrutin som passar for hylskontakten i datorn. Se efter i handboken till datorn vilken typ av styrenhet for hylskontakt maskinvaran har. Las sedan i *Hardware Compatibility Guide* om det finns nagon PCMCIA-adapterdrivrutin for den maskinen. Den handboken ar tillganglig fran NeXTanswers.

# **Systemadministration**

## **NetWare**

■ Du har inte tillgång till NetWare® 2.2-servrar på en SPARC- station.

#### **fstab**

**•** I avsnittet "Workspace" i utgåvenotiserna för systemadministratörer anges att du bara behöver ange de första tre fälten på raden i /etc/fstab. Detta är fel. Du måste ange alIa sex falten, som t ex:

/dev/sdla /mnt ignore rw 0 1

• Det finns ingen fstab-sida i UNIX-handboken, trots att sjalva filen och en del annan dokumentation hänvisar till just den sidan. Läs i stället sidan mntent om du vill veta hur du redigerar filen /etc/fstab, när du t ex vill ändra startdisk för datorn.

#### **Netlnfo och NetlnfoManager**

- En ny anslutningsstrategi för NetInfo<sup>™</sup>, som ger förbättrade prestanda i globala nätverk (WAN) (som beskrivs i avsnittet "NetInfo" i utgåvenotiserna för systemadministratorer) fungerar inte optimalt vid alla tillfallen. Om exempelvis en server kraschar kommer anslutna klienter inte att kunna använda den nya strategin när de återansluts till servern. I de här få fallen kommer prestandan inte att förbättras utan bli samma som i version 3.2. Vid andra tillfällen, som t ex när en server gör bindningar till värddatorn eller klienter ansluts för första gången, fungerar strategin och prestandan förbättras.
- Försök inte radera ett enstaka värde i NetInfoManager när du granskar en domän i tabellöversikten. I det läget raderar kommandot Radera alla värden. Om du bara vill radera ett enstaka värde går du till blädderläget och använder Radera.

# Svenskt tangentschema

Tangentscheman för vissa tangentbord har uppdaterats och korrigerats i version 3.3. Tangentdiagrammet för det svenska PC-tangentbordet med 102 tangenter visas nedan.

Tecknen med grå skuggningar  $\hat{a}$  ovanför eller under sig är accenttecken. Tecken med accenter skriver du genom att först skriva accenten och därefter själva tecknet.

I kapitel 9, "Keyboard Basics", i User's Guide finns mer information om ditt tangentbords layout. Du kan också använda tillämpningen Keyboard i /NextDeveloper/Demos för att ändra placeringen av tangentbordstecknen.

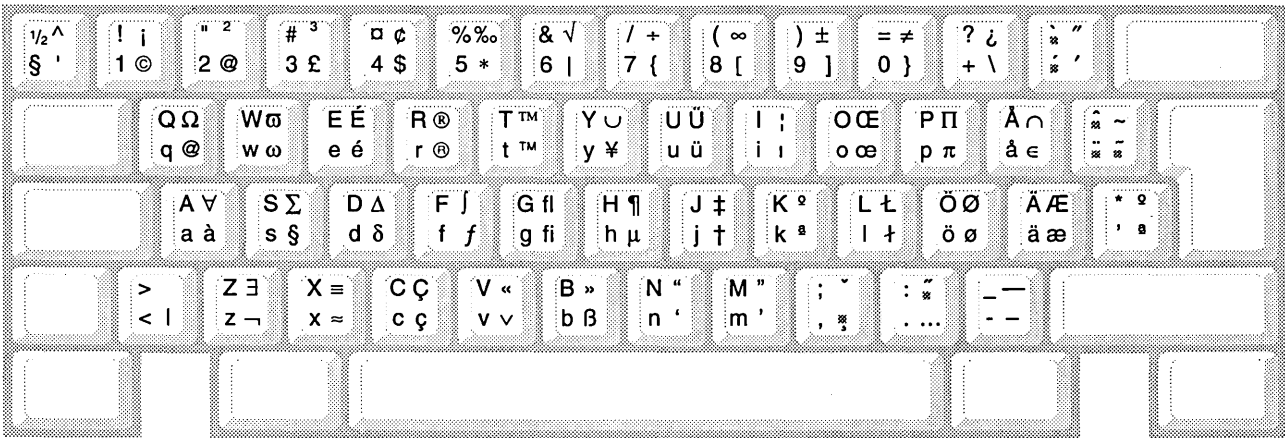

med Skift - $= 5 \mathcal{C}$  and Alt och Skift  $4 \text{ }$  \$  $\longrightarrow$  med Alt ensamt

Observera att Alt- och Skifttangenterna inte ger samma resultat med tangenterna på det numeriska tangentbordet som med motsvarande tangenter på det vanliga tangentbordet.

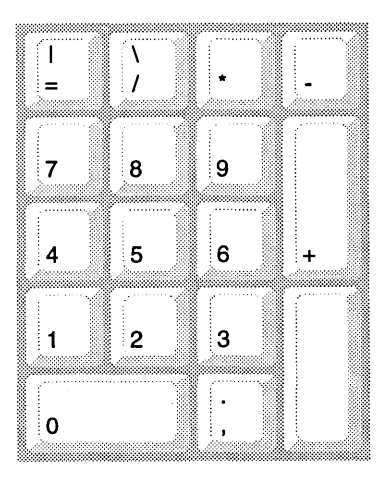

 $\sim 10^{11}$ 

 $\frac{V}{4}$ 

 $\sim 10^7$ 

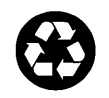

 $\cdot$ 

Á

 $\hat{\mathbf{v}}$ 

 $\mathcal{L}$ 

 $\mathcal{L}^{\text{max}}_{\text{max}}$  , where  $\mathcal{L}^{\text{max}}_{\text{max}}$ 

 $\sim$ 

 $\mathcal{A}_\mathrm{c}$ 

*Printed on recycled paper 6604.00*